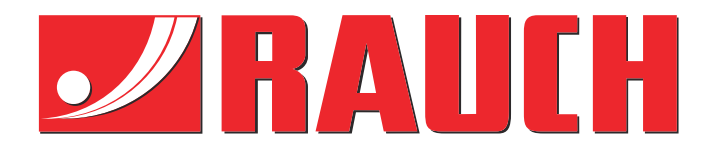

# 補足の説明書(指示書)

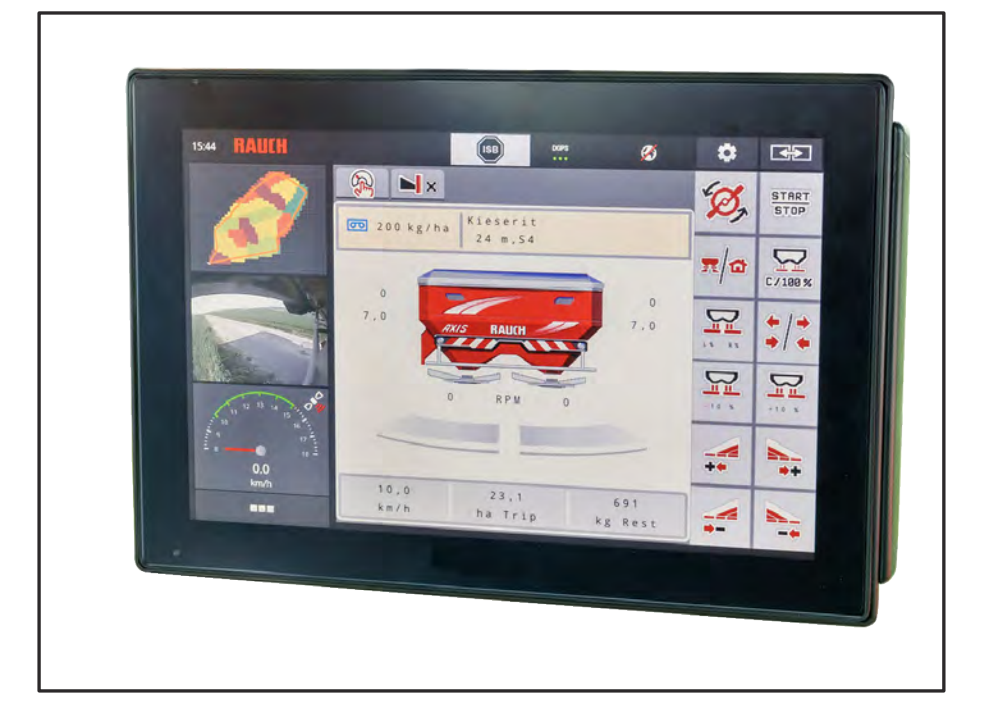

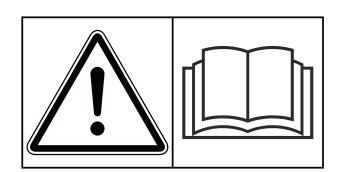

# 本機を使用する前に本 書をよくお読みくださ い!

今後の使用のため大切に 保管してください ! この取扱説明書は機械の一部ととらえてくだ さい。機械の新品や中古品の提供者は、取 扱説明書が機械に添付されていることを書 面で表示する義務を負います。

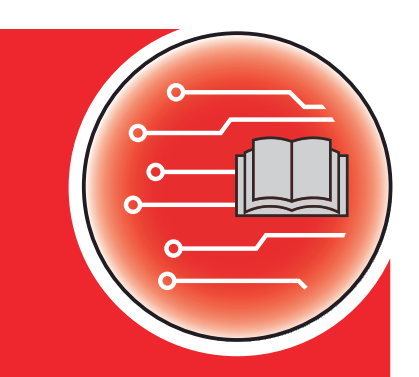

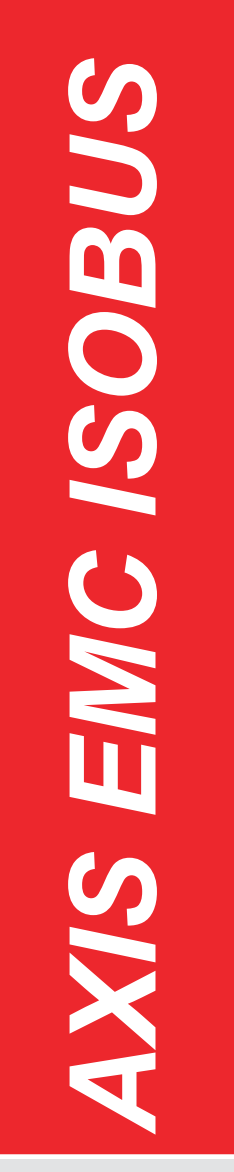

**Version 5.31.00**

5903174-**l**-ja-0124 インストラクション原文 お客様各位、

このたびは肥料散布機 AXIS EMC 用機械コントローラー AXIS EMC ISOBUS をお買い上げいただきあ りがとうございます。誠にありがとうございます。当社ではお客様にご満足いただけるよう最善を尽くしてお ります。機械コントローラーは、その性能と品質によってお客様の信頼にお応えできる製品です。

万が一、お困りのことがございましたらお気軽にカスタマーサービスまでご連絡ください。

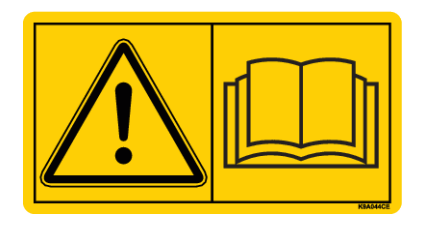

本機を使用する前に、この取扱説明書ならびに散布機の取扱説明書をよくお読みになり、記載された指示 に従ってください。

この説明書には、お買い上げいただいた機械コントローラーの仕様には含まれない装備について記載さ れていることがあります。

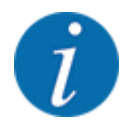

機械コントローラーと機械のシリアル番号にご注意ください

機械コントローラー AXIS EMC ISOBUS は、一緒に納品される肥料散布機に合わせ てキャリブレーションを行った上で出荷されています。他の機械に接続する場合は、キ ャリブレーションのやり直しが必須となります。

下の欄に機械コントローラーと機械のシリアル番号を控えておいてください。機械コン トローラーを機械に接続する際には、こちらの控えでシリアル番号を必ず確認してくだ さい。

電子式機械コントローラーのシリアル番号:

機械のシリアル番号:

機械の製造年:

#### 技術的改良

当社は絶えず製品の改良に努めております。このため、機械に必要と思われる場合はいかなる改良や変 更も通知なしに行うことができるものとします。ただ、当社には既に販売された機械へこのような改良や変 更を行う義務はありません。

その他疑問点がございましたらご遠慮なくお問い合わせください。

敬具

RAUCH Landmaschinenfabrik GmbH

# 目次

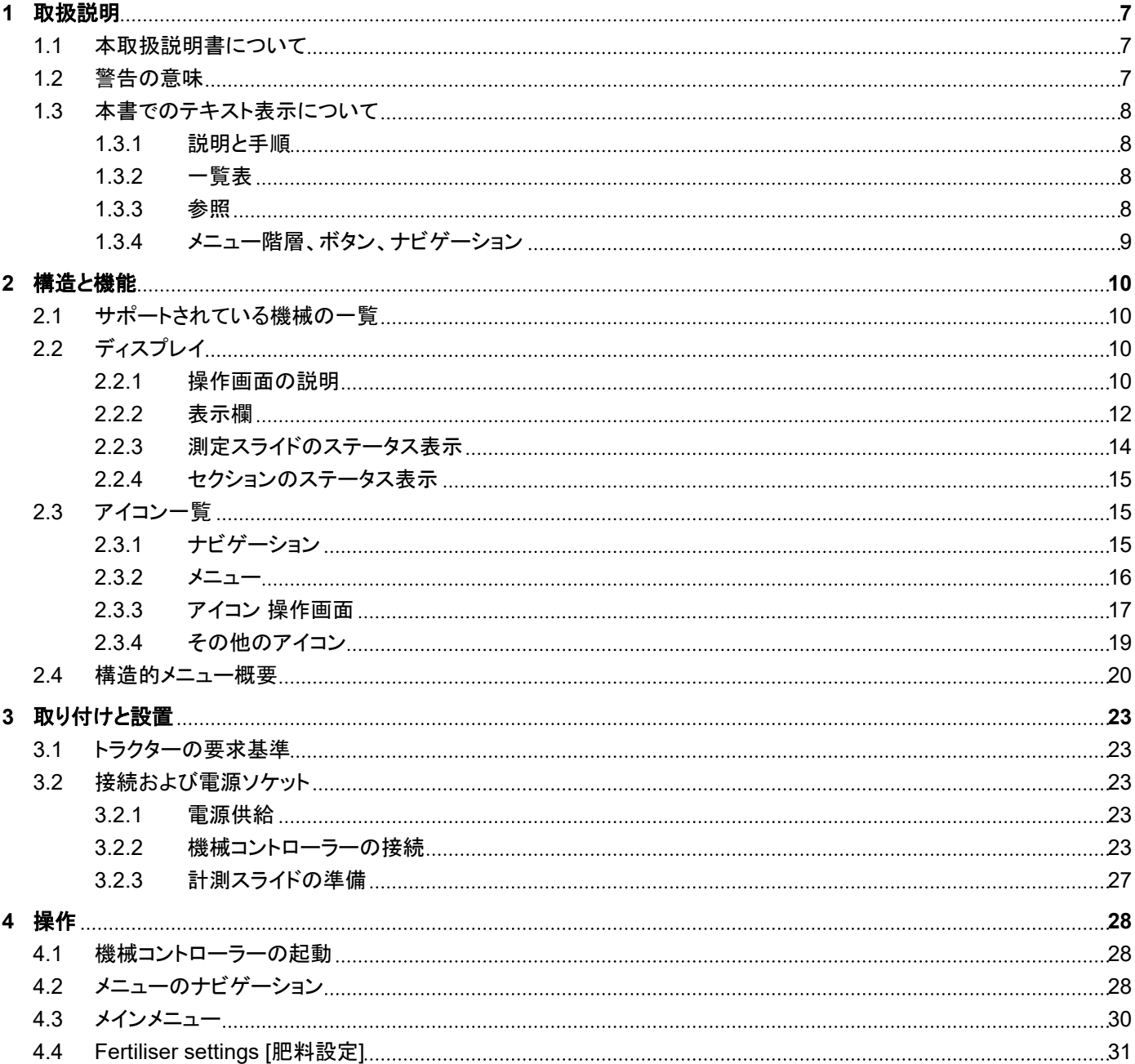

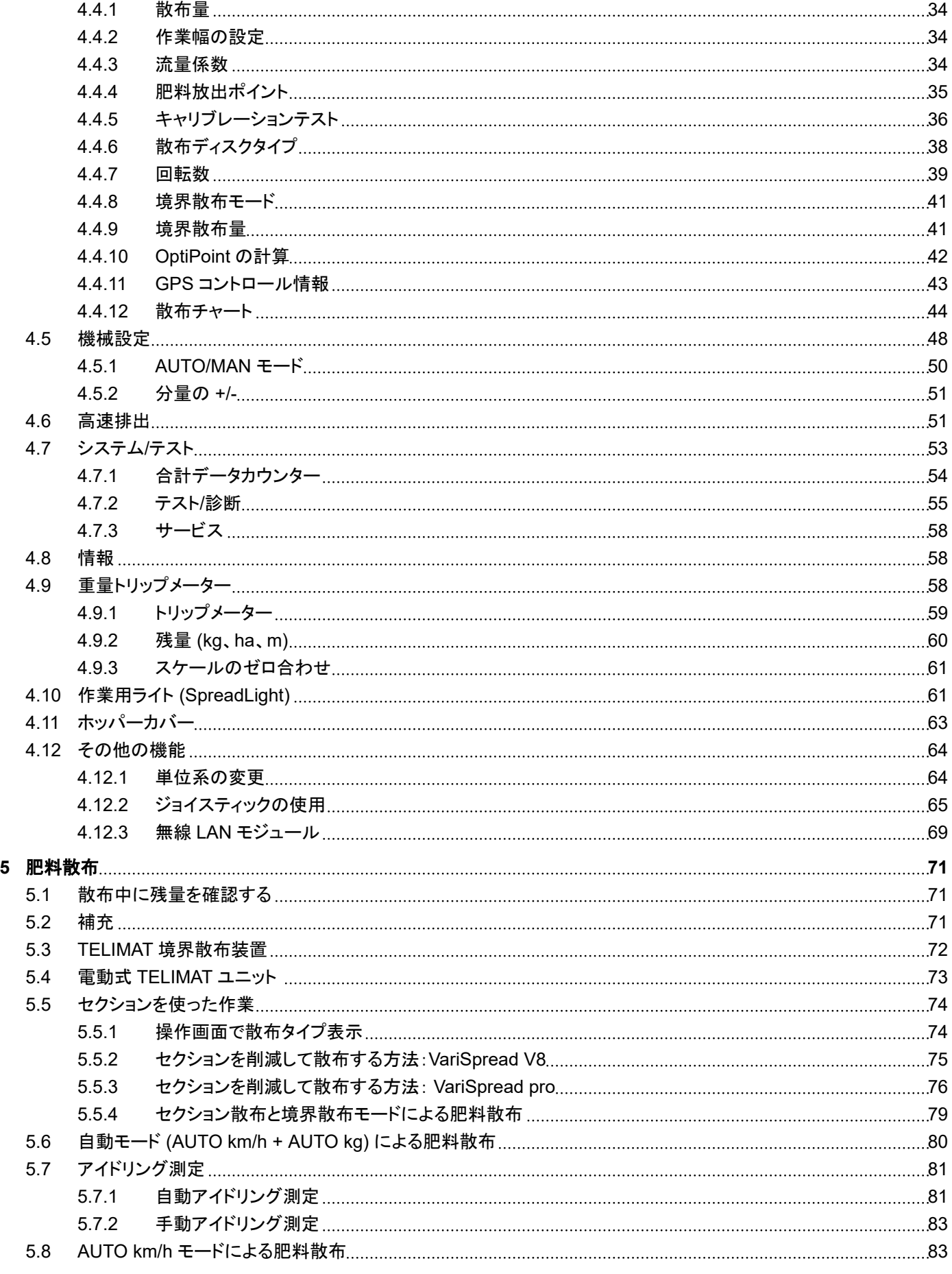

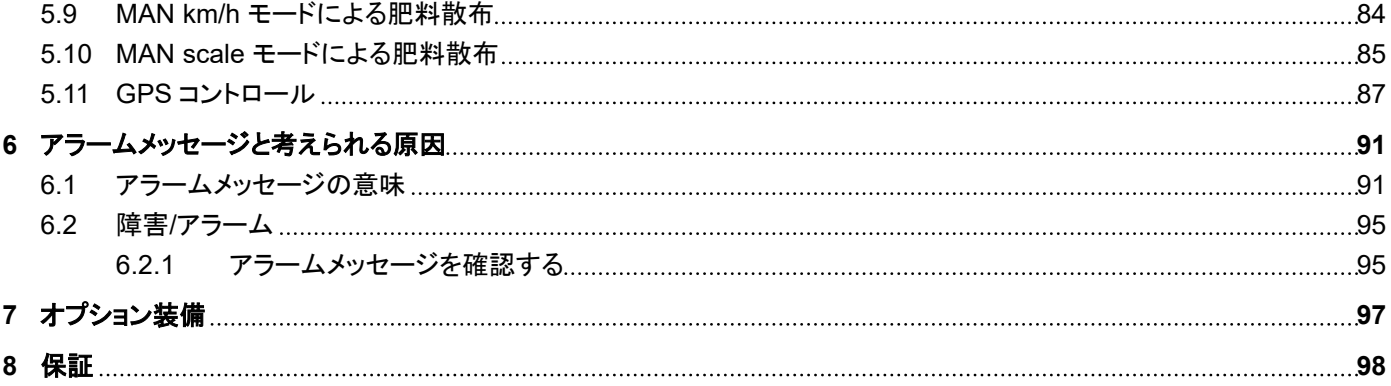

## <span id="page-6-0"></span>**1** 取扱説明

## **1.1** 本取扱説明書について

この取扱説明書は機械コントローラーの一部です。

本取扱説明書は機械コントローラーの安全で、適切かつ経済的な使用およびメンテナンスのために重要な情 報を含んでいます。これらに注意することで 危険を防いだり、修理費用やダウンタイムを減らすことができ、制 御する機械の信頼性と耐用年数を向上することができます。

本取扱説明書は、機械コントローラーの使用場所(トラクター内など)で手の届くよう保管してください。

取扱説明書は機械コントローラーの所有者、オペレーターの自己責任に代わるものではありません。

## **1.2** 警告の意味

取扱説明書では、警告は危険度の高さと発生の確率により分類されています。

危険マークは肥料散布機の取扱いにおける、残留リスクに注意を向けるものです。本書で使用される警告は 以下のように表示されます:

アイコン + シグナルワード

説明

#### 警告の危険度レベル

危険度レベルはシグナルワードによって区別され、表記は以下のようになります:

#### 危険!

#### 危険のタイプと発生源

この警告は健康と生命を脅かす切迫した危険を意味します。

この警告を無視すると、重傷を負ったり死に至ったりする危険があります。

▶ この危険を防ぐため、記載された措置を必ず順守してください。

### 警告!

#### 危険のタイプと発生源

この警告は健康と生命を脅かすおそれのある危険な状況を指します。

この警告を無視すると、重傷を負う可能性があります。

▶ この危険を防ぐため、記載された措置を必ず順守してください。

## 注意!

#### <span id="page-7-0"></span>危険のタイプと発生源

この警告は健康と生命を脅かすおそれのある危険な状況を指します。

この警告を無視すると怪我を招きます。

▶ この危険を防ぐため、記載された措置を必ず順守してください。

#### 通知!

危険のタイプと発生源

この警告は、物的損害および環境損害から警告します。

この警告を無視すると、機械および環境の損害を招きます。

▶ この危険を防ぐため、記載された措置を必ず順守してください。

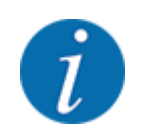

こちらは注記です:

使用のヒントや便利な情報を含む一般的な指示です。危険の警告は含まれません。

## **1.3** 本書でのテキスト表示について

## **1.3.1** 説明と手順

オペレーターが行う作業手順は以下に示されています。

- ▶ 作業手順 1 の指示
- ▶ 作業手順 2 の指示

#### **1.3.2** 一覧表

特定の順序のない列挙に関しては、黒丸付きの一覧表で示されています:

- 特性 A
- 特性 B

#### **1.3.3** 参照

文書内のその他のセクションの参照箇所には章の番号、見出し語またはページ番号が記載されています:

• 例:次もご注意ください *2* [構造と機能](#page-9-0)

情報や指示としてその他の文書を参照文献に挙げる場合、正確な章やページ数は表示されませ ん: • 例:カルダンシャフトメーカーの取扱説明書の指示に従ってください。

## <span id="page-8-0"></span>**1.3.4** メニュー階層、ボタン、ナビゲーション

メニューとは、メインメニュー画面にリストアップされているエントリを指します。

これらのメニューでは、サブメニューまたはメニュー項目がリストされており、ここで設定を行います(選択項目 リスト、テキストや数字の入力、機能の開始)。

機械コントローラーの各種メニューとボタンは太字で表示されています。

目的のメニュー項目にいたる階層とパスは、メニューやメニュー項目の間に > (矢印) を挟んで示されていま す:

- システム/テスト > テスト/診断 > 電圧 は、メニュー項目電圧を、メニューシステム/テストおよびメニュー項 目テスト/診断を介してアクセスできることを意味します。
	- 矢印 > は、スクロールホイールまたは画面 (タッチスクリーン) のボタンの操作に相当します。

# <span id="page-9-0"></span>2 構造と機能

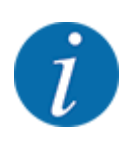

ISOBUS に対応する様々な端末が多数存在するため、本章では、特定の ISOBUS 端末を指定せずに、 電子式機械コントローラーの機能の説明に限定します。

• ISOBUS 端末の操作方法は、各取扱説明書を参照してください。

## **2.1** サポートされている機械の一覧

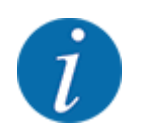

国によっては入手不可能なモデルもあります。

- AXIS-H 30.2 EMC、AXIS-H 30.2 EMC + W
- AXIS-H 50.2 EMC + W
- AXIS-M 20.2 EMC、AXIS-M 20.2 EMC + W
- AXIS-M 30.2 EMC、AXIS-M 30.2 EMC + W
- AXIS-M 50.2 EMC + W

#### サポートされている機能

- 対地速度に合わせた散布
- 電気式肥料放出ポイント調整
- 速度制御
	- AXIS-M 20.2/30.2/50.2 EMC (+W): ドライブシャフト回転数
	- AXIS-H 30.2/50.2 EMC (+W): 散布ディスク速度
- EMC マスフローコントロール
- 無段階のセクション切り替え

# **2.2** ディスプレイ

最新のステータス情報や、電子式機械コントローラーの選択項目・入力項目がディスプレイに表示されます。

機械の運転に関する主要な情報は操作画面に表示されます。

## **2.2.1** 操作画面の説明

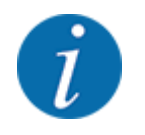

実際の操作画面の表示内容は、ユーザーが現場で選択した設定および機械タイプによって異なります。

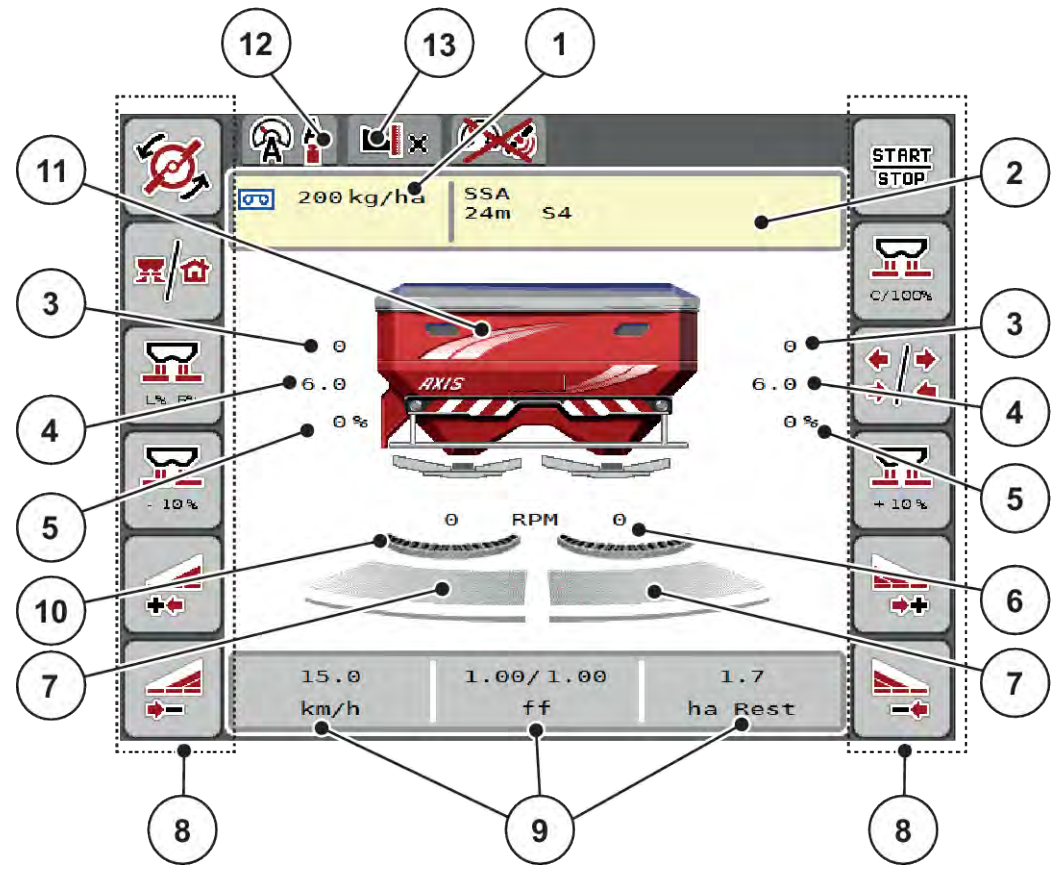

図 *1:* 機械コントローラーのディスプレイ

- [1] 肥料散布設定もしくはタスクコントローラによ る、現在の肥料散布量 ボタン:散布量の直接入力
- [2] 肥料情報の表示 (肥料の名称、作業幅、散布 ディスクのタイプ) ボタン:散布チャートの調整
- [3] 右側/左側計測スライドの位置
- [4] 右側/左側肥料放出ポイントの位置
- [5] 右側/左側分量変更
- [6] 右側/左側散布ディスク速度
- [7] 右側/左側計測スライドの開口ステータス
- [8] ファンクションキー
- [9] ユーザー設定表示欄
- [10] AXMAT 機能が有効
- [11] 肥料散布機の画像表示
- [12] 選択中のモード
- [13] 縁/境界設定表示

<span id="page-11-0"></span>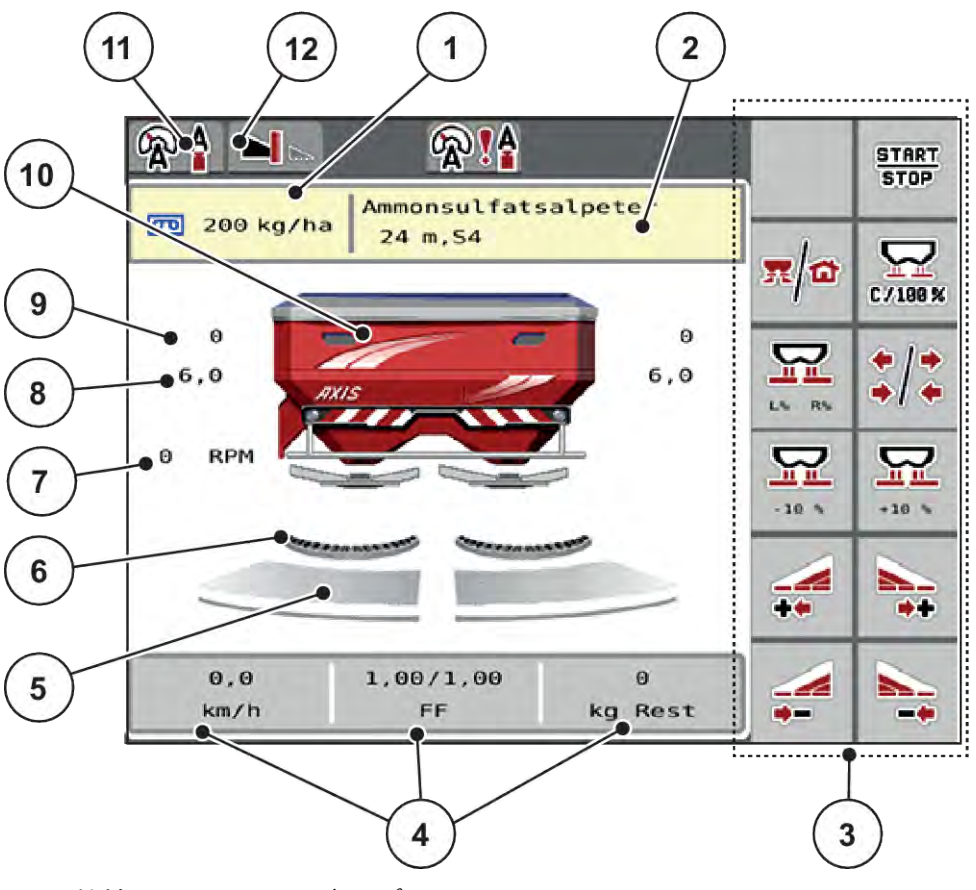

図 *2:* 機械コントローラーのディスプレイ

- [1] 肥料散布設定もしくはタスクコントローラによ [5] 右側/左側計測スライドの開口ステータス る、現在の肥料散布量 ボタン:散布量の直接入力
- [2] 肥料情報 の表示(肥料の名称、作業幅、散布 ディスクのタイプ) ボタン:散布チャートの調整
- [3] ファンクションキー
- [4] ユーザー設定表示欄
- 
- [6] AXMAT 機能が有効
- [7] PTO 速度
- [8] 右側/左側肥料放出ポイントの位置
- [9] 右側/左側計測スライドの位置
- [10] 肥料散布機の画像表示
- [11] 選択中のモード
- [12] 縁/境界設定表示

## **2.2.2** 表示欄

操作画面内の 3 つの表示欄はユーザーが自由に編集でき、次の値を画面に指定できます:

- 走行速度
- 流量係数 (FF)
- ha Trip
- kg Trip
- m Trip
- kg Rest
- m Rest
- ha Rest
- アイドリング時間 (次回のアイドリング測定までの時間)
- トルク 散布ディスクドライブ

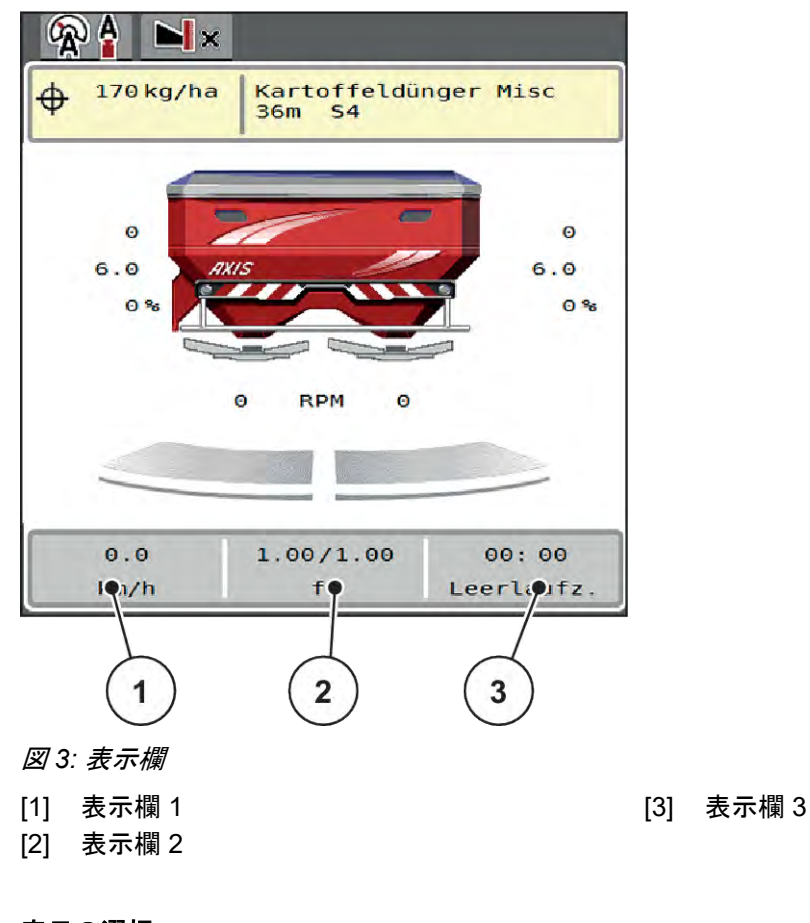

## 表示の選択

- ▶ タッチスクリーンで、各表示欄を押します。 選択可能な項目がディスプレイにリストで表示されます。
- ▶ 表示欄に使用したいものを指定します。
- ▶ ボタン OK を押します。 ディスプレイに操作画面が表示されます。

指定した表示欄には、設定した値が反映されます。

<span id="page-13-0"></span>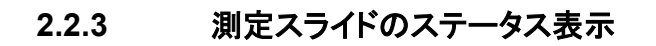

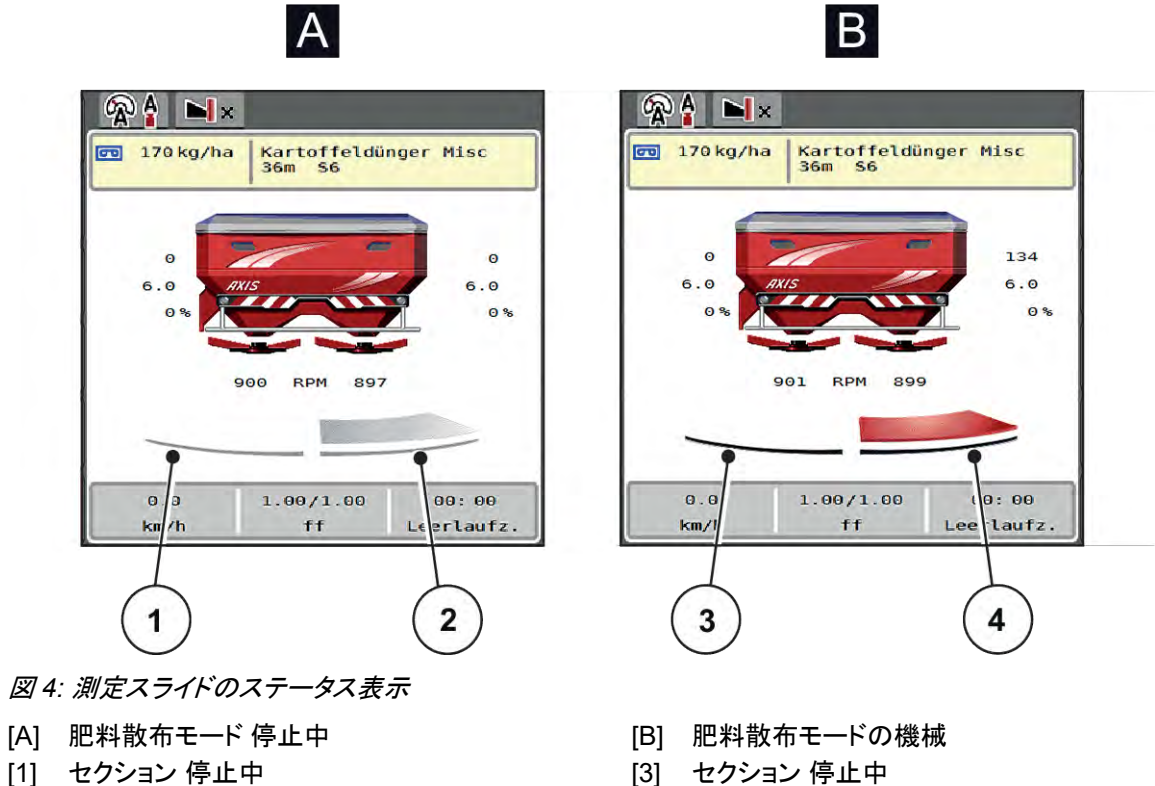

[2] セクション 作動中

- 
- [4] セクション 作動中

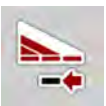

境界散布では、ひとつの散布サイド全体がすぐに無効にできます。これは、特に圃場の隅を迅速に散布する のに役立ちます。

▶ セクション削減のソフトキーを 500 ミリ秒より長く押します。

## <span id="page-14-0"></span>**2.2.4** セクションのステータス表示

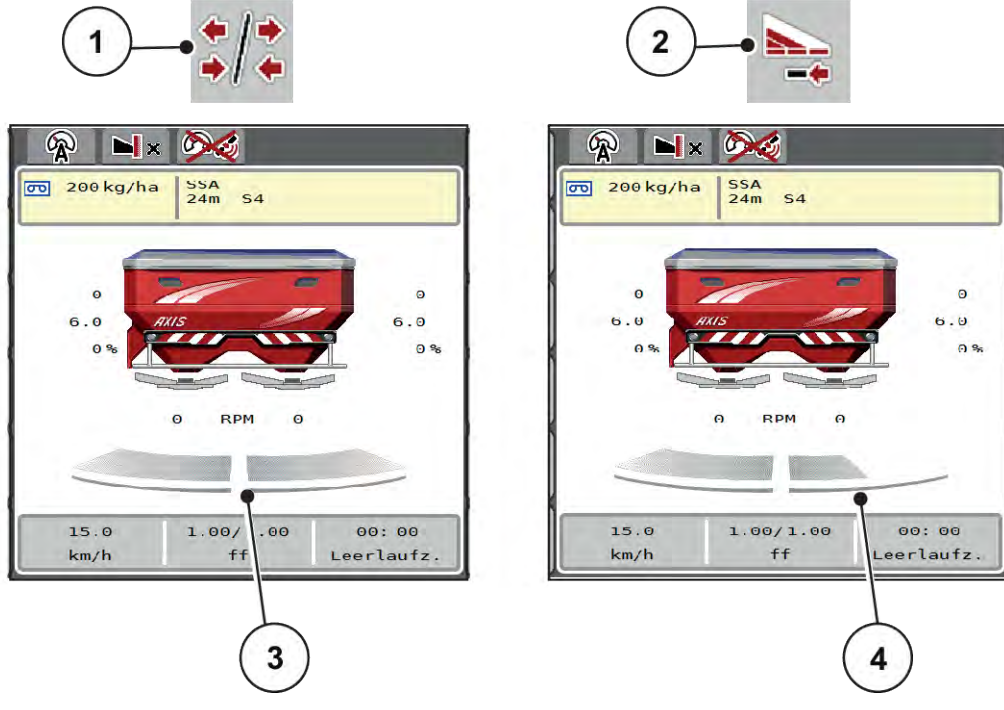

図 *5:* セクションのステータス表示

- [1] セクション/境界散布の切り替えボタン
- [2] 右セクション削減キー
- [3] 作業幅全体で有効化されたセクション
- [4] 右セクションは複数の部分幅の分削減されて います。

表示と設定に関する詳しい説明は、章 *5.5* [セクションを使った作業](#page-73-0)をご覧ください。

## **2.3** アイコン一覧

機械コントローラー AXIS EMC ISOBUS では、メニューや機能がアイコンで画面に表示されます。

## **2.3.1** ナビゲーション

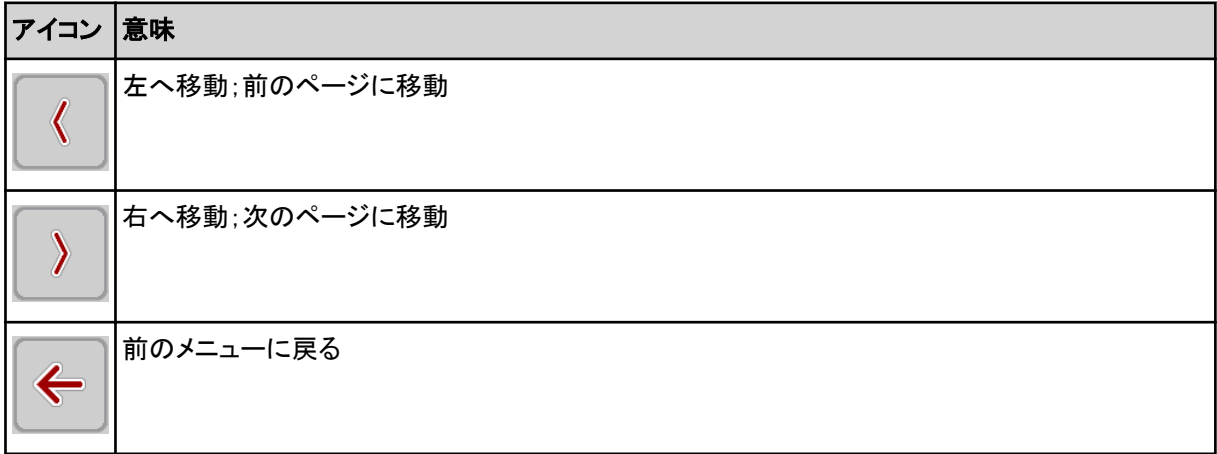

<span id="page-15-0"></span>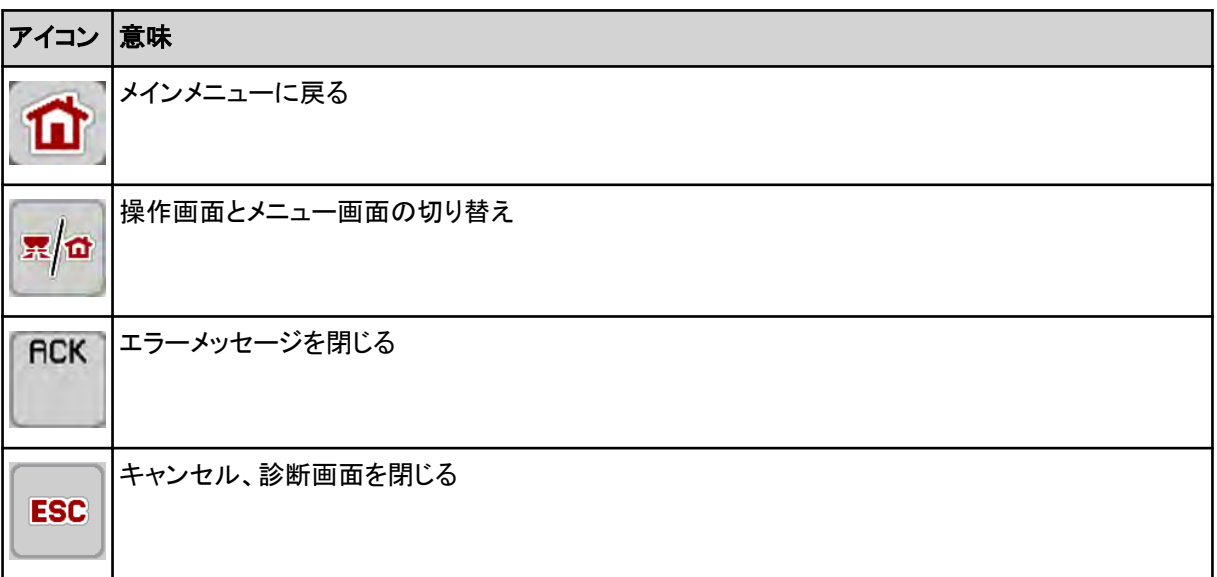

## **2.3.2** メニュー

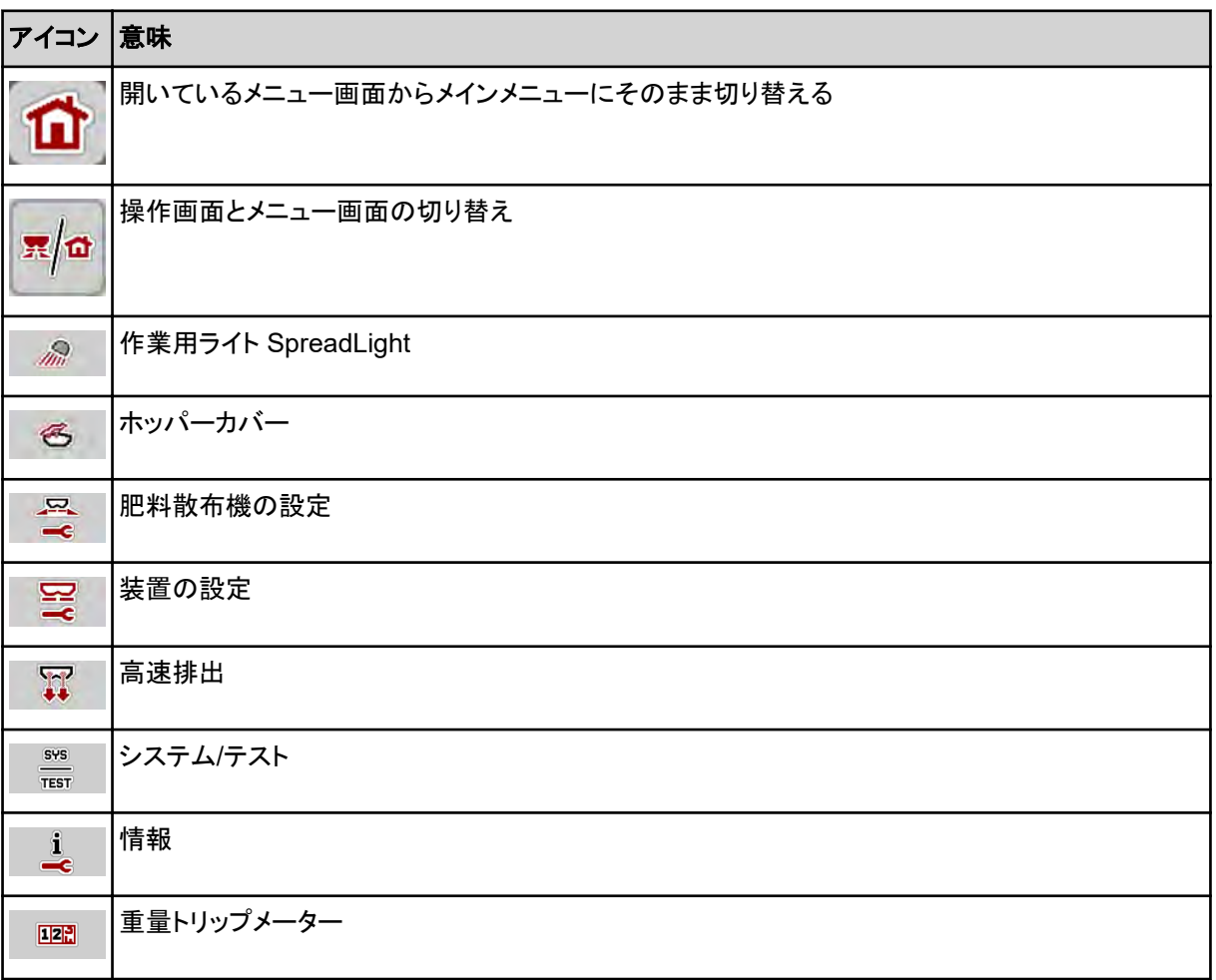

## <span id="page-16-0"></span>**2.3.3** アイコン 操作画面

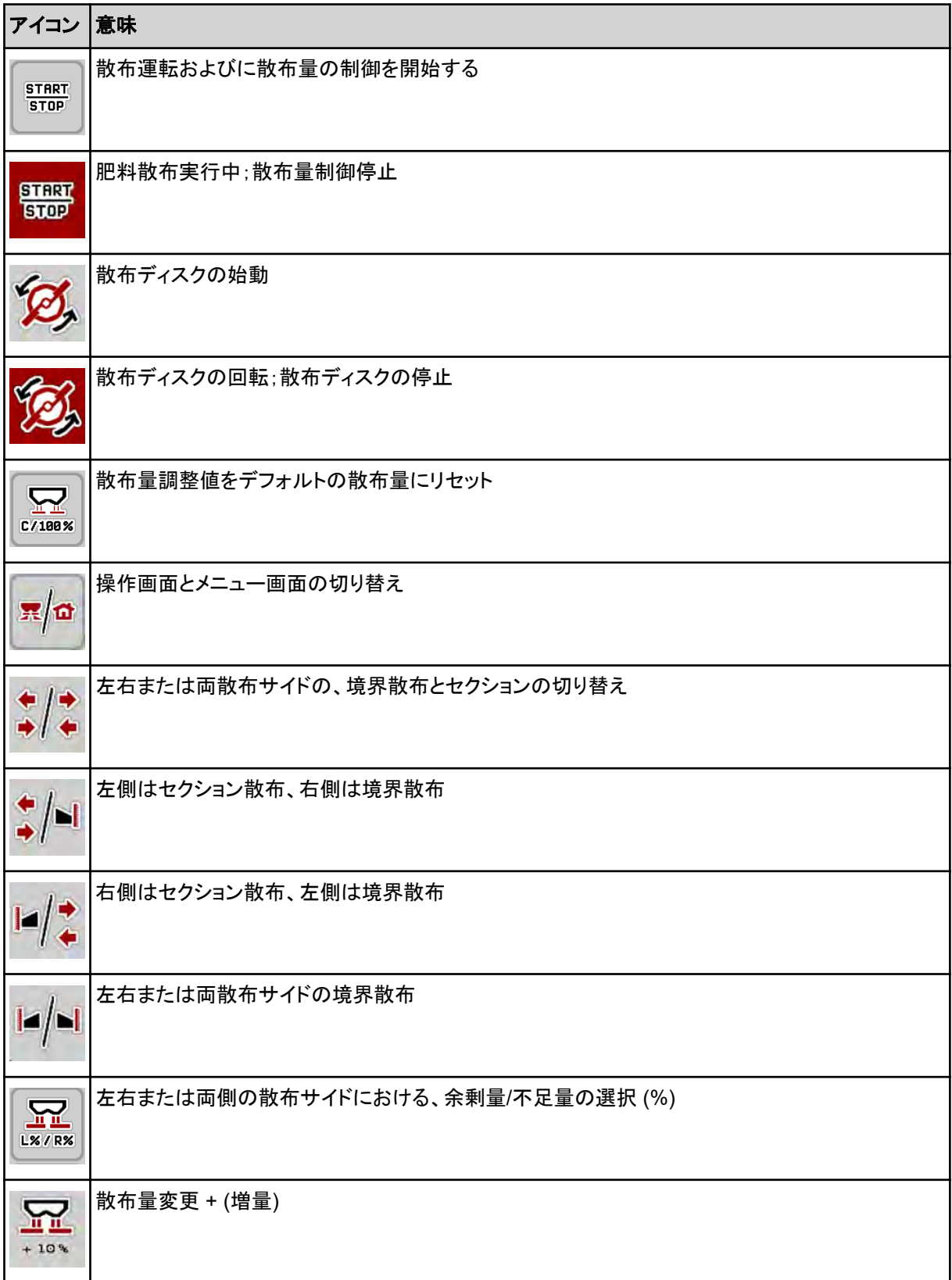

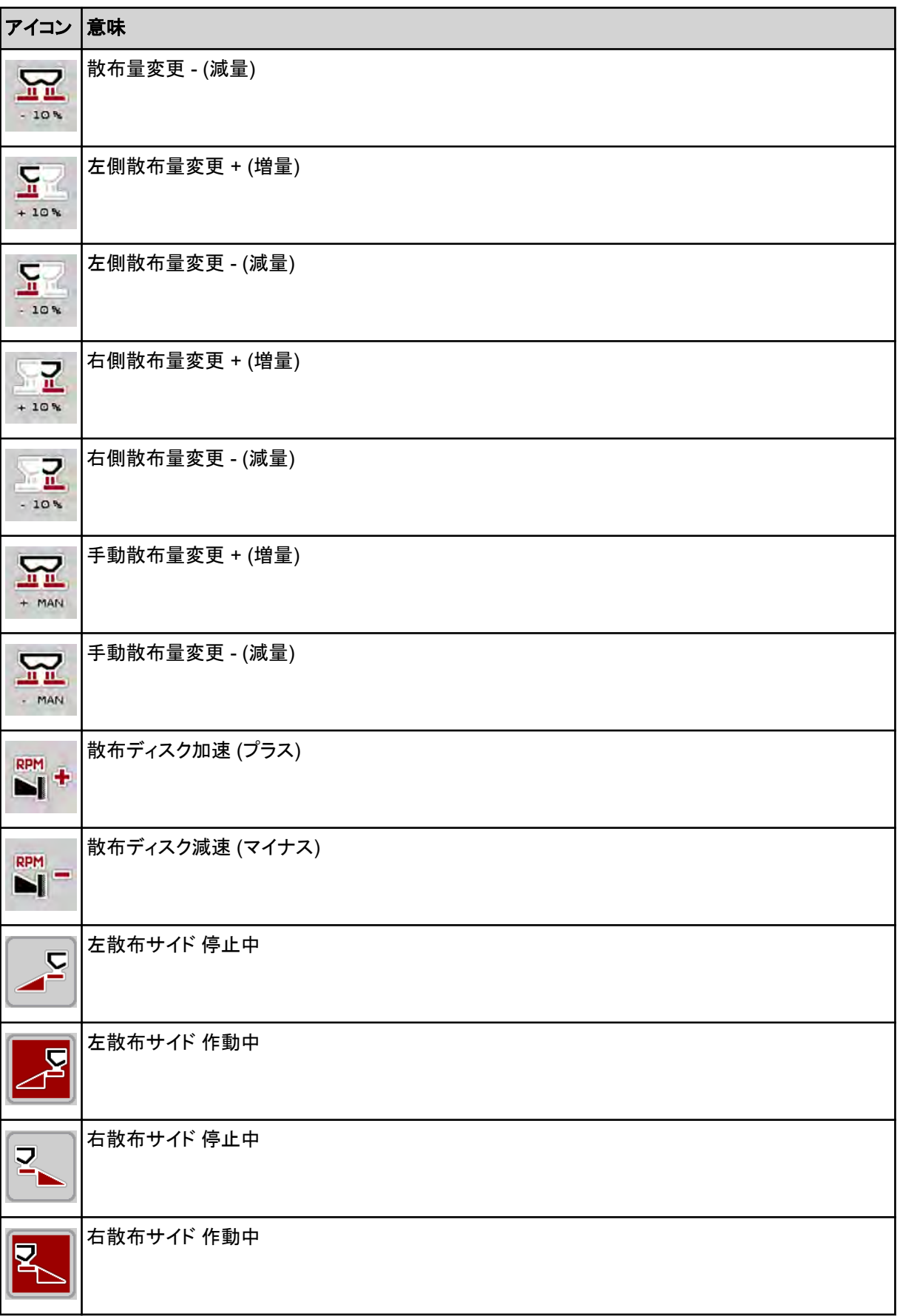

<span id="page-18-0"></span>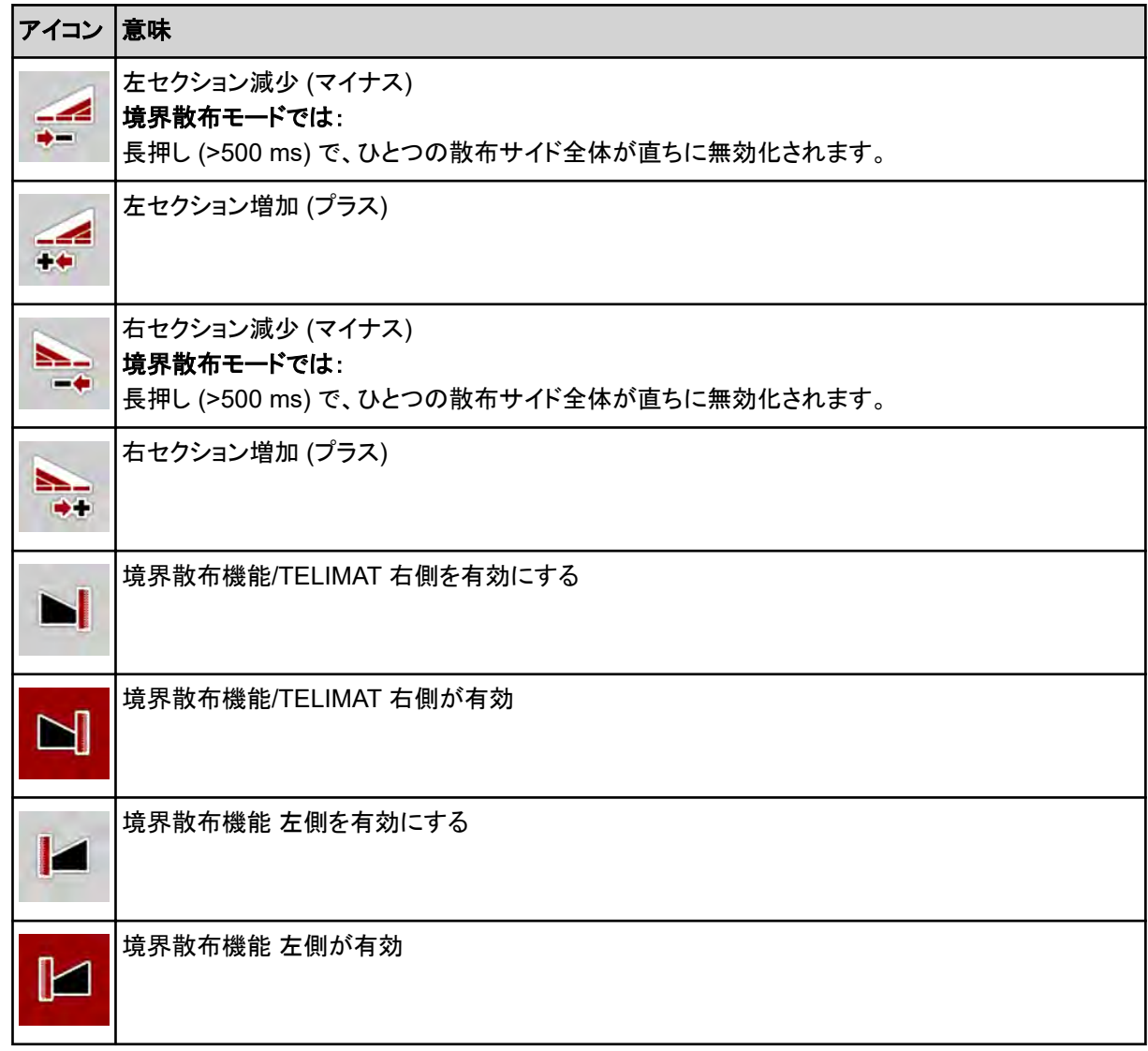

## **2.3.4** その他のアイコン

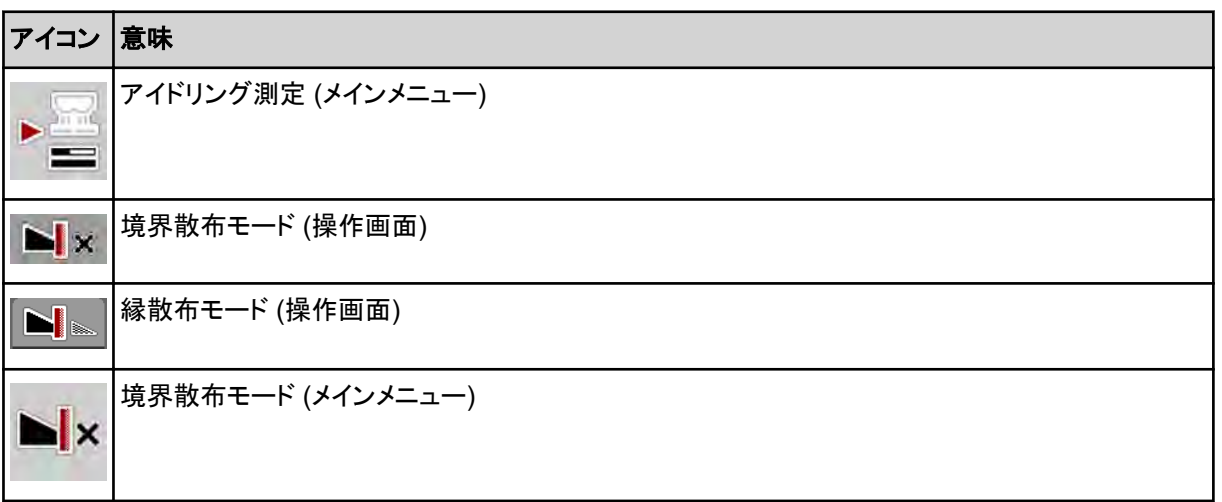

<span id="page-19-0"></span>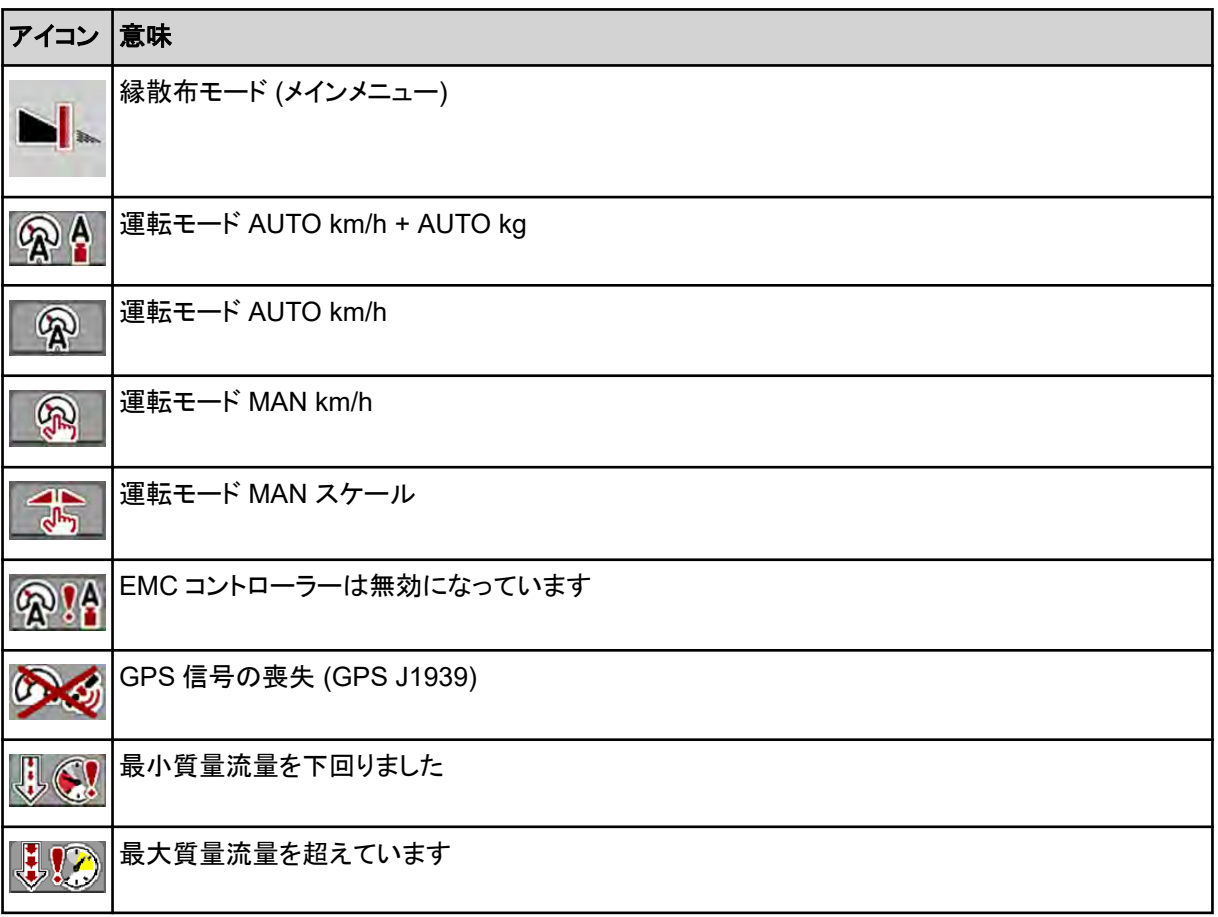

# **2.4** 構造的メニュー概要

■ *AXIS M EMC* 

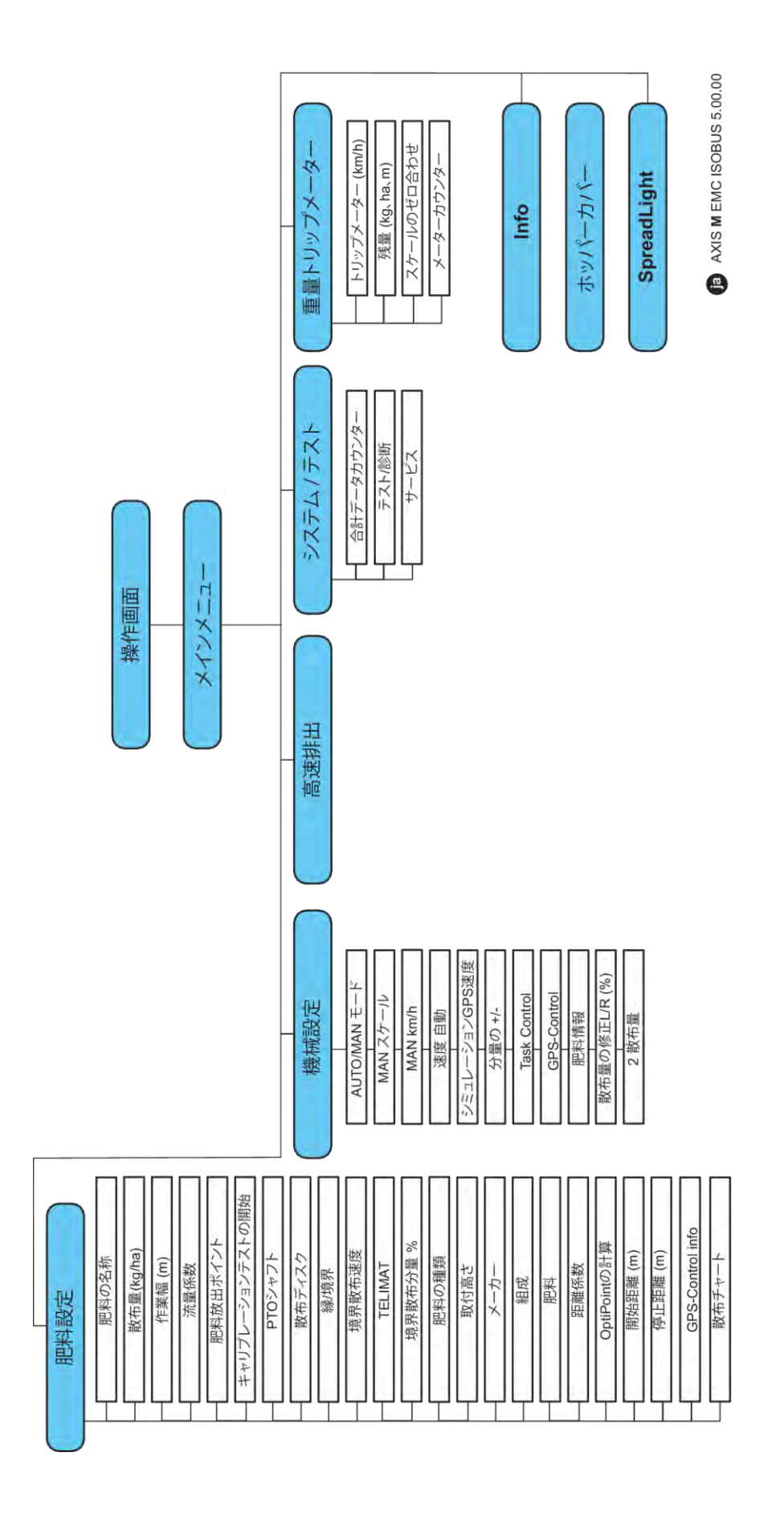

**N** *AXIS H EMC* 

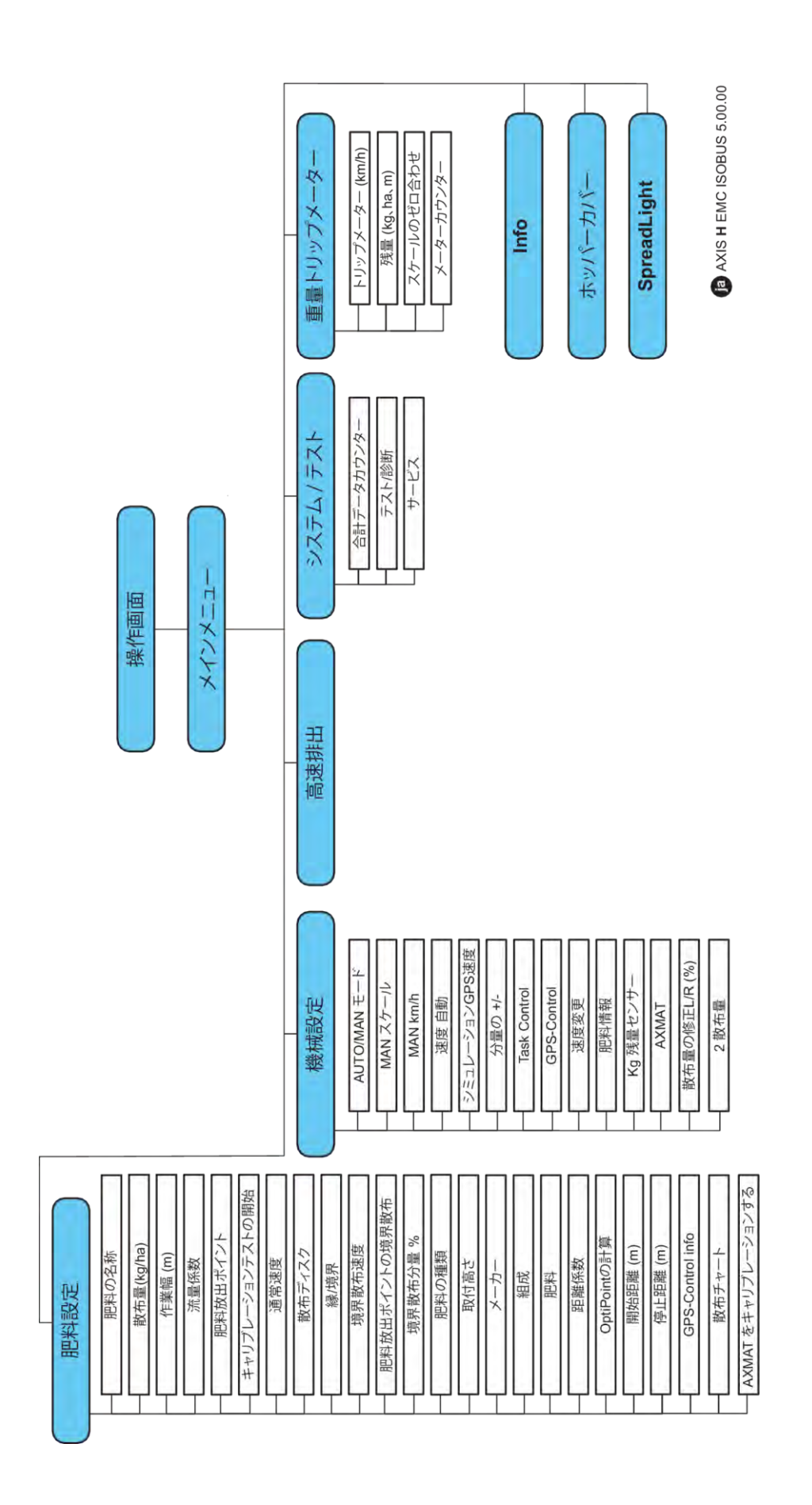

# <span id="page-22-0"></span>**3** 取り付けと設置

## **3.1** トラクターの要求基準

機械コントローラーを取り付ける前に、トラクターが下記の必要条件を満たしているか確認してください:

- 最小でも **11 V** の電圧が常に確保されねばなりません。それは同時に複数の電気負荷(エアコン、照明 など)がある場合も同様です。
- トラクター油圧:最大 **210 bar**、単動または複動バルブ(機種によって異なります)
- AXIS-M:PTO 速度は次の値である必要があり、このとおり設定してください(適切な作業幅確保のため 厳守すること)。
	- AXIS-M 20.2、AXIS-M 30.2/40.2:最低 **540** rpm
	- AXIS-M 50.2:最低 **750** rpm

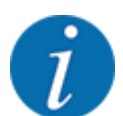

動力伝達ギアボックス非搭載のトラクターでは、適切にシフトダウンして、走行速度が PTO 速度 **540 rpm** (AXIS-M 20.2、AXIS-M 30.2) もしくは **750 rpm** (AXIS‑M 50.2) に匹敵するよう調整して ください。

- **AXIS-H 30 EMC**:**45 l/min** の油圧出力、定電流またはロードセンシングシステム
- **AXIS-H 50 EMC**:**65 l/min** の油圧出力、定電流またはロードセンシングシステム
- フリーリターン 最低 **NW 18 mm**
- 機械コントローラーと ISOBUS を接続するための 9 ピンソケット (ISO 11783) は、トラクターの後部につ いています
- 9 ピンターミナルプラグ (ISO 11783) で ISOBUS 端末と ISOBUS を接続します。

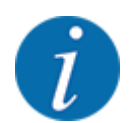

後部に 9 ピンソケットが備わっていないトラクターの場合は、トラクター用 9 ピンソケット (ISO 11783) が入った「トラクター取付セット」および走行速度センサーを、オプション装備として購入する必要があ ります。

## **3.2** 接続および電源ソケット

## **3.2.1** 電源供給

機械コントローラーの電源は、トラクター後部の 9 ピンソケットから供給されます。

## **3.2.2** 機械コントローラーの接続

機械コントローラーと肥料散布機を接続する方法は、仕様によって異なります。個々の詳細については、機械 の取扱説明書をご覧ください。

■ 接続図

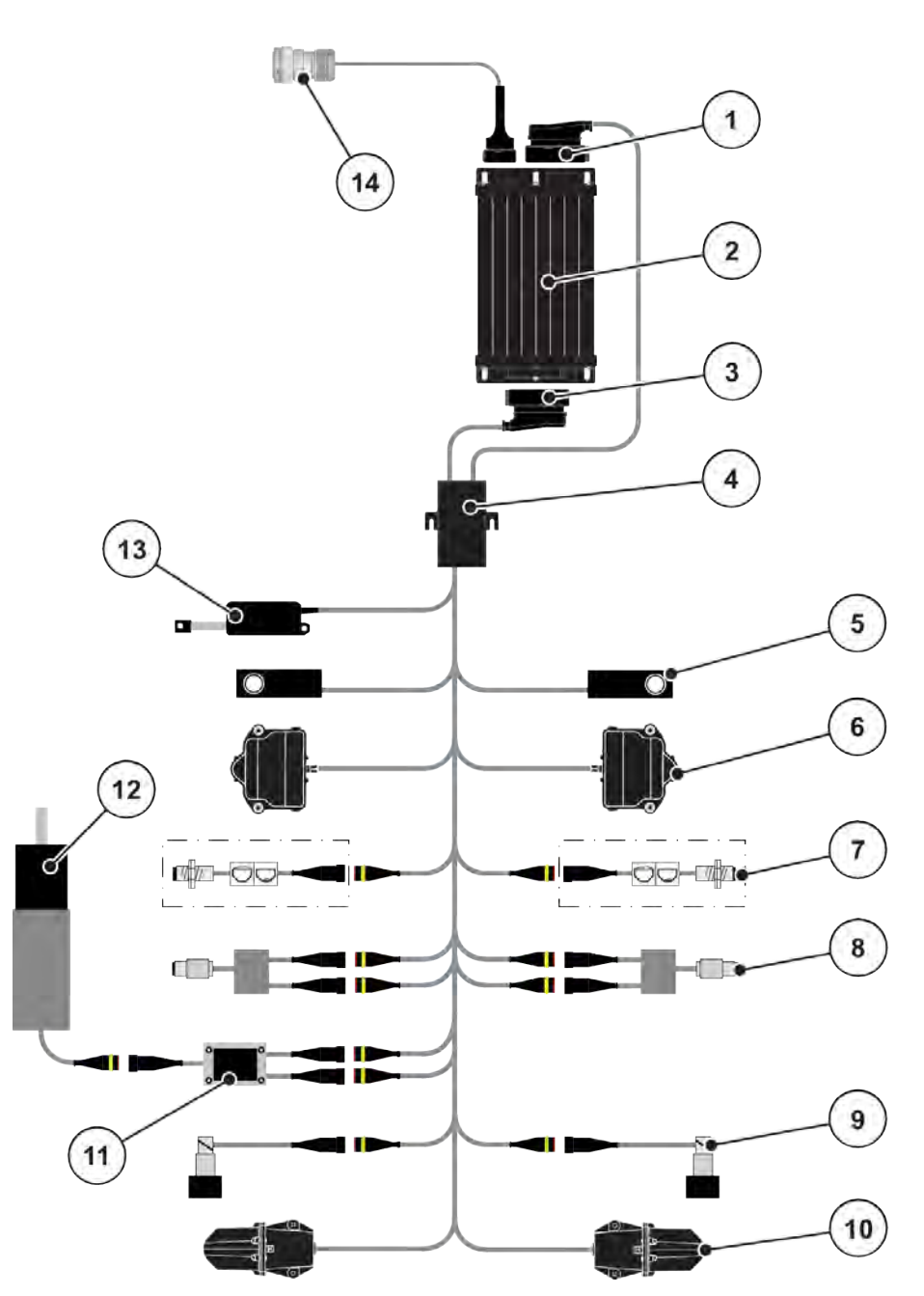

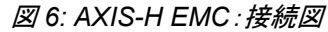

- [1] 機械のプラグ
- [2] 機械コントローラー
- [3] 機械のプラグ
- [4] ケーブルディストリビュータ
- [5] ロードセル 左/右
- [6] 計測スライドの回転アクチュエーター 左/右
- [7] 残量センサー 左/右
- [8] トルクセンサー/速度センサー 左/右
- [9] 比例弁 左/右
- [10] 肥料放出ポイントモーター 左/右
- [11] アジテーターの過電圧保護回路
- [12] アジテーターの電気モーター
- [13] ホッパーカバーのアクチュエーター
- [14] ISOBUS デバイスコネクタ

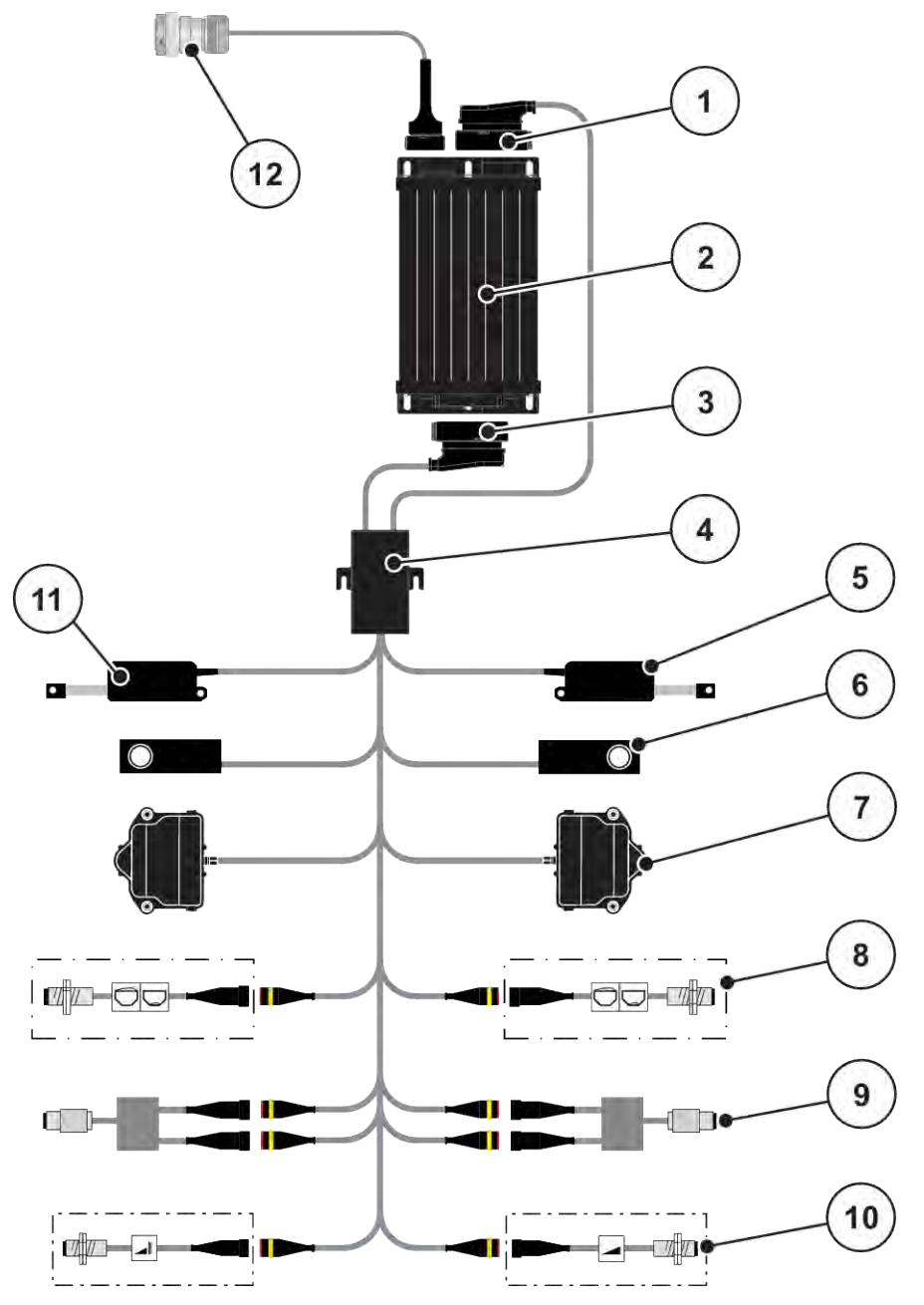

#### 図 *7: AXIS-M 20.2 EMC*:接続図

- [1] 機械のプラグ
- [2] 機械コントローラー
- [3] 機械のプラグ
- [4] ケーブルディストリビュータ
- [5] TELIMAT のアクチュエーター
- [6] ロードセル 左/右
- [7] 計測スライドの回転アクチュエーター 左/右
- [8] 残量センサー 左/右
- [9] トルクセンサー/速度センサー 左/右
- [10] TELIMAT センサー 上/下
- [11] ホッパーカバーのアクチュエーター
- [12] ISOBUS デバイスコネクタ

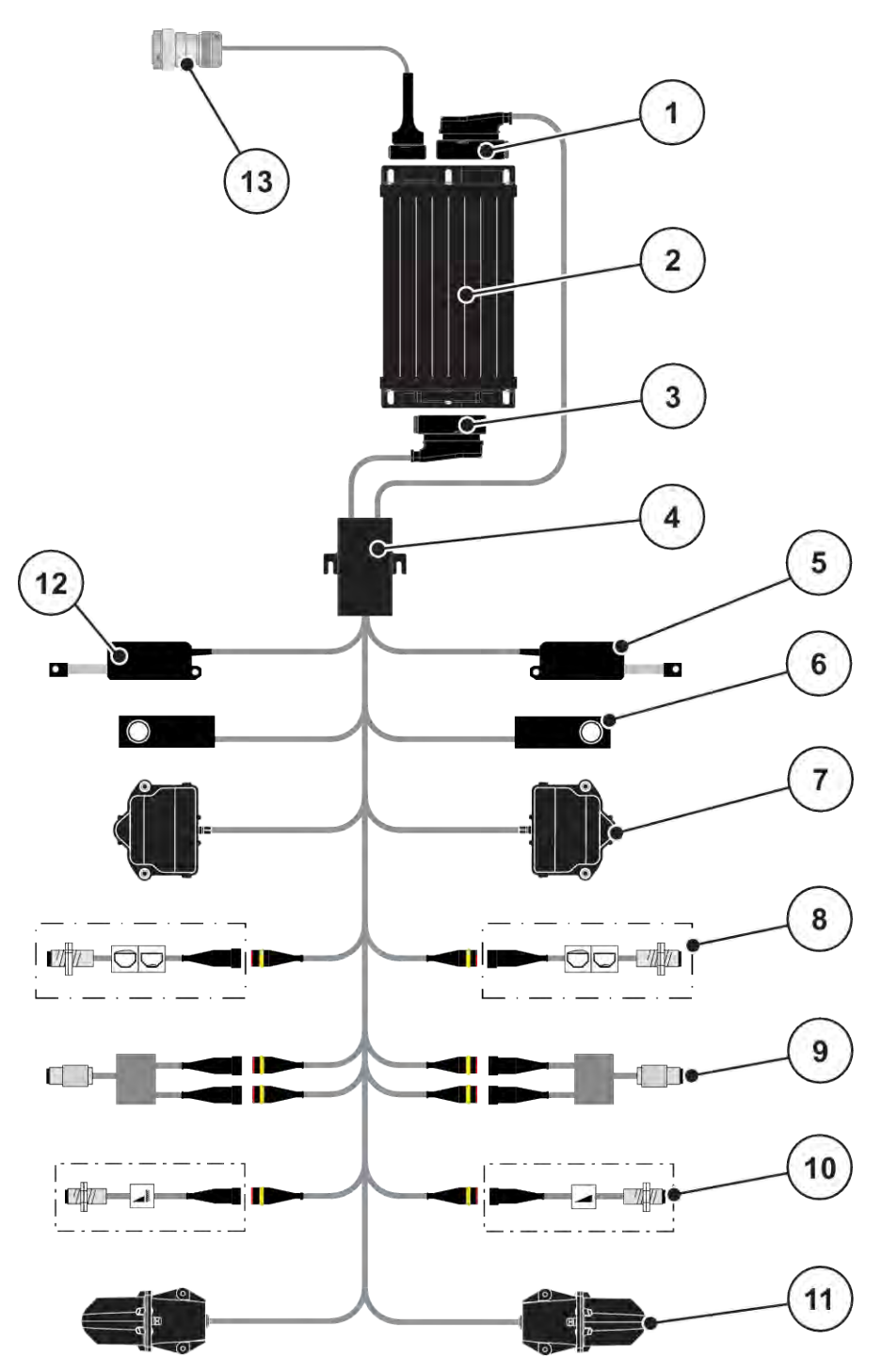

図 *8: AXIS-M 30.2 EMC*、*AXIS-M 50.2*:接続図

- [1] 機械のプラグ
- [2] 機械コントローラー
- [3] 機械のプラグ
- [4] ケーブルディストリビュータ
- [5] TELIMAT のアクチュエーター
- [6] ロードセル 左/右
- [7] 計測スライドの回転アクチュエーター 左/右
- [8] 残量センサー 左/右
- [9] トルクセンサー/速度センサー 左/右
- [10] TELIMAT センサー 上/下
- [11] 肥料放出ポイントモーター 左/右
- [12] ホッパーカバーのアクチュエーター
- [13] ISOBUS デバイスコネクタ

## <span id="page-26-0"></span>**3.2.3** 計測スライドの準備

機械コントローラーには、散布量設定のための電動スライドアクチュエーターが搭載されています。

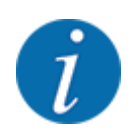

お客様の機械の取扱説明書を参照してください。

# <span id="page-27-0"></span>**4** 操作

#### 注意!

#### 肥料漏れによる怪我に注意

散布地点への走行中に不具合が発生すると、計測スライドが不用意に開く可能性があり、漏れ出た肥料 で足を滑らせる、怪我をするなどの危険が生じます。

▶ 散布地点へ向かう前に、電子式機械コントローラーのスイッチを必ず切ってください。

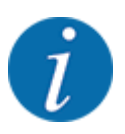

各メニューの設定は、最適な自動質量流量制御 **(M EMC** 機能**)**にとって非常に重要です。

とりわけ以下のメニュー項目における、EMC の機能の特性については十分に気を付けてください。

- メニュー 肥料設定 > 散布ディスク、参照ページ: *[38](#page-37-0)*
- メニュー 肥料設定 > 散布ディスク速度 またはメニュー 肥料設定 > 通常速度、参照ページ: *[39](#page-38-0)*
- メニュー 機械設定 > AUTO/MAN モード、次の章を参照: *[4.5.1](#page-49-0)*

## **4.1** 機械コントローラーの起動

#### 必要条件:

- 機械コントローラーが、機械とトラクターに正しく接続されていること 。 ○ 例は、章 3.2.2 *[機械コントローラーの接続](#page-22-0)*を参照。
- **11 V** の最小電圧が確保できていること。
- ▶ 機械コントローラーを起動します。 数秒後に機械コントローラーのスタート画面が表示されます。 まもなくして機械コントローラーに、起動メニューが数秒間、表示されます。

▶ Enter キーを押します。

続いて、操作画面が開きます。

# **4.2** メニューのナビゲーション

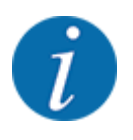

表示内容やメニュー間のナビゲーションに関する重要な注意事項は、次の章に記載してあります。 *[1.3.4](#page-8-0)*  [メニュー階層、ボタン、ナビゲーション](#page-8-0) 以降の説明では、タッチスクリーンに触れる、もしくはファンクションキーを押すことによってメニューやメニ ュー項目を開く方法をご紹介します。

• ご使用の端末の取扱説明書を、必ずよくお読みください。

#### ■ メインメニューを開く

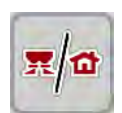

**▶ ファンクションキーの操作画面/メイン[メニュー](#page-15-0)を押します。参照:2.3.2 メニュー。** 

ディスプレイにメインメニューが表示されます。

#### タッチスクリーンでサブメニューを開く方法

▶ 目的のサブメニューのボタンを押します。

各操作を促すウィンドウが表示されます。

- テキスト入力
- 数値の入力
- 他のサブメニューでの設定

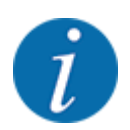

一つの画面にすべてのパラメータが一斉に表示されることはありません。メニューウィンドウ (タブ) の移 動は、右**/**左の矢印を使って行うことができます。

■ メニューの終了

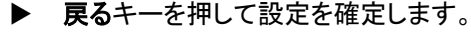

面面が前のメニューに戻ります。

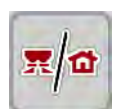

 $\leftarrow$ 

**▶ 操作画面/メインメニューキーを押します。** 

操作画面に戻ります。

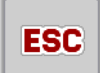

**▶ ESC キーを押します。** 

前の設定が残ります。

画面が前のメニューに戻ります。

# <span id="page-29-0"></span>**4.3** メインメニュー

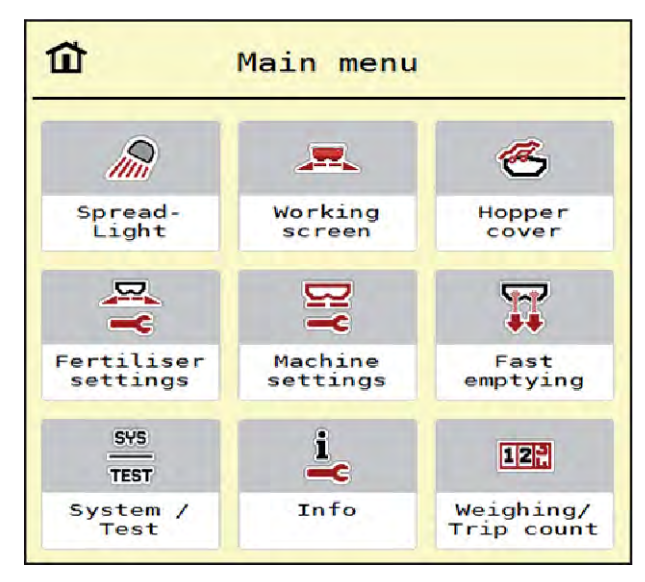

図 *9:* メインメニューとサブメニュー

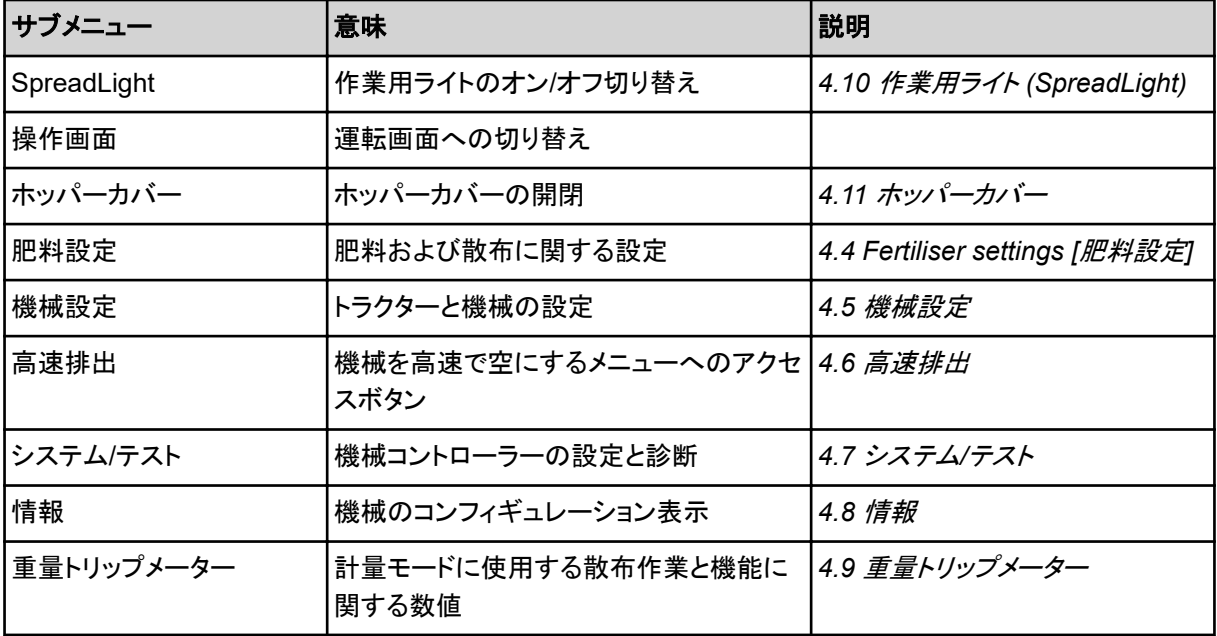

サブメニューのほかに、メインメニューでファンクションキー アイドリング測定 および 限界散布の種類 を選択 できます。

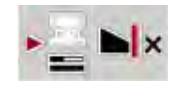

- アイドリング測定:ファンクションキーを使うと、アイドリング測定を手動で開始することができます。章 *5.7.2* [手動アイドリング測定](#page-82-0) を参照。
- 限界散布の種類:縁散布と境界散布のいずれかを選べます。

# <span id="page-30-0"></span>**4.4 Fertiliser settings [**肥料設定**]**

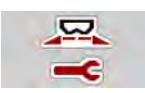

このメニューでは、肥料と散布に関する設定をおこないます。

▶ メニュー メインメニュー > 肥料設定を開きます。

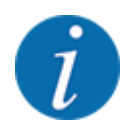

一つの画面にすべてのパラメータが一斉に表示されることはありません。メニューウィンドウ (タブ) の移 動は、右**/**左の矢印を使って行うことができます。

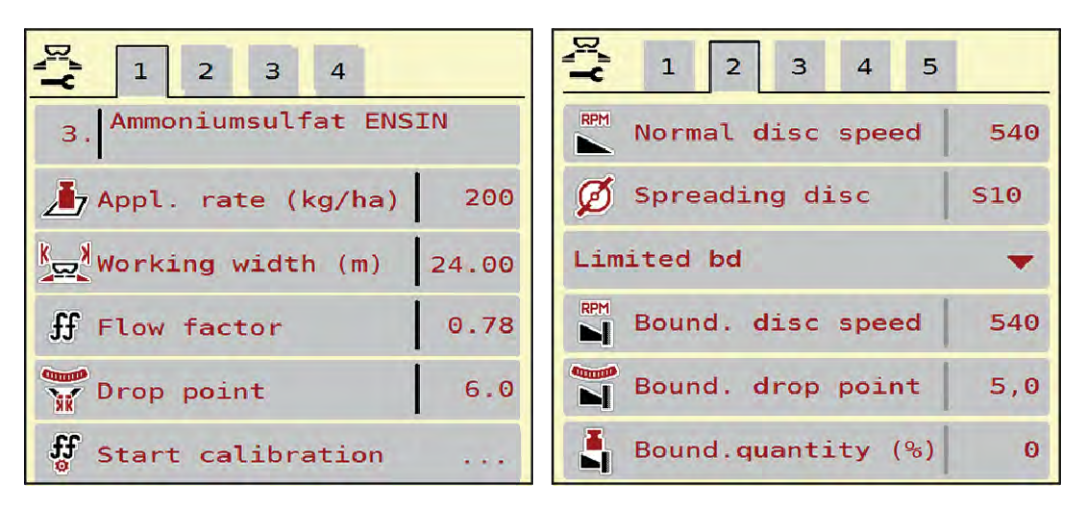

図 *10:* メニュー 肥料設定 *AXIS-H EMC*、タブ *1* および *2*

| $\overline{\mathbf{3}}$<br>$2^{\circ}$<br>$\vert 1 \vert$<br>$\overline{4}$ | 1<br> 2 <br>3<br>$\overline{4}$           |
|-----------------------------------------------------------------------------|-------------------------------------------|
| <fertiliser name=""><br/>8<sub>1</sub></fertiliser>                         | <b>DE PTO</b><br>900                      |
| 250<br>Appl. rate $(kg/ha)$                                                 | Spreading disc<br><b>S6</b>               |
| $\frac{1}{2}$ Working width (m)<br>28.00                                    | Limited bd                                |
| 1.00<br>Flow factor                                                         | $\sum$<br>Bound. disc speed<br>750        |
| <b>COLUMN 2</b><br>6.0<br>Drop point<br>W                                   | <sup>81</sup> Telimat<br>R 13<br>10000000 |
| $\mathbf{f}_0$<br>Start calibration<br>$\alpha \rightarrow \infty$          | Bound.quantity (%)<br>$-20$               |

図 *11:* メニュー 肥料設定、機械的駆動、タブ *1* と *2*

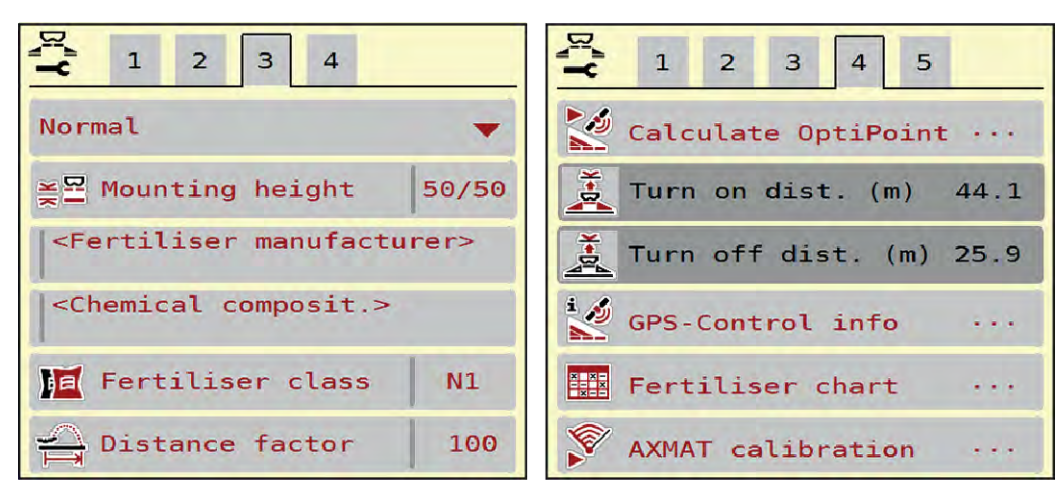

図 *12:* メニュー 肥料設定、タブ *3* および *4*

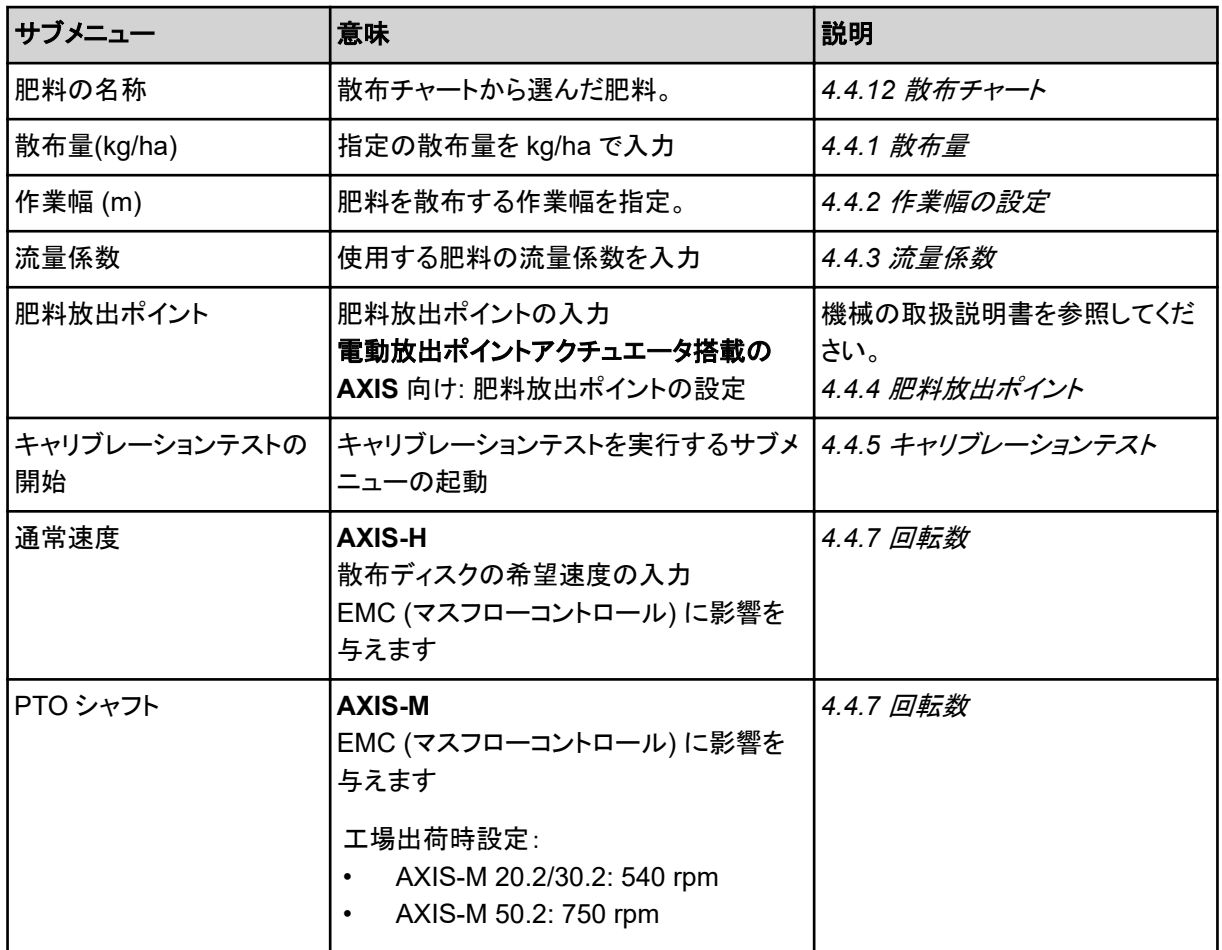

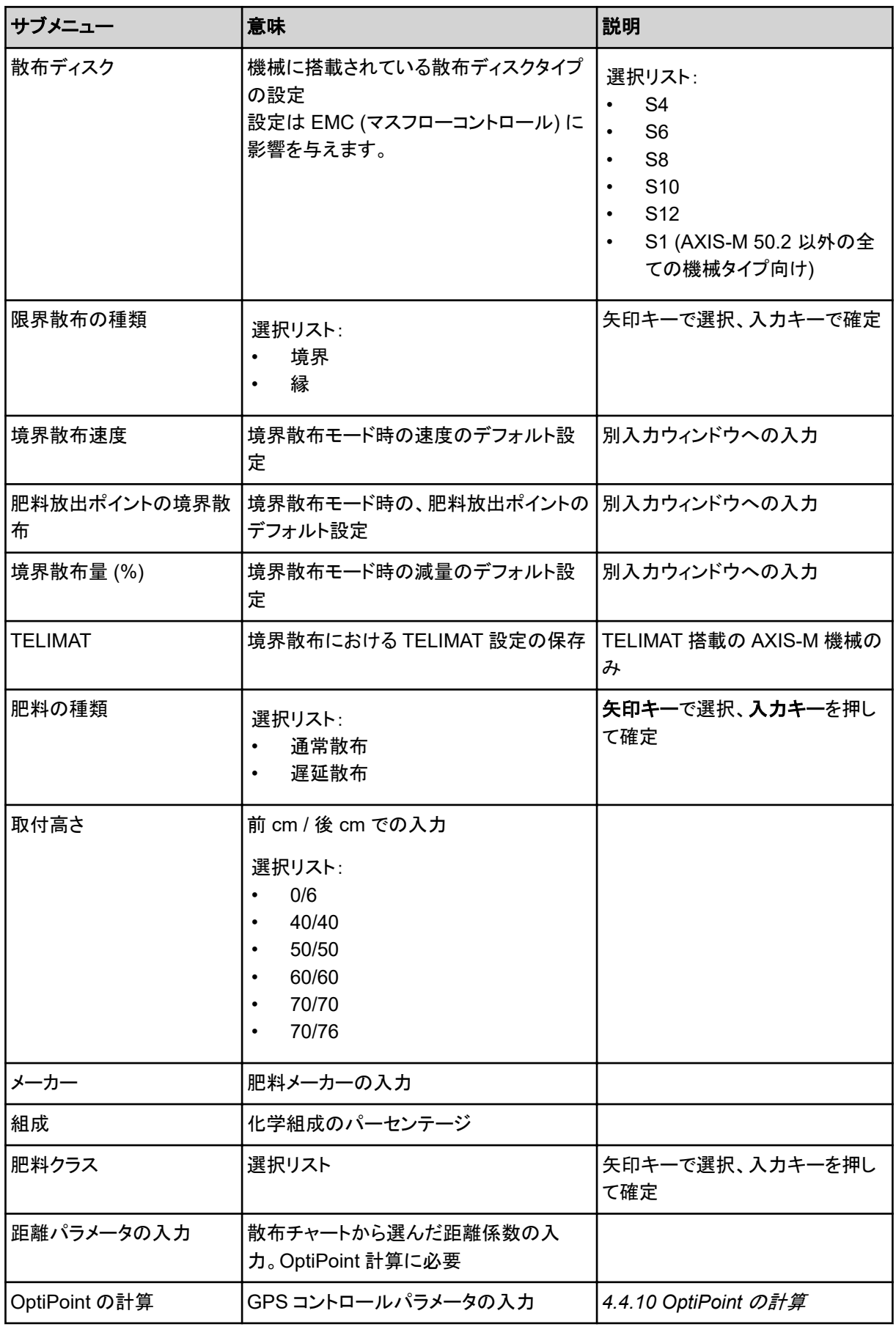

<span id="page-33-0"></span>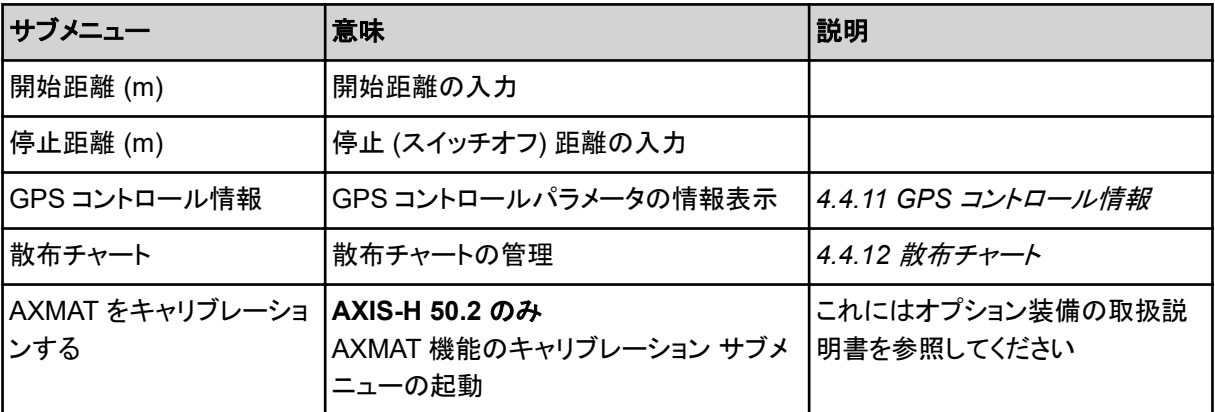

## **4.4.1** 散布量

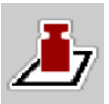

このメニューでは目的の散布量を設定値として入力します。

#### 散布量の入力:

- ▶ メニュー 肥料設定 > 散布量(kg/ha)を開きます。 ディスプレイには現在有効な散布量が表示されています。
- ▶ 入力フィールドに新しい値を入れます。
- **▶ OK** を押します。 新しい値が機械コントローラーに保存されます。

## **4.4.2** 作業幅の設定

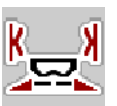

このメニューでは作業幅 (メートル) を設定できます。

- u メニュー 肥料設定 > 作業幅 (m)を開きます。 ディスプレイには現在設定されている作業幅が表示されています。
- ▶ 入力フィールドに新しい値を入れます。
- ▶ OK を押します。

新しい値が機械コントローラーに保存されます。

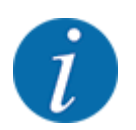

散布運転中は作業幅を変更することはできません。

## **4.4.3** 流量係数

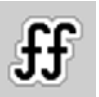

流量係数の範囲は **0.2**~**1.9** です。

- 同じ基本条件下 (km/h、作業幅、kg/ha) では次のことが言えます。
	- 流量係数が増大すると、散布量が減少
	- 流量係数が減少すると、散布量が増大

<span id="page-34-0"></span>流量係数が既定の範囲を外れると、エラーメッセージが表示されます。章 *6* [アラームメッセージと考えられる](#page-90-0) *[原因](#page-90-0)を*参照。

有機肥料や米を撒く場合は、必ず最小係数を 0.2 に下げてください。この操作を行わないと、エラーメッセー ジが消えなくなります。

キャリブレーションテストや散布チャートなどで先に流量係数が分かっている場合は、この選択項目の値を手 入力してください。

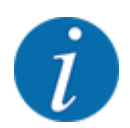

メニューキャリブレーションテストの開始では、機械コントローラーを使って流量係数の算出と入力を行え ます。次の章を参照: *4.4.5* [キャリブレーションテスト](#page-35-0)

肥料散布機 AXIS-H EMC では、EMC マスフローコントロールが流量係数を割り出します。手入力も可能で す。

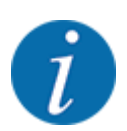

流量係数の計算は運転モードによって異なります。流量係数についての詳細は、章 *[4.5.1 AUTO/MAN](#page-49-0)*  [モード](#page-49-0) をご覧ください。

#### 流量係数の入力:

- ▶ メニュー 肥料設定 > 流量係数を開きます。 ディスプレイには現在設定されている流量係数が表示されます。
- ▶ 散布チャートからの値を入力フィールドに入れます。

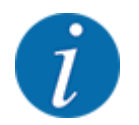

散布チャートにご使用になる肥料がない場合は、流量係数として **1.00** を入力してください。 運転モード が AUTO km/h の時は、キャリブレーションテストを実行して、使用する肥料の流量係数を正 確に割り出すことをお勧めします。

▶ OK を押します。

新しい値が機械コントローラーに保存されます。

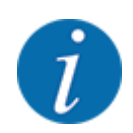

肥料散布機 AXIS EMC(運転モード AUTO km/h + AUTO kg)では、操作画面に流量係数を表示するこ とをお勧めします。数値を表示しておくと、散布作業中の流量係数の制御をモニタリングすることができま す。章 *2.2.2* [表示欄](#page-11-0) を参照。

## **4.4.4** 肥料放出ポイント

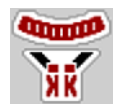

肥料散布機 AXIS EMC の場合、電気式肥料放出ポイント調整以外での肥料放出ポイントの設定はできませ ん。

- <span id="page-35-0"></span>▶ メニュー 肥料設定 > 肥料放出ポイントを開きます。
- ▶ 肥料放出ポイントの位置を、散布チャートから割り出します。
- ▶ 入力フィールドに算出した値を入れます。
- $\triangleright$  OK 押します。

ウィンドウ 肥料設定 が新たな肥料放出ポイントとともにディスプレイに表示されます。

肥料放出ポイントが遮断されると、アラーム 17 が表示されます。章 *6* [アラームメッセージと考えられる原因](#page-90-0) を参照。

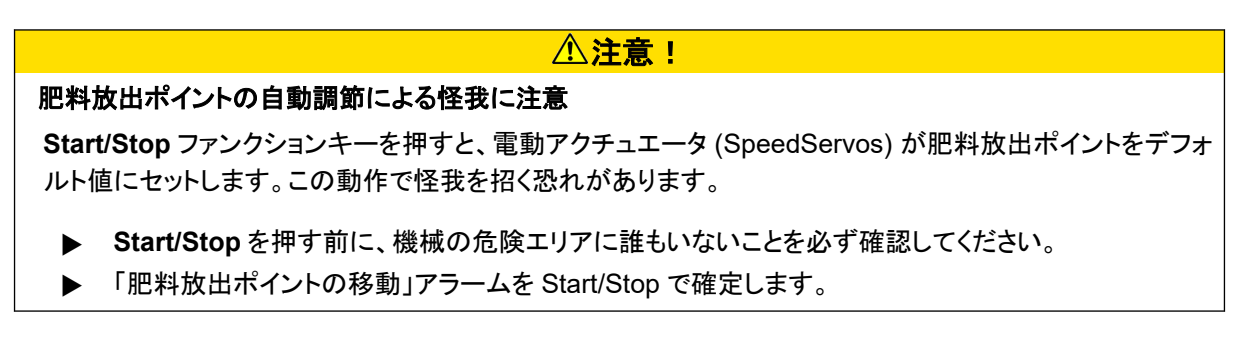

## **4.4.5** キャリブレーションテスト

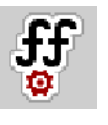

メニューキャリブレーションテストの開始は、重量計付き散布機およびすべての機械では、 操作モードが AUTO km/h + AUTO kg の場合はロックされています。メニュー項目は無効 になります。

このメニューではキャリブレーションテストを基に流量係数を算出し、機械コントローラーに保存します。

キャリブレーションテストの実施が必要なとき:

- 初めて散布を行う前
- 肥料の質が大きく変わったとき(水分、粉塵含有率の上昇、粒子が粗くなったなど)
- 新しいタイプの肥料を使用するとき

キャリブレーションテストは、停止状態での PTO シャフト作動時、またはテストセクション走行中に実施してく ださい。

- 両方の散布ディスクを取り外します。
- 肥料放出ポイントをキャリブレーションテストポイント (値 0) に合わせます。
#### 作業速度の入力:

- u メニュー 肥料設定 **>** キャリブレーションテストの開始を開きます。
- ▶ 平均的な作業速度を入力します。 この値はキャリブレーションテストでスライダーの調整計算に使用します。
- ▶ ボタン進むを押します。 新しい値が機械コントローラーに保存されます。

ディスプレイでキャリブレーションテストの *2* ページ目の画面が表示されます。

### セクションの選択

u キャリブレーションテストを実行する散布サイドを指定します。 散布サイドのファンクションキーの左または 散布サイドのファンクションキーの右を押します。 選択した散布サイドのアイコンが赤で表示されます。

#### キャリブレーションテスト中の怪我に注意

回転部品や散布中の肥料で、怪我をする恐れがあります。

u キャリブレーションテストの開始前に、すべての条件をクリアしていることを必ず確認してくださ い。

警告!

機械の取扱説明書のキャリブレーションテストの章の内容に従ってください。

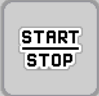

 $52$ 

### u **Start/Stop** を押します。

選択したセクションの計測スライドが開き、キャリブレーションテストが開始します。

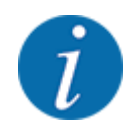

キャリブレーションテストは、ESC キーを押すといつでも中止できます。計測スライドが閉じて、画面にメニ ュー肥料設定が表示されます。

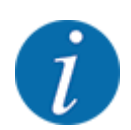

キャリブレーションテストにかかる時間は、結果の正確性とは関係がありません。ただし、キャリブレーショ ンに使用する肥料は少なくとも **20 kg** 以上用意する必要があります。

**▶ Start/Stop** をもう一度押します。

キャリブレーションテストが終了しました。

計測スライドが閉じます。

キャリブレーションテストの *3* ページ目がディスプレイに表示されます。

■ 流量係数の再計算

## 警告!

#### 回転する機械部品によるケガのおそれあり!

回転する機械部品(ドライブシャフト、ハブ)に接触すると打撲、擦り傷、挫傷などのケガを負うおそれがあり ます。また、体の一部や物がはさまれたり巻き込まれることがあります。

- ▶ トラクターのエンジンを止めてください。
- ▶ 油圧装置のスイッチを切り、誤って始動することがないようにしてください。
- ▶ 収集量を測ります(容器の重さも考慮してください)。
- ▶ 重量を収集量のメニュー項目に入力します。
- $\triangleright$  OK を押します。 新しい値が機械コントローラーに保存されます。

ディスプレイに流量係数の計算メニューが表示されます。

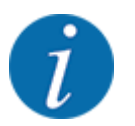

流量係数は 0.4~1.9 の間で選択してください。

▶ 流量係数を確定します。

再計算した流量係数を適用する場合は、ボタン 流量係数の確認 を押します。 これまで保存してきた流量係数を適用する場合は、 **ESC** を押します。

流量係数が保存されます。

ディスプレイに肥料放出ポイントへの接近アラームが表示されます。

### 注意!

#### 肥料放出ポイントの自動調節による怪我に注意

**Start/Stop** ファンクションキーを押すと、電動アクチュエータ (SpeedServos) が肥料放出ポイントをデフォ ルト値にセットします。この動作で怪我を招く恐れがあります。

- **▶ Start/Stop** を押す前に、機械の危険エリアに誰もいないことを必ず確認してください。
- ▶ 「肥料放出ポイントの移動」アラームを Start/Stop で確定します。

## **4.4.6** 散布ディスクタイプ

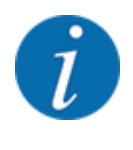

最適なアイドリング測定を行うために、メニュー肥料設定の入力内容に間違いがないことを確認してくださ い。

• メニューの入力内容散布ディスクと通常速度または PTO シャフトは、ご使用の機械での実際の設定 と必ず一致している必要があります。

搭載された散布ディスクのタイプは、工場出荷時にプリセットしてあります。お客様ご自身で機械に別の散布 ディスクを取り付けた場合は、正しいタイプを入力してください。

- ▶ メニュー 肥料設定 > 散布ディスクを開きます。
- ▶ 選択リストで散布ディスクのタイプを指定します。

ディスプレイにウィンドウ肥料設定が表示されます。

### **4.4.7** 回転数

■ *PTO シャフト* 

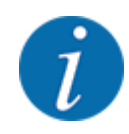

最適なアイドリング測定を行うために、メニュー肥料設定の入力内容に間違いがないことを確認してくださ い。

• 散布ディスク および PTO シャフト のメニューの入力内容は、ご使用の機械での実際の設定と必ず 一致している必要があります。

工場出荷時設定では、PTO 速度 750 rpm がデフォルトとして操作ユニットに予めプログラムされています。 別の PTO 速度を設定したい場合は、操作ユニットに保存されている設定値を変更する必要があります。

- ▶ メニュー 肥料設定 > PTO シャフトを開きます。
- ▶ 速度を入力します。

ディスプレイに新たな *PTO* 速度を表示したウィンドウ肥料設定が現れます。

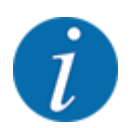

*5.6* 自動モード *[\(AUTO km/h + AUTO kg\)](#page-79-0)* による肥料散布の章をご確認ください。

### ■ 通常速度

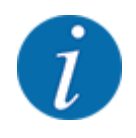

最適なアイドリング測定を行うために、メニュー肥料設定の入力内容に間違いがないことを確認してくださ い。

• 散布ディスク および通常速度 のメニューの入力内容は、ご使用の機械での実際の設定と必ず一致 している必要があります。

工場出荷時設定では、速度 750 rpm がデフォルトとして予めプログラムされています。別の速度を設定した い場合は、保存されている設定値を変更する必要があります。

- ▶ メニュー 肥料設定 > 通常速度を開きます。
- ▶ 速度を入力します。

ディスプレイに新たな速度を表示したウィンドウ肥料設定が現れます。

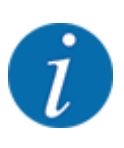

*5.6* 自動モード *[\(AUTO km/h + AUTO kg\)](#page-79-0)* による肥料散布の章をご確認ください。

## **4.4.8** 境界散布モード

#### 唯一 **AXIS-H**

このメニューでは、圃場の端での作業に適した散布モードを選択できます。

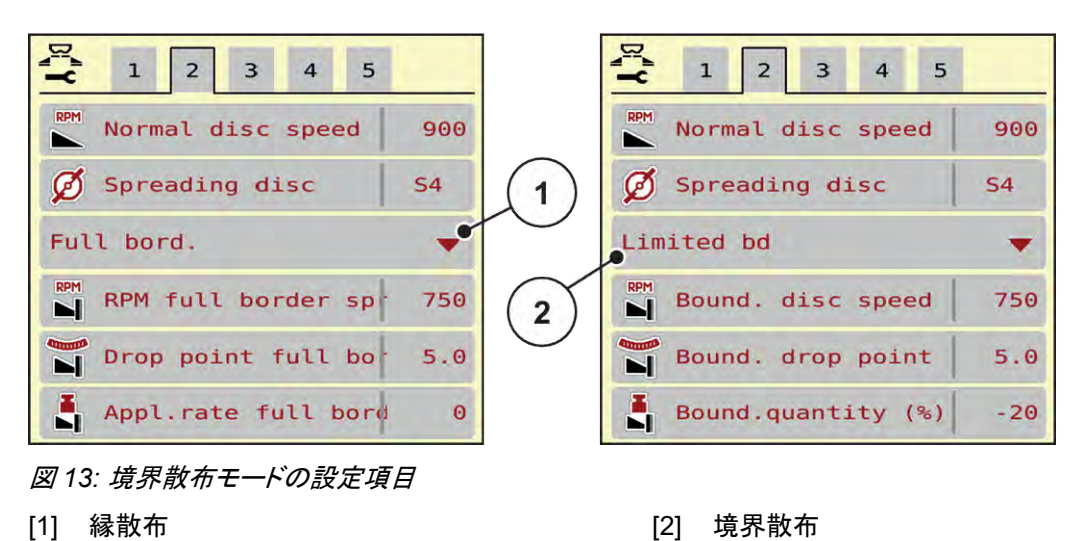

- ▶ メニュー肥料設定を開きます。
- ▶ タブ 2 を開きます。
- ▶ 境界散布モード 縁 または 境界 を選択します。
- ▶ メニュー 回転数、肥料放出ポイント の値、または減量設定は、散布チャートに合わせて適宜調整してく ださい。

### **4.4.9** 境界散布量

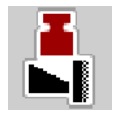

このメニューでは減量設定 (パーセント) が行えます。この設定は、境界散布機能または TELIMAT ユニット (AXIS-M のみ)を有効化する際に適用されます。

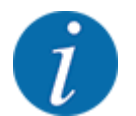

境界散布側は 20 %減量することをお勧めします。

#### 境界散布量の入力:

- ▶ メニュー 肥料設定 > 境界散布量 (%)を開きます。
- ▶ 入力フィールドに値を入れて確定します。

新たな境界散布量を表示したウィンドウ肥料設定が、ディスプレイに表示されます。

## **4.4.10 OptiPoint** の計算

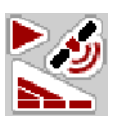

メニュー OptiPoint の計算では、枕地における適切な開始距離もしくは停止距離を計算するためのパラメータ を入力します。使用する肥料の距離係数の入力は、正確な計算結果を得るう上で極めて重要な意味を持ちま す。

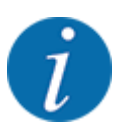

ご使用の肥料に適用される距離係数は、機械の散布チャートでご確認ください。

- ▶ メニュー肥料設定 > 距離係数で、規定の値を入力します。
- ▶ メニュー 肥料設定 > OptiPoint の計算を開きます。 メニュー *OptiPoint* の計算の最初のページが表示されます。

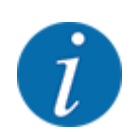

表示された走行速度は切替地点付近の走行速度ですので、ご注意ください。章 *[5.11 GPS](#page-86-0)* コントロール を参照。

- ▶ 切替地点での平均速度を入力します。 メニュー *2* ページ目がディスプレイに表示されます。
- $\triangleright$  OK 押します。
- ▶ ボタン進むを押します。 メニュー *3* ページ目がディスプレイに表示されます。

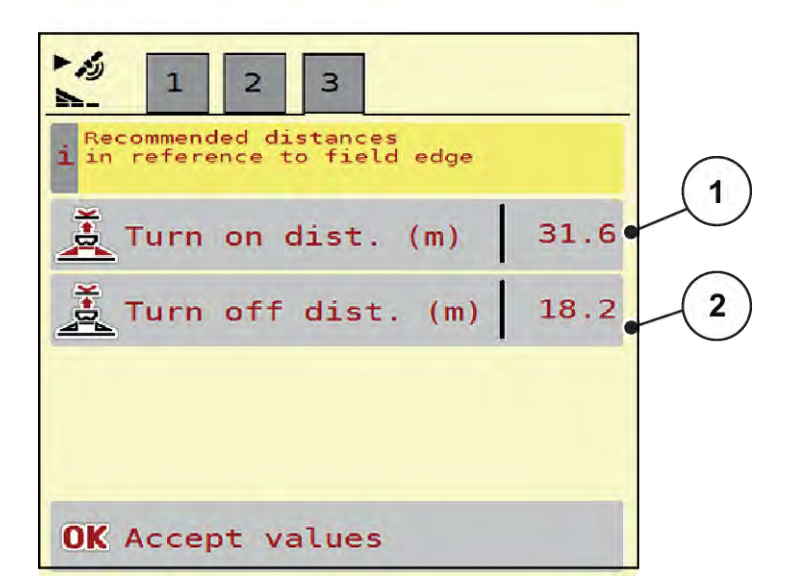

図 *14: OptiPoint* の計算、*3* ページ

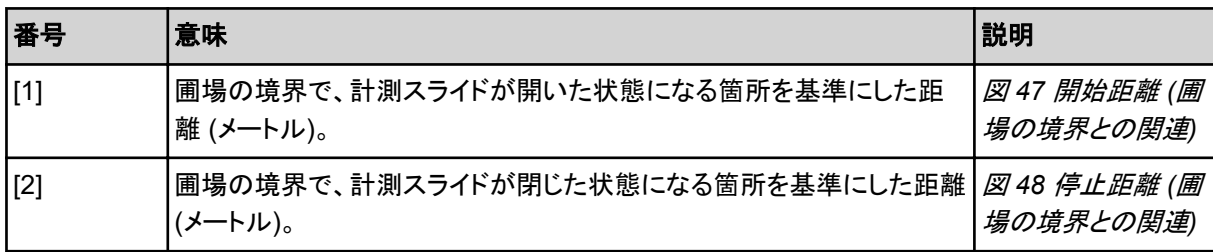

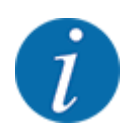

このページのパラメータは手動で変更できます。章 *[5.11 GPS](#page-86-0)* コントロール を参照。

### 値を変更します

- ▶ 対象となるリスト項目を開きます。
- ▶ 新しい値を入力します。
- $\triangleright$  OK 押します。
- ▶ ボタン値を採用を押します。

*OptiPoint* の計算が行われました。

機械コントローラーのウィンドウが *GPS* コントロール情報 に変わります。

### **4.4.11 GPS** コントロール情報

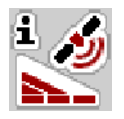

メニュー GPS コントロール情報では、メニュー OptiPoint の計算で計算された設定値について通知されま す。

使用する端末に応じて、2 つの距離 (CCI、Müller Elektronik) もしくは 1 つの距離に 2 つの時刻値 (John Deere 等) が表示されます。

- ほとんどの ISOBUS 端末では、ここに表示された値 自動 が、GPS 端末の該当する設定メニューに適 用されます。
- ただし一部の端末では、手動入力が必要です。

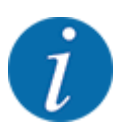

このメニューはあくまで情報として表示されます。

- ご使用の GPS 端末の取扱説明書を、必ずよくお読みください。
- u メニュー 肥料設定 > GPS コントロール情報を開きます。

<span id="page-43-0"></span>

| Prerequisites for<br>î.<br>Section Control |         |
|--------------------------------------------|---------|
| Distance (m)                               | $-10.9$ |
| Length (m)                                 | 0.0     |
| Delay on (s)                               | 1.0     |
| Delay off (s)                              | 0.3     |
| Device CRP x                               | 0.0     |
|                                            |         |

図 *15:* メニュー *GPS* コントロール情報

## **4.4.12** 散布チャート

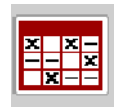

このメニューでは、散布チャートの作成と管理が行えます。

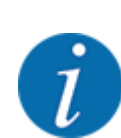

散布チャートの選択内容は機械、肥料設定、機械コントローラーに影響を与えます。設定し た散布量は、散布チャートの保存データから上書きされます。

### 散布チャートの新規作成

最大で 30 件の散布チャート散を電子式機械コントローラーにて作成することが可能です。

▶ メニュー 肥料設定 > 散布チャートを開きます。

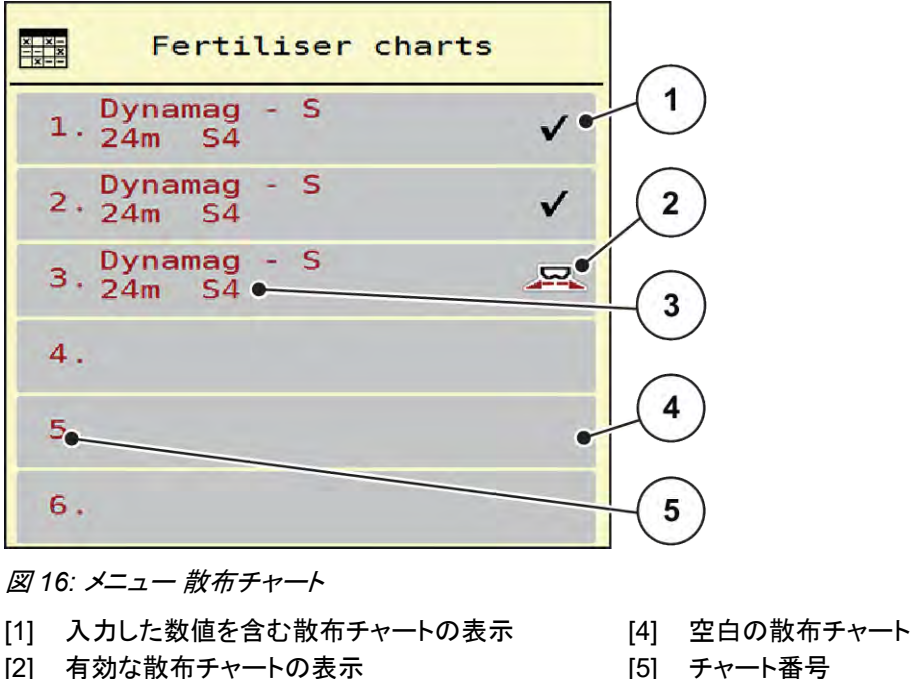

- [5] チャート番号
- [3] 散布チャートの名前フィールド
- ▶ 空白の散布チャートを選択します。 名前フィールドには、肥料の名称の他に作業幅と散布ディスクのタイプも入ります。 選択ウィンドウがディスプレイに表示されます。
- ▶ オプション開いて肥料設定に戻るを押します。 ディスプレイにメニュー肥料設定が表示され、選択したエレメントが有効な散布チャートとして肥料設定に 読み込まれます。
- ▶ メニュー項目肥料の名称を開きます。
- u 散布チャートの名前を入力します。

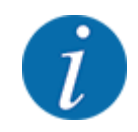

散布チャートには肥料の製品名を入れることをお勧めします。こうしておくと、散布チャートから肥料を選 ぶときに分かりやすく、便利です。

■ 散布チャートのパラメータを編集します。 参照 : *[4.4 Fertiliser settings \[](#page-30-0)肥料設定]*。

散布チャートの選択

- ▶ メニュー 肥料設定 > 開いて肥料設定に戻るを開きます。
- ▶ 希望の散布チャートを選択します。 選択ウィンドウがディスプレイに表示されます。
- ▶ オプション開いて散布材料の設定に戻るを選択します。

ディスプレイにメニュー肥料設定が表示され、選択したエレメントが有効な散布チャートとして肥料設定に読み 込まれます。

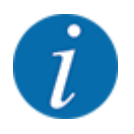

既存の散布チャートを選択すると、メニュー肥料設定のすべての値が、選択した散布チャートからの保存 された値(肥料放出ポイントや通常速度も含める)で上書きされます。

• 機械コントローラーは肥料放出ポイントを、散布チャートに保存した値まで動かします。

#### 既存の散布チャートをコピーする

- ▶ 希望の散布チャートを選択します。 選択ウィンドウがディスプレイに表示されます。
- ▶ オプションアイテムをコピーするを選択します。

散布チャートのコピーが、リスト内で空きがある場所の先頭に入ります。

### 既存の散布チャートを削除する

▶ 希望の散布チャートを選択します。 選択ウィンドウがディスプレイに表示されます。

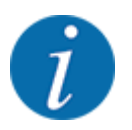

現在有効な散布チャートを削除することはできません。

▶ オプションアイテムを削除するを選択します。

散布チャートがリストから削除されます。

### ■ 選択した散布チャートを操作画面で管理

散布チャートは操作画面でも直接管理が可能です

▶ タッチスクリーンで散布チャート [2] ボタンを押します。 有効な散布チャートが開きます。

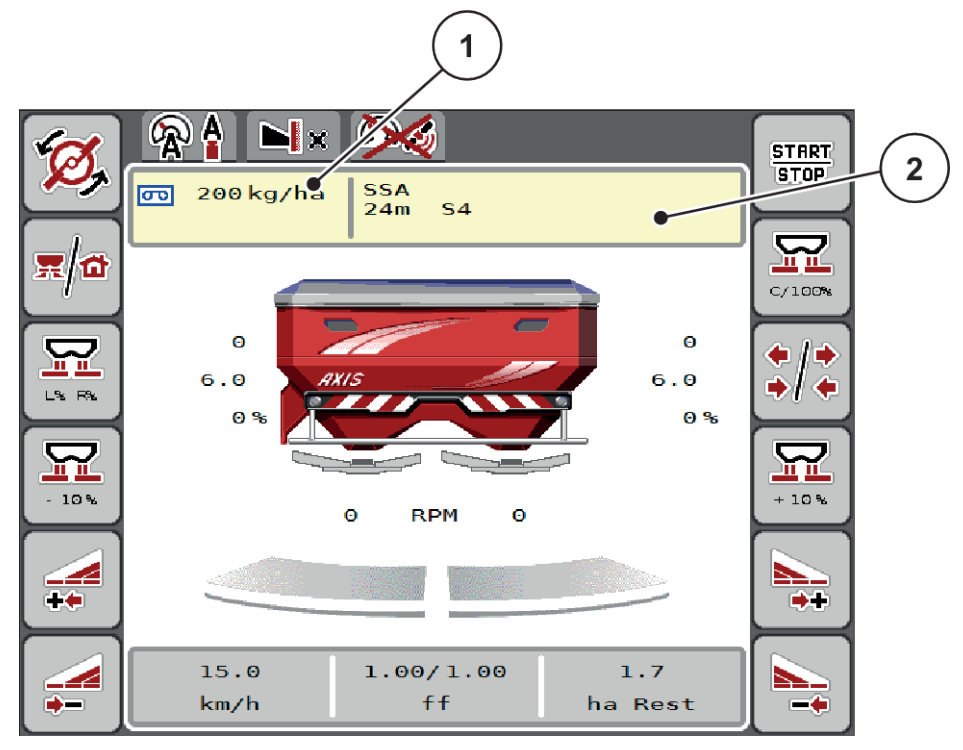

図 *17:* タッチスクリーンでの散布チャート管理

[1] ボタン 散布量 [2] ボタン 散布チャート

- ▶ 入力フィールドに新しい値を入れます。
- ▶ OK を押します。

新しい値が機械コントローラーに保存されます。

## **4.5** 機械設定

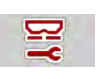

このメニューでは、トラクターと機械に関する設定を行います。

▶ メニュー機械設定を開きます。

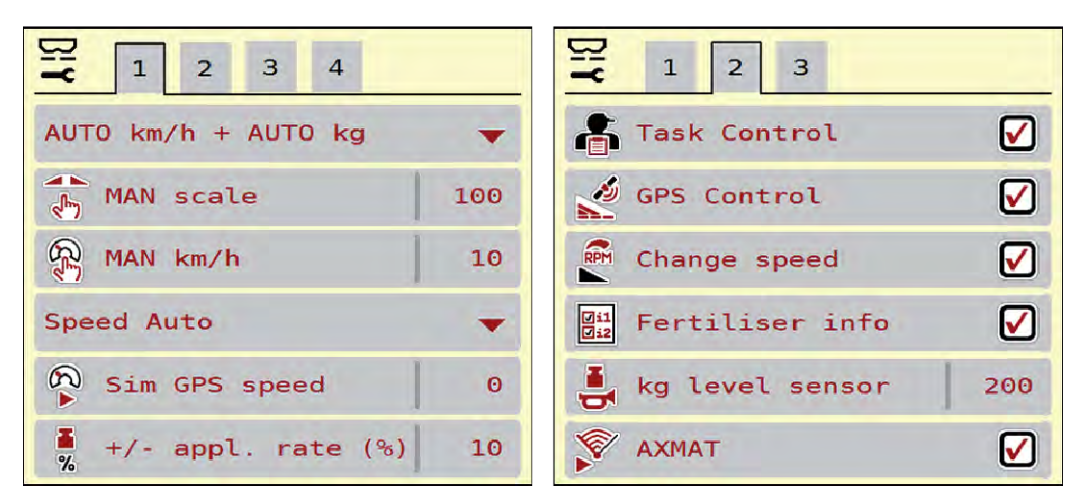

図 *18:* メニュー 機械設定、タブ *1* および *2*

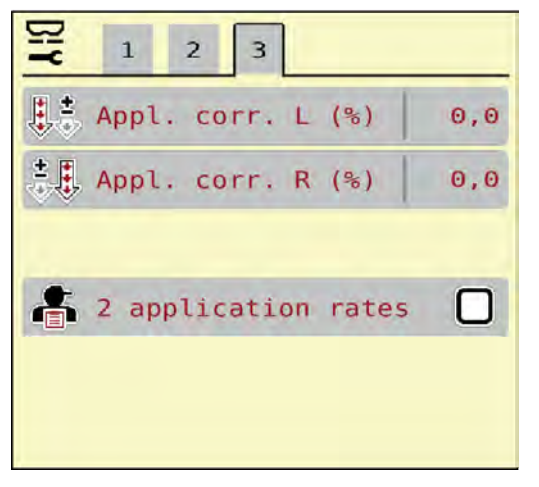

図 *19:* メニュー 機械設定、タブ *3*

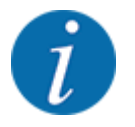

一つの画面にすべてのパラメータが一斉に表示されることはありません。メニューウィンドウ (タブ) の移 動は、右/左の矢印を使って行うことができます。

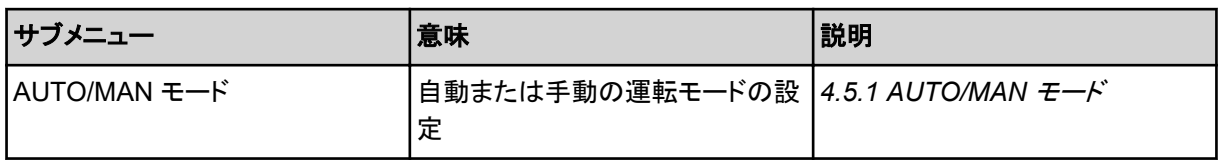

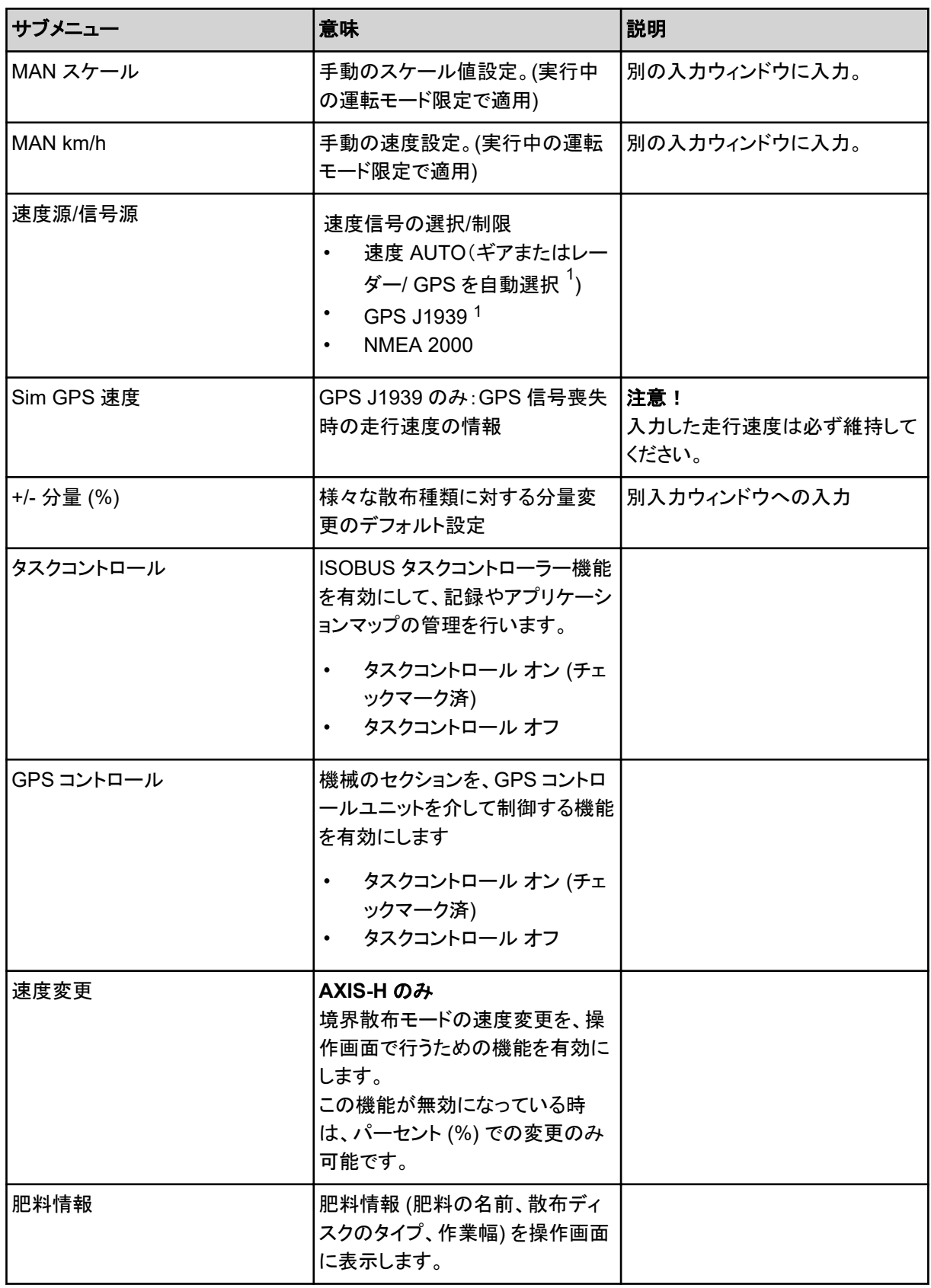

1) GPS 信号の遮断によって生じたいかなる損失についても、機械コントローラーのメーカーではその責任を負いかねます。

<span id="page-49-0"></span>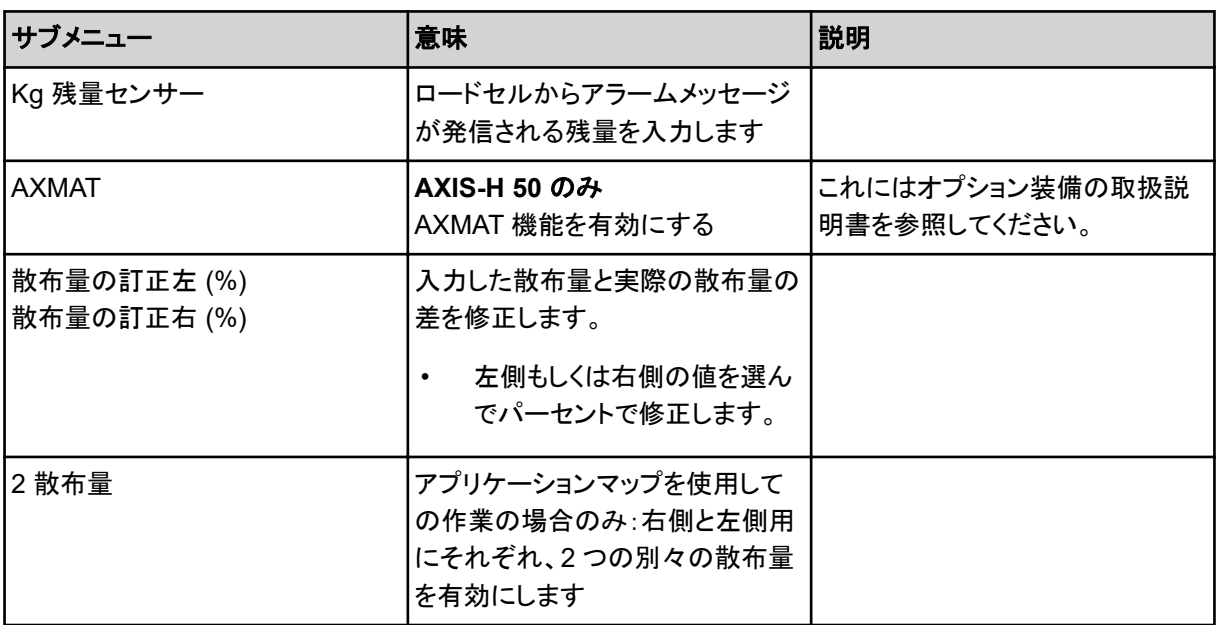

## **4.5.1 AUTO/MAN** モード

機械コントローラーは、速度信号を基にして自動的に散布量を制御します。制御の際は散布量、作業幅、流 量係数も考慮されます。

デフォルトでは自動モードに設定されています。

手動モードは以下の条件の時だけ使用します:

- 速度信号がない場合 (レーダーやレーダーセンサーがない、あるいは故障している)
- ナメクジ駆除剤 (スラッグペレット) や小さな種 (ファインシード) を撒く場合

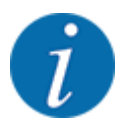

手動モードの場合は、散布物が均等に撒かれるよう、必ず一定の走行速度で作業してください。

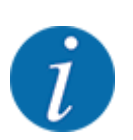

それぞれの運転モードを使った散布作業については、章 *5* [肥料散布](#page-70-0)で説明しています。

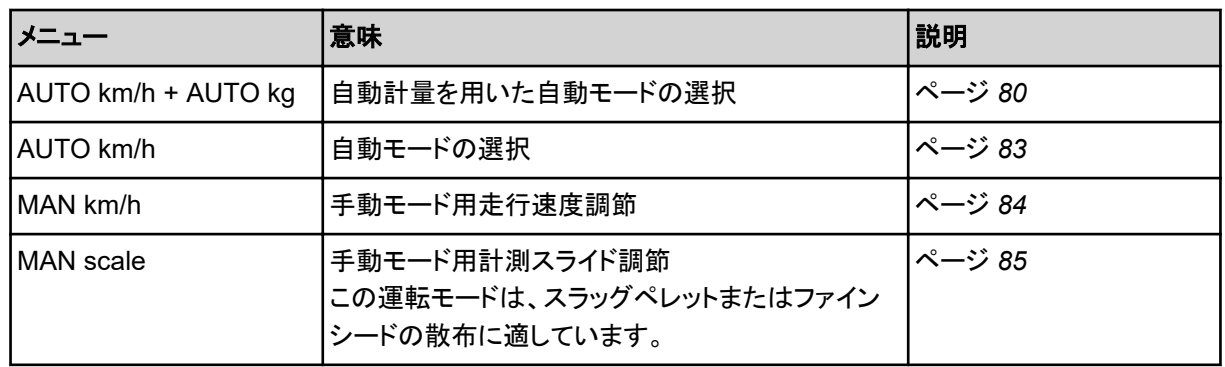

運転モードの選択

- ▶ 機械コントローラーを起動します。
- ▶ メニュー 機械設定 > AUTO/MAN モードを開きます。
- ▶ リストから希望のメニュー項目を選びます。
- $\triangleright$  OK 押します。
- ▶ 画面の案内に従って操作します。

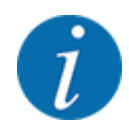

操作画面に流量係数を表示することをお勧めします。数値を表示しておくと、散布作業中のマスフローコ ントロール (質量流量制御) をモニタリングすることができます。参照:*2.2.2* [表示欄](#page-11-0)。

• 散布作業での運転モードに関する重要な情報は、章 *5* [肥料散布](#page-70-0) に記載されています。

### **4.5.2** 分量の **+/-**

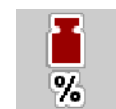

このメニューでは、通常散布時の分量変更をパーセンテージで段階的に設定できます。

計測スライドの開き口のサイズは、基本値 (100 %) がデフォルトになっています。

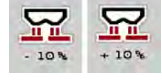

運転中はいつでも、分量 +/分量 - ファンクションキーで、散布量の +/- 分量だけ変更できま す。C 100 %キーを押すと、デフォルト設定に戻すことができます。

#### 減量設定:

- ▶ メニュー 機械設定 > +/- 分量 (%)を開きます。
- ▶ 数値をパーセントで入力し、散布量を変更します。
- $\triangleright$  OK 押します。

## **4.6** 高速排出

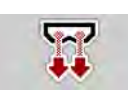

メニュー高速排出を使うと、散布後の機械をクリーニングしたり、残った肥料を早く出し切ることができます。

また、機械を保管する前に、高速排出を使って計測スライドを全開にし、その状態で散布のスイッチを切ること をお勧めします。この措置を講じておくと、ホッパーに湿気がこもるのを防ぐことができます。

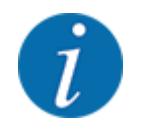

高速排出を開始する前に、すべての必要条件が満たされていることを確認してください。また、肥料散布 機の取扱説明書の指示に必ず従ってください (残留肥料の排出)。

#### 高速排出の実行:

u メニュー メインメニュー > 高速排出を開きます。

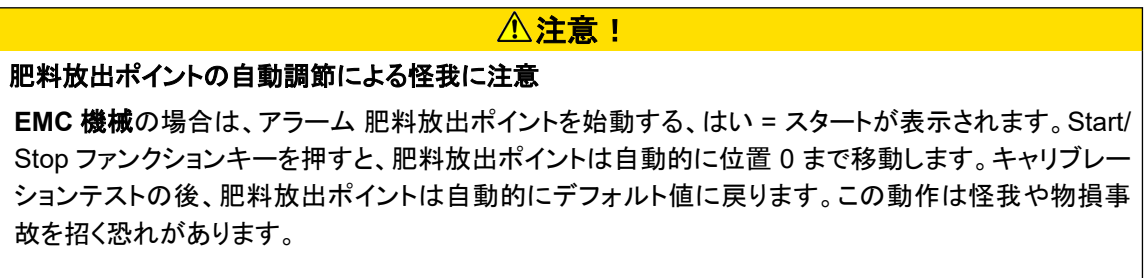

▶ Start/Stop を押す前に、機械の危険エリアに誰もいないことを必ず確認してください。

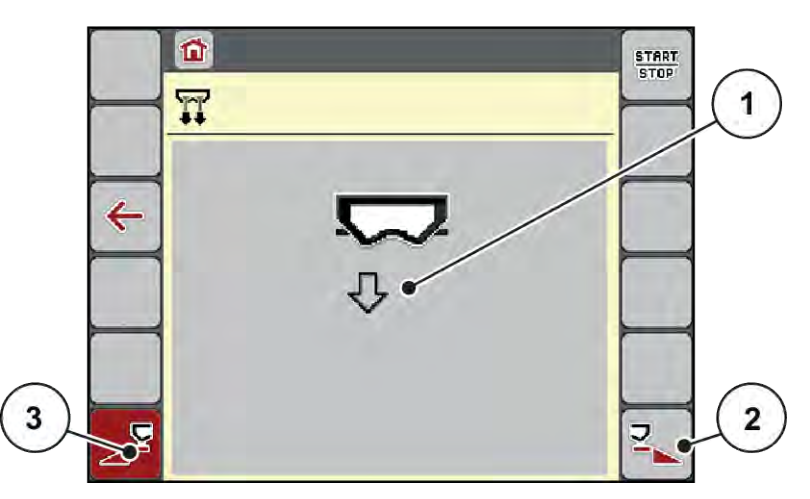

図 *20:* メニュー高速排出

- [1] 高速排出のアイコン (この例では左側が選択さ [2] 右セクションの高速排出 (選択済み) れており、開始前の状態) [3] 左セクションの高速排出 (非選択)
- ▶ ファンクションキーで高速排出を行うセクションを選択します。 選択したセクションがディスプレイにアイコン(図 *20* 位置 *[3]*)で表示されます。
- **▶ Start/Stop を押します。** 高速排出がスタートします。
- **▶ Start/Stop** を押して、空になったホッパーを停止します。 高速排出はこれで完了です。
- ▶ ESC 押して、メインメニューへ戻ります。

#### 注意!

#### 肥料放出ポイントの自動調節による怪我に注意

**EMC** 機械の場合は、アラーム 肥料放出ポイントを始動する、はい = スタートが表示されます。Start/Stop ファンクションキーを押すと、肥料放出ポイントは自動的に位置 0 まで移動します。キャリブレーションテス トの後、肥料放出ポイントは自動的にデフォルト値に戻ります。この動作は怪我や物損事故を招く恐れが あります。

▶ Start/Stop を押す前に、機械の危険エリアに**誰もいない**ことを必ず確認してください。

保管の前に、機械コントローラーを使用して機械のホッパーを完全に排出できます。

#### 完全な排出:

- ▶ 両方のセクションを選択します。
- **▶ Start/Stop を押します。** 両方の計測スライドが開きます。

肥料放出ポイントは、値 *0* に左右に移動します。

- ▶ 完全な排出キーを押して保持します。 肥料放出ポイントは、*9.5* と *0* の値の間を移動し、肥料が放出されます。
- ▶ 完全な排出キーを放します。 左右の肥料放出ポイントは値 *0* に戻ります。
- **▶ Start/Stop を押します。** 肥料放出ポイントは自動的にデフォルト値へ移動します。

# **4.7** システム**/**テスト

 $SYS$ TEST

科

このメニューでは、機械コントローラーのシステム設定およびテスト設定をおこないます。

▶ メニュー メインメニュー > システム/テストを開きます。

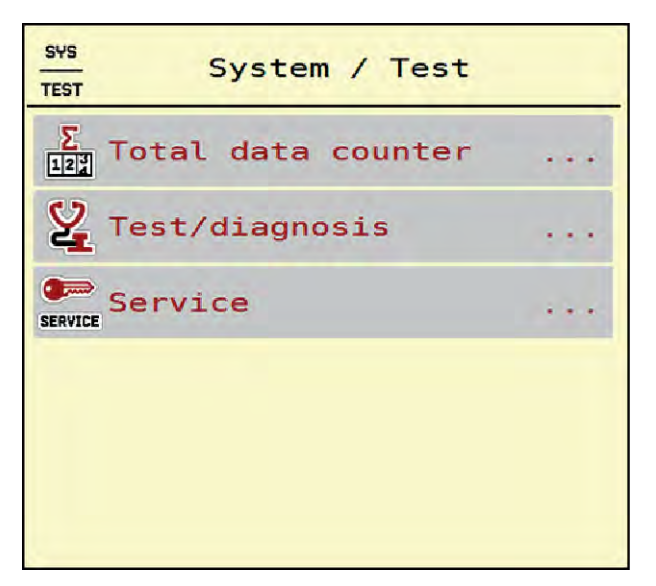

図 *21:* メニュー システム*/*テスト

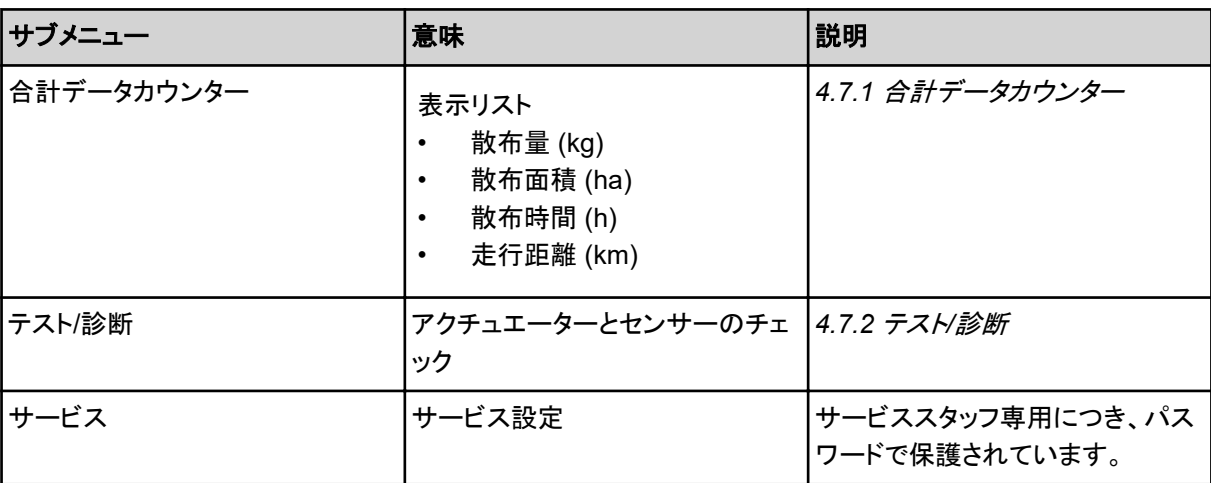

## **4.7.1** 合計データカウンター

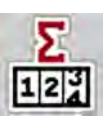

- 散布量 (kg)
- 散布面積 (ha)
- 散布時間 (h)
- 走行距離 (km)

 $\overline{\boldsymbol{l}}$ 

このメニューはあくまで情報として表示されます。

このメニューでは、散布でカウントされた合計値を表示します。

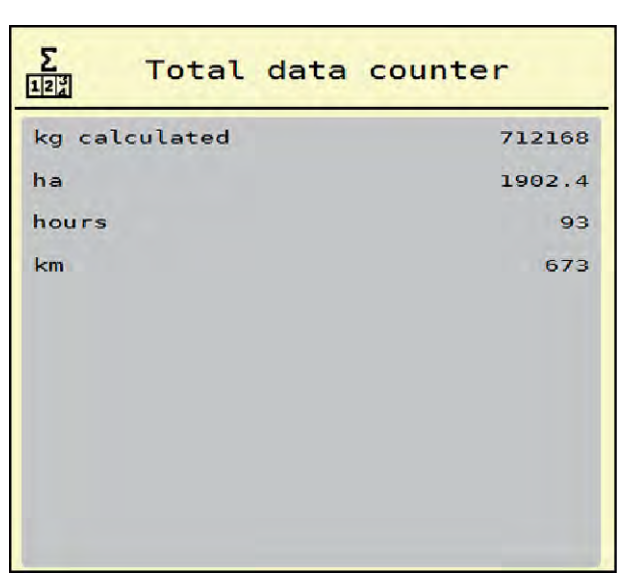

図 *22:* メニュー 合計データカウンター

## <span id="page-54-0"></span>**4.7.2** テスト**/**診断

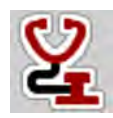

メニューテスト/診断では、すべてのアクチュエーターおよびセンサーの機能をチェックできます。

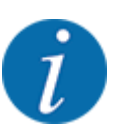

このメニューはあくまで情報として表示されます。

センサーのリストは機械の仕様によって異なります。

## 注意!

#### 移動する機械部品によるケガの恐れあり!

テスト中は、機械の部品が自動的に動くことがあります。

▶ テストを実施する前に、機械の付近に人がいないか必ず確認してください。

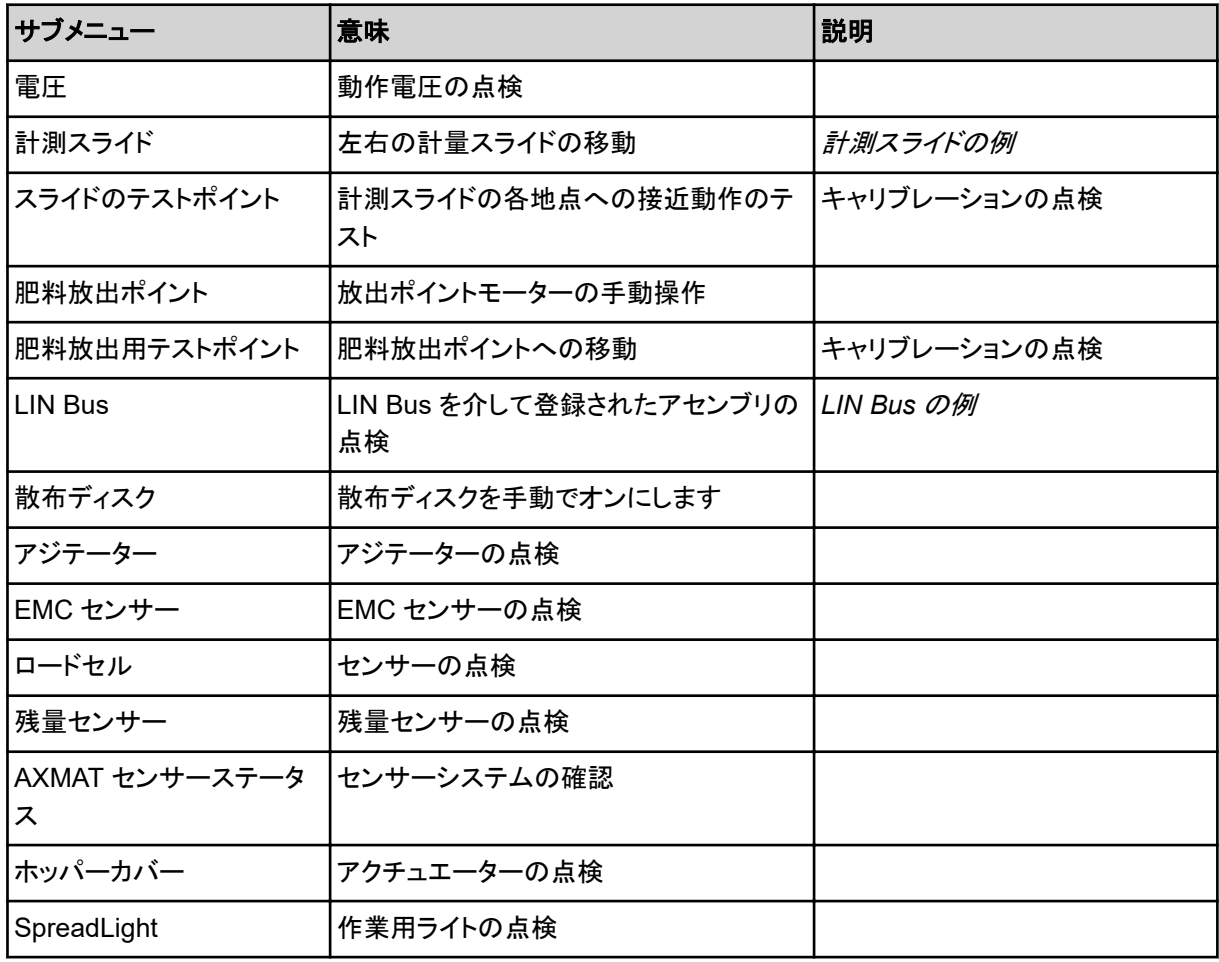

## ■ 計測スライドの例

<span id="page-55-0"></span>▶ メニュー テスト/診断 > 計測スライドを開きます。

モーター*/*センサーのステータスがディスプレイに表示されます。

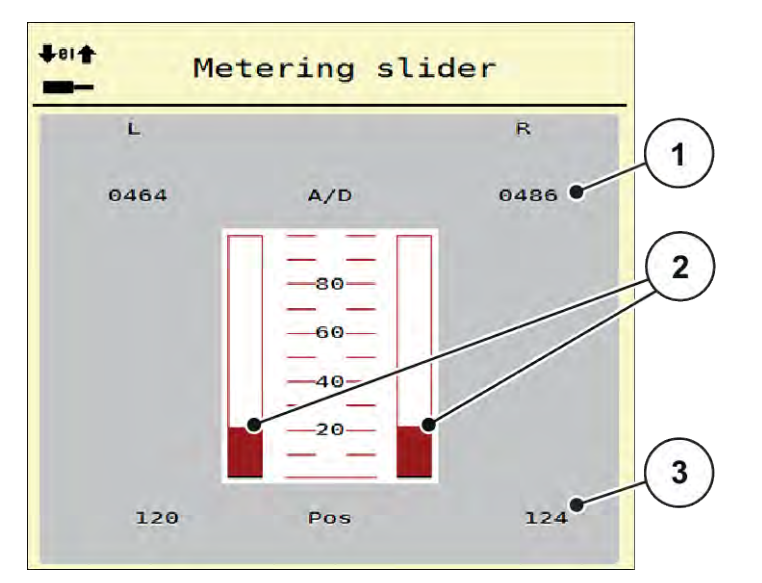

図 *23:* テスト*/*診断例: 計測スライド

- [1] 信号表示
- [2] 信号の棒グラフ表示

信号には、左右それぞれの電気信号の状態が個別に表示されます。

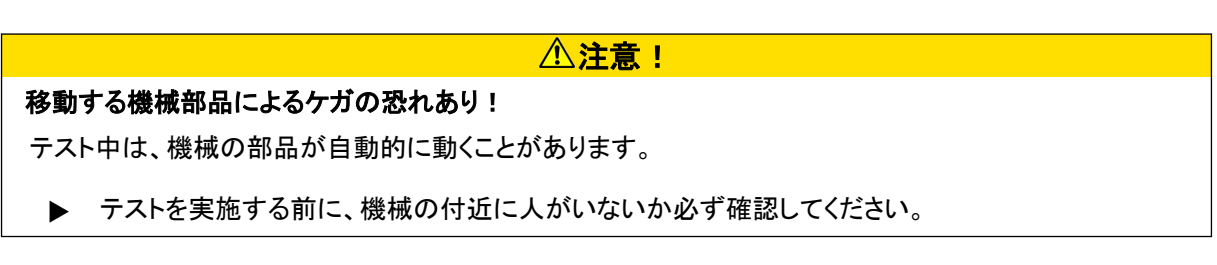

[3] 位置表示

計測スライドは矢印を使って上下に開閉できます。

■ *LIN Bus の例* 

- ▶ メニュー システム/テスト > テスト/診断を開きます。
- ▶ メニュー項目 LIN Bus を開きます。

アクチュエーター*/*センサーのステータスがディスプレイに表示されます。

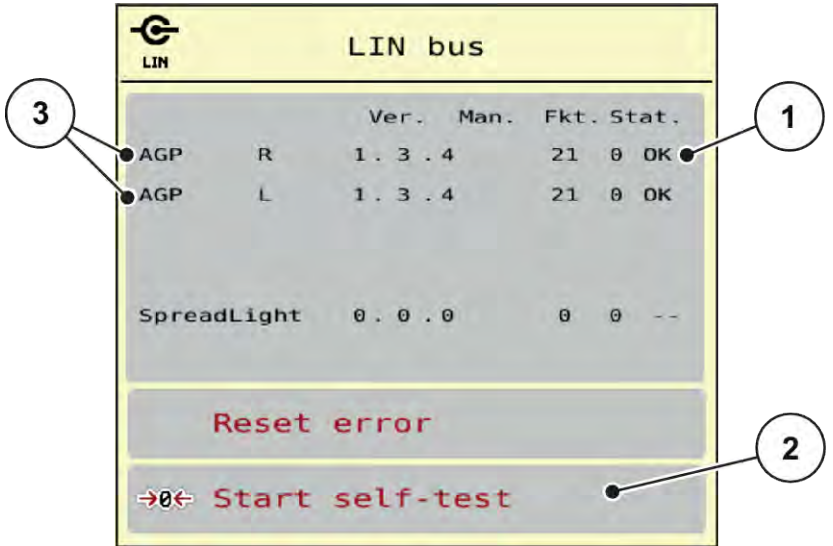

図 *24:* システム*/*テスト、例:テスト*/*診断

[1] ステータス表示

[3] 接続された装置

[2] セルフテストの開始

**Lin Bus** パーティシパントのステータスの通知

装置には、異なるステータス表示があります。

- 0 = OK、装置は正常に作動
- 2 = 遮断
- 4 = 過負荷

注意!

### 移動する機械部品によるケガの恐れあり!

テスト中は、機械の部品が自動的に動くことがあります。

▶ テストを実施する前に、機械の付近に人がいないか必ず確認してください。

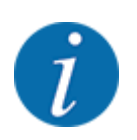

システムが再起動するとステータスが点検され、通常はリセットされます。ステータスが自動的にリセットさ れない場合があるため、手動でリセットすることもできるようになりました。

• ボタンエラーをリセットするを押します。

## **4.7.3** サービス

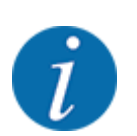

Service [サービス] メニューの設定にはコード入力が必要です。設定の変更は、許可を得たサービススタ ッフのみが行うことができます。

## **4.8** 情報

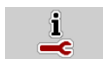

Info [情報]メニューでは、機械コントローラーに関する情報を見ることができます。

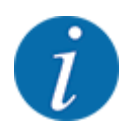

このメニューは機械の構成に関する情報を扱っています。

情報リストは機械の仕様によって異なります。

# **4.9** 重量トリップメーター

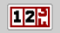

このメニューでは、計量モードに使用する散布作業と機能に関する数値を扱います。

▶ メニュー メインメニュー > 重量トリップメーターを開きます。

メニュー重量トリップメーター が表示されます。

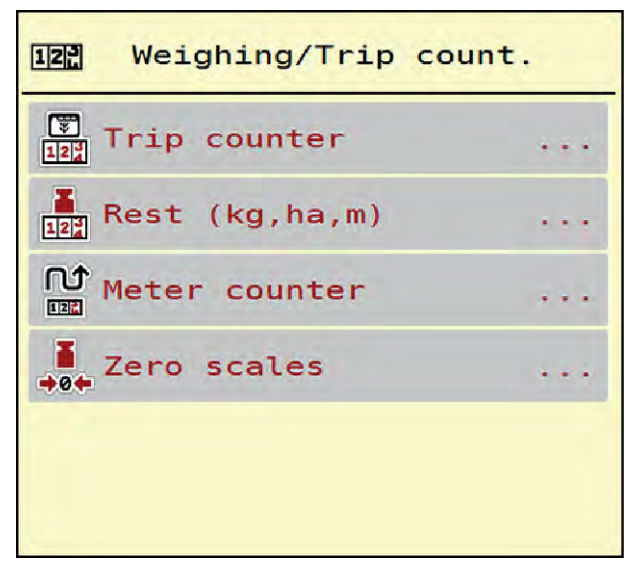

図 *25:* メニュー 重量トリップメーター

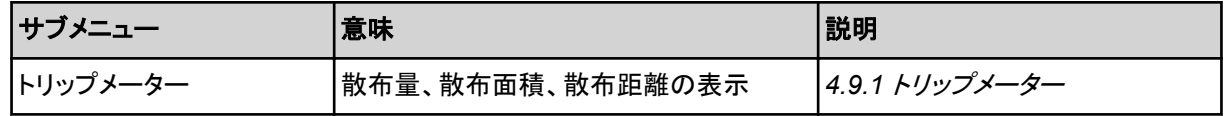

<span id="page-58-0"></span>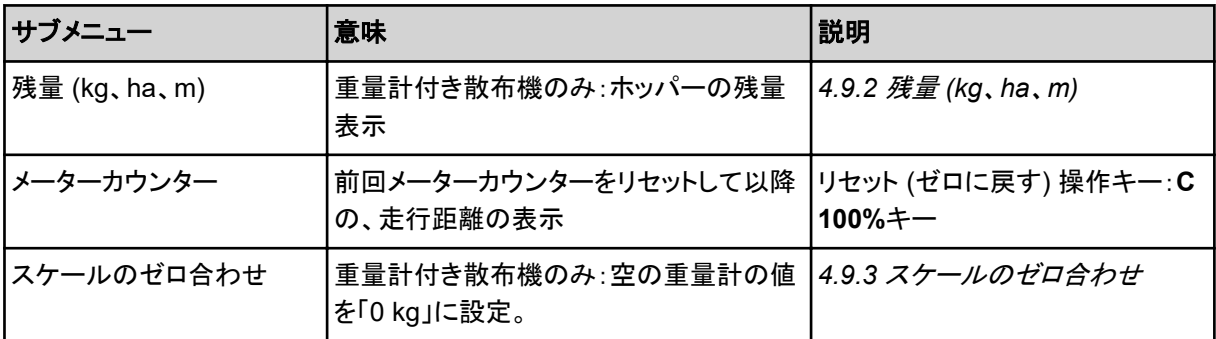

## **4.9.1** トリップメーター

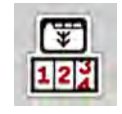

このメニューでは、終了した散布作業の確認、残量の確認、削除によるトリップカウンターのリセットを行えま す。

▶ メニュー 重量トリップメーター > トリップメーターを開きます。

メニュートリップメーター が表示されます。

計測スライドを開いた状態でも、散布作業の間に Tip counter [トリップメーター]メニューを開いて、現在の値 を知ることができます。

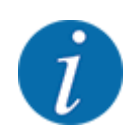

散布作業の間、常にこれらの数値を確認したい場合は、操作画面の選択式表示欄に、kg Trip、ha Trip または m Trip を指定することができます。参照:*2.2.2* [表示欄](#page-11-0)。

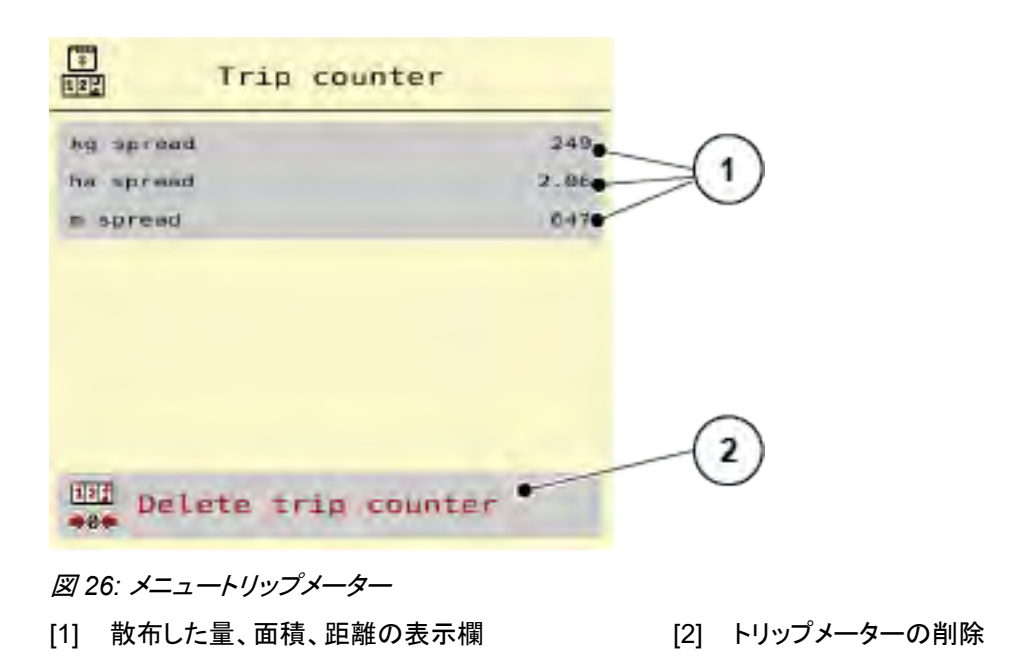

### <span id="page-59-0"></span>トリップメーターの削除

- ▶ サブメニュー重量トリップメーター > トリップメーターを開きます。 ディスプレイには前回削除した後から算出した散布量、散布面積、走行距離が表示されます。
- ▶ ボタントリップメーターの削除を押します。

トリップメーターのすべての値が *0* にリセットされます。

## **4.9.2** 残量 **(kg**、**ha**、**m)**

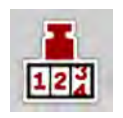

メニュー残量 (kg、ha、m)では、ホッパーに残っている肥料の量を確認できます。同じく、作業可能と推定され る残りの ha spread [面積 (ha)]と m spread [距離 (m)] がメニューで表示されます。

**▶ メニュー 重量トリップメーター > 残量 (kg、ha、m)を開きます。** 

メニュー残量 *(kg*、*ha*、*m)* が表示されます。

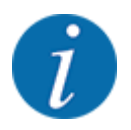

現在の積載量は、重量計付き散布機の計量器でのみ算出できます。その他全ての散布機では、肥料の 平均残量は肥料設定と機械設定、ならびに走行信号から算出します。また、充填量の入力は手動で行う 必要があります (下記参照)。散布量と作業幅の値をこのメニューで変更することはできません。これらは あくまで情報として表示される項目です。

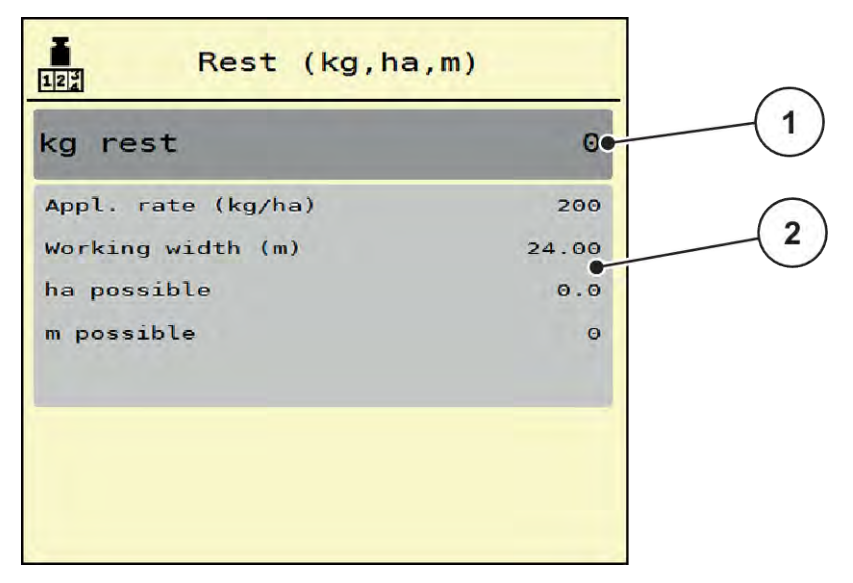

図 *27:* メニュー 残量 *(kg*、*ha*、*m)*

- 
- [1] 残量 (kg) 入力フィールド アンチンス アンチング [2] 表示欄散布量、作業幅、および散布可能な面 積と距離

ロードセル非搭載機の場合

<span id="page-60-0"></span>▶ ホッパーに肥料を補充します。

▶ kg rest [残量 (kg)] エリアに、現在ホッパーに入っている肥料の総重量を入力します。 装置が散布可能な面積と距離を計算します。

## **4.9.3** スケールのゼロ合わせ

### ■ 重量計付き散布機のみ

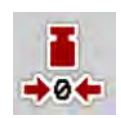

このメニューでは、ホッパーが空の時に、ホッパー自体の重さを除いて 0 kg とセットすることができます (風袋 引き)。

ゼロスケールにあたっては、以下の条件が揃っている必要があります。

- ホッパーが空になっていること
- 機械が静止していること
- PTO シャフトがオフになっていること
- 機械が水平に、かつ地面に着いていない状態で置いてあること
- トラクターが静止していること

#### ゼロスケールの実行:

- ▶ メニュー 重量トリップメーター > スケールのゼロ合わせを開きます。
- ▶ ボタンスケールのゼロ合わせを押します。

重量計が空の時の、重量計の値が 「*0 kg*」 に設定されました。

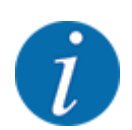

残量を正確かつスムーズに測るためにも、使用前は毎回ゼロスケールを実行してください。

# **4.10** 作業用ライト **(SpreadLight)**

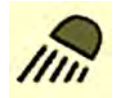

このメニューでは、機能 SpreadLight を有効にしたり、夜間モードでも散布画像を監視したりできます。

作業用ライトは、自動または手動モードにおいて、機械コントローラーを介してオンまたはオフにできます。

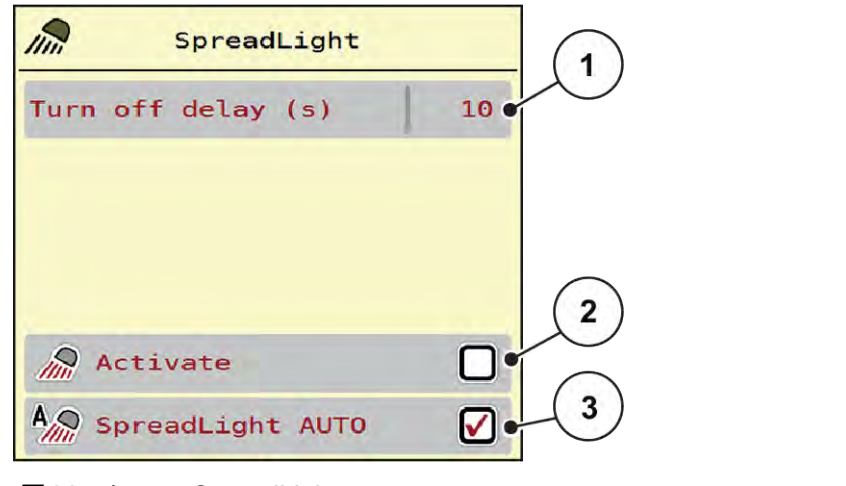

図 *28:* メニュー *SpreadLight*

[1] スイッチオフ時間 (秒)

[3] 自動モードを有効にします

[2] 手動モード:作業ライトをオンにします

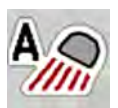

## 自動モード:

自動モードでは、計測スライドが開き散布プロセスが開始されると、作業用ライトがオンになります。

- ▶ メニュー メインメニュー > SpreadLight を開きます。
- ▶ メニュー項目 SpreadLight AUTO [3]にチェックを入れます。 計測スライドが開くと作業用ライトが点灯します。
- ▶ シャットダウン時間 [1] を秒単位で入力します。 計測スライドが閉じている間は、設定した時間が経過すると作業用ライトが消灯します。

*0*~*100* 秒の範囲。

▶ メニュー項目 SpreadLight AUTO [3]からチェックを外します。 自動モードは無効になっています。

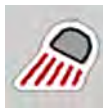

## 手動モード:

手動モードでは、作業用ライトをオンまたはオフに切り替えられます。

- ▶ メニュー メインメニュー > SpreadLight を開きます。
- ▶ メニュー項目起動する [2]にチェックを入れます。

チェックを外すか、メニューを終了するまで、作業用ライトが点灯し続けます。

# **4.11** ホッパーカバー

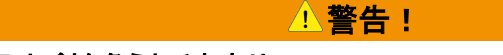

## 動力操作部品で挫傷・切創を負うおそれあり

• ホッパーカバーの動きを監視します。

ホッパーカバーが予告なく動いて、ケガをするおそれがあります。

▶ 危険エリア内に誰も人がいないようにしてください。

機械 AXIS EMC には、電気制御式のホッパーカバーが採用されています。圃場の端で再補充する際に、操 作ユニットと電動ドライブでホッパーカバーを開閉できます。

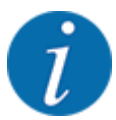

このメニューでできることは、ホッパーカバーの開閉を行うアクチュエーターの操作に限られています。機 械コントローラー AXIS EMC ISOBUS はホッパーカバーの正確な位置を検知しません。

- 位 1  $\overline{\mathscr{E}}$  $\pi/\sigma$  $\leftarrow$  $\overline{2}$ భే 3 4  $\hat{\mathscr{E}}$  $\sqrt{5}$ 図 *29:* ホッパーカバーメニュー
- [1] 開動作表示
- [2] ホッパーカーバーを開きます
- [3] 動作を停止します
- [4] ホッパーカーバーを閉じます
- [5] ホッパーカバーの静的表示

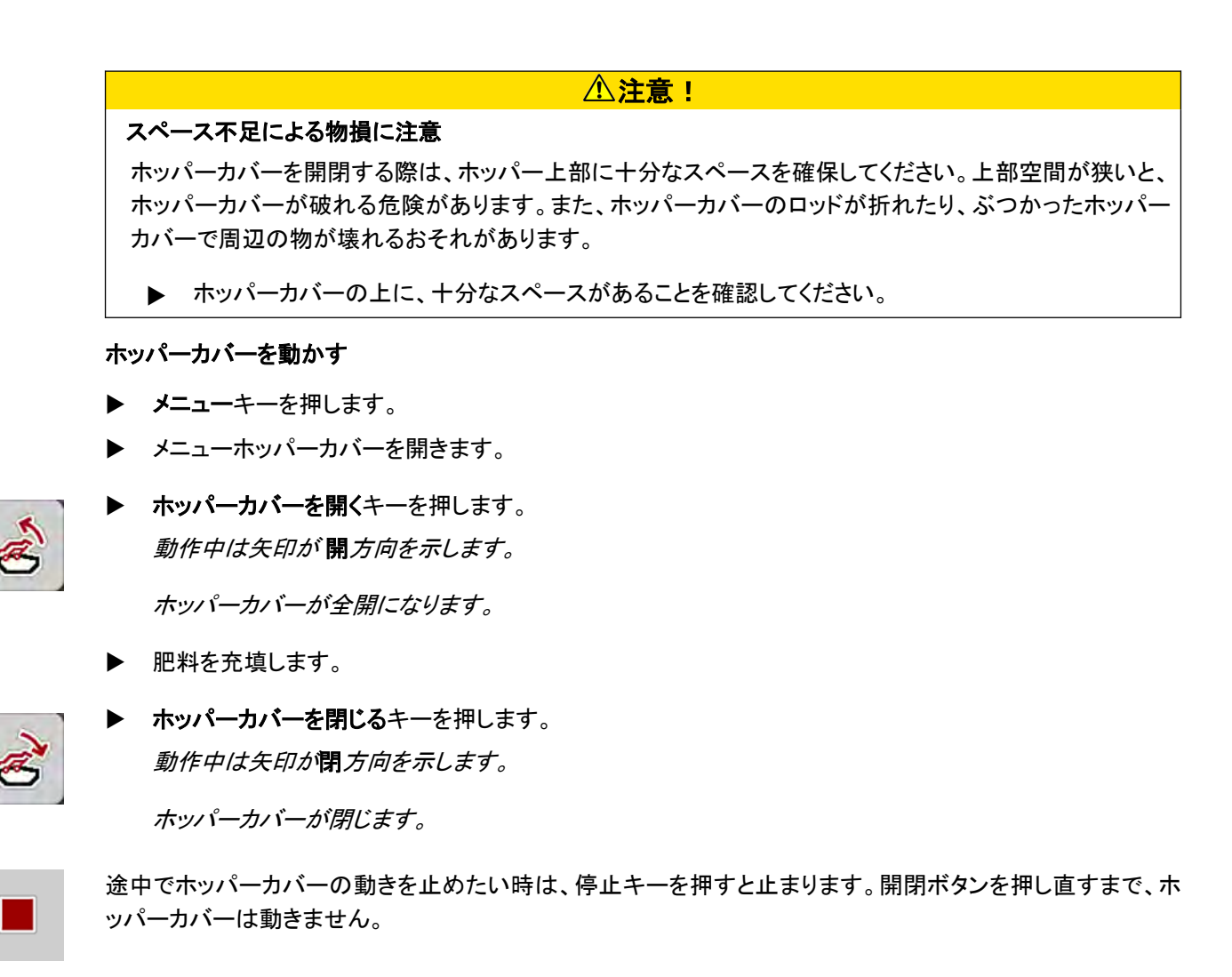

## **4.12** その他の機能

### **4.12.1** 単位系の変更

お使いの単位系は、工場出荷時にプリセットされています。しかしながら、メートル法からヤード・ポンド法に、 またはヤード・ポンド法からメートル法に随時切り替えることが可能です。

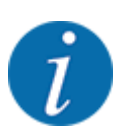

ISOBUS に対応する様々な端末が多数存在するため、本章では、特定の ISOBUS 端末を指定せずに 電子式機械コントローラーの機能に限定して説明しています。

- ISOBUS 端末の操作方法は、その取扱説明書の指示に従ってください。
- ▶ 端末システム設定のメニューを開きます。

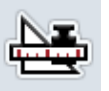

- u メニュー単位を開きます。
- ▶ リストから希望のユニットシステムを選びます。
- $\triangleright$  OK を押します。

様々なメニューのすべての値が変換されます。

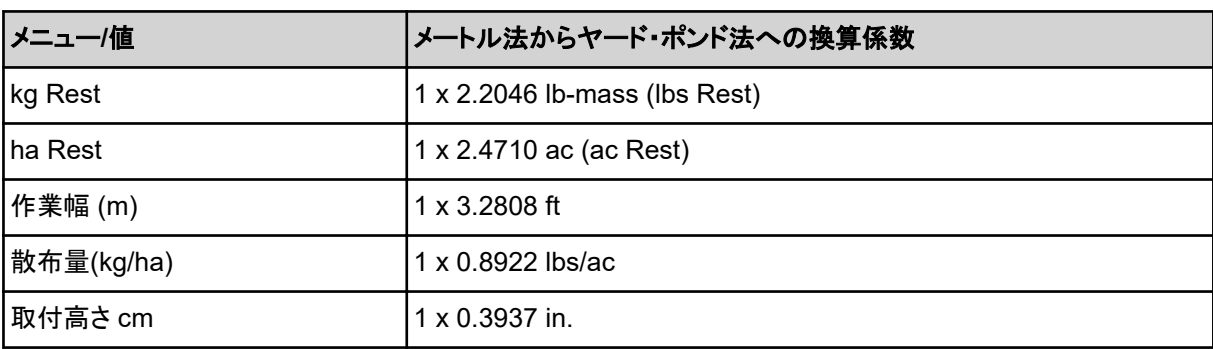

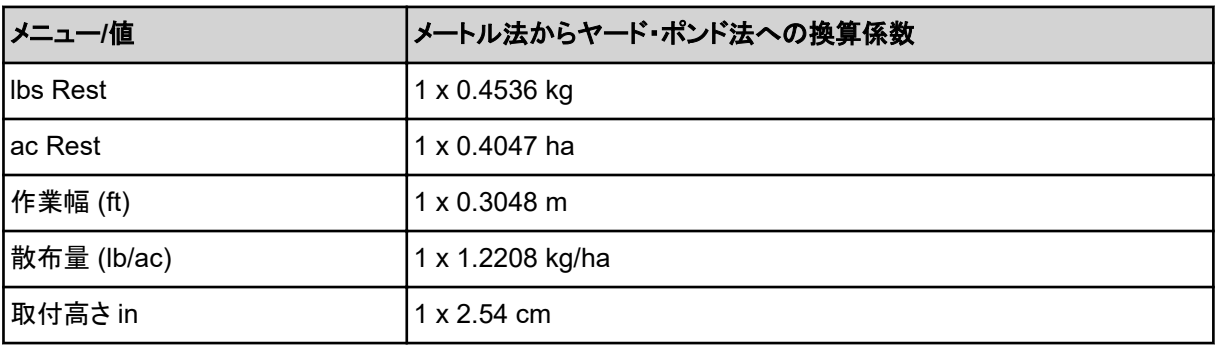

# **4.12.2** ジョイスティックの使用

ISOBUS 端末の操作画面から設定を行う方法以外に、ジョイスティックを使用することもできます。

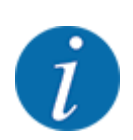

他社製のジョイスティックを使用する場合は、当社販売店までお問い合わせください。

• ISOBUS 端末の取扱説明書の指示に従ってください。

## ■ CCI A3 ジョイスティック

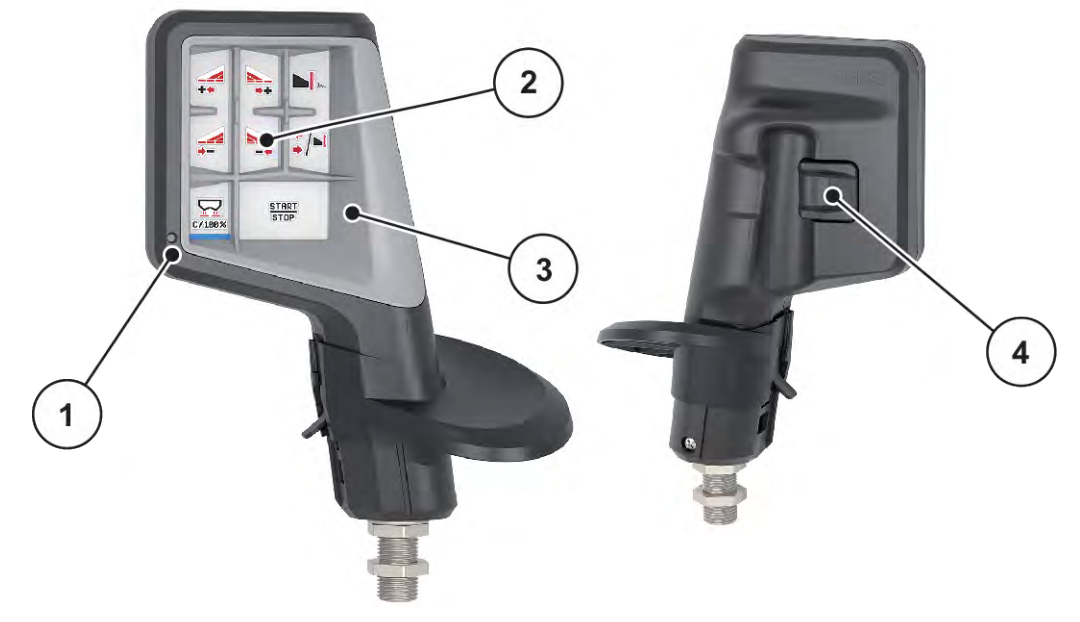

図 *30: CCI A3* ジョイスティック、前面および裏面

- [1] 光センサー
- [2] ディスプレイ/タッチパネル
- [3] プラスチック製グリッド(交換可能)
- [4] レベルボタン

## ■ CCI A3 ジョイスティックの操作レベル

レベルボタンを使用して、3 つの操作レベルを切り替えることができます。有効なレベルはそれぞれ、ディスプ レイの下端にあるライトストリップの位置によって示されます。

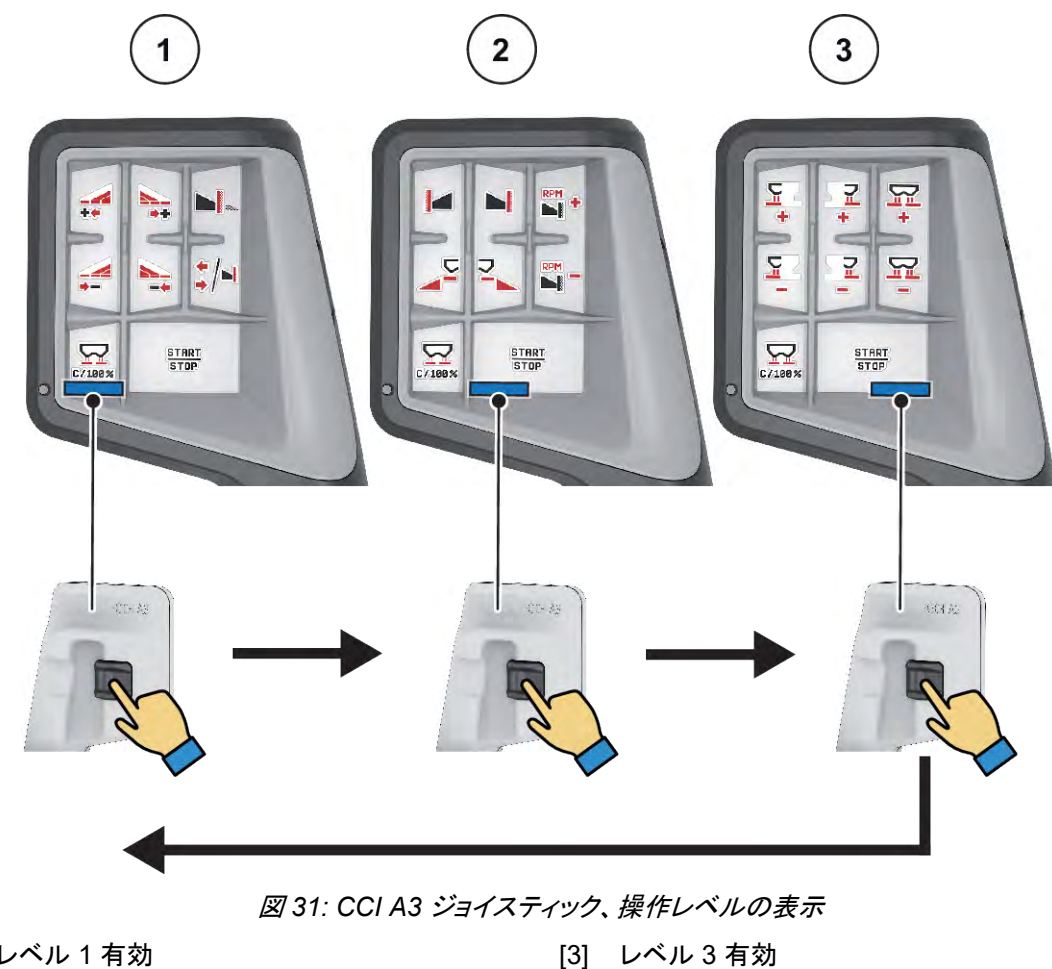

- [1] レベル 1 有効
- [2] レベル 2 有効

### ■ CCI A3 ジョイスティックのキー割り当て

お求めいただけるジョイスティックは、特定の機能が工場出荷時に予めプログラミングされています。

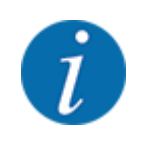

アイコンの意味と機能は、章 *2.3* [アイコン一覧](#page-14-0) に記載されています。

キーの割り当ては、機械タイプ(AXIS-M, AXIS-H)によって異なることに注意してください。

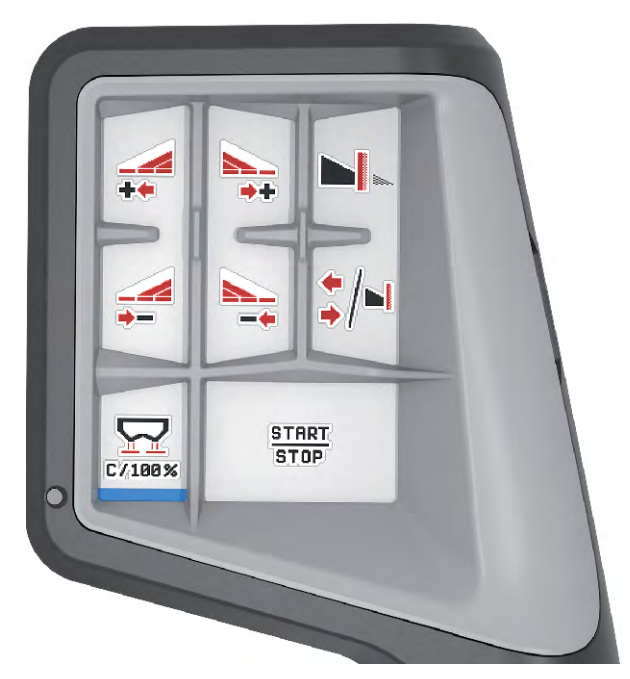

図 *32:* キー割り当て レベル *1*

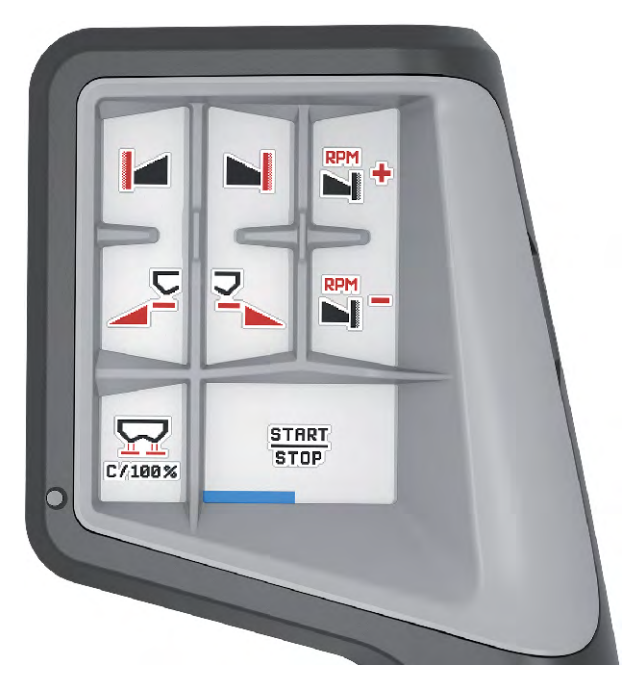

図 *33:* キー割り当て レベル *2*

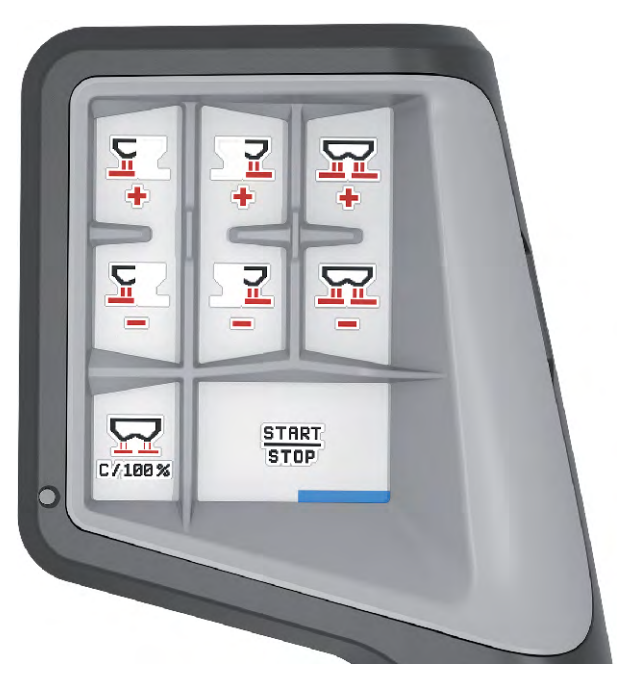

図 *34:* キー割り当て レベル *3*

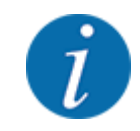

キー割り当てを 3 つのレベルで調整する場合は、ジョイスティックの取扱説明書の指示に従ってください。

## **4.12.3** 無線 **LAN** モジュール

### ■ オプション装備

スマートフォンとジョブコンピュータ間の通信には、無線 LAN モジュールを使用できます。以下の機能が可能 です:

- 散布チャートアプリからジョブコンピュータへの情報の転送。このようにして、肥料設定を手動で入力する 必要がなくなります。
- 残量重量表示をジョブコンピュータからスマートフォンに転送します。

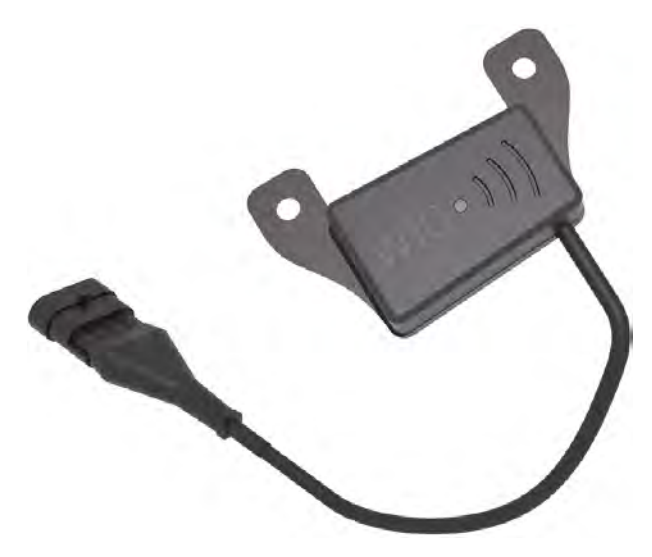

図 *35:* 無線 *LAN* モジュール

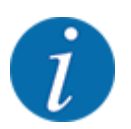

無線 LAN モジュールの取り付けおよびスマートフォンとの通信の詳細については、無線 LAN モジュール の取り付け説明書を参照してください。

• 無線 LAN のパスワード:**quantron**

# <span id="page-70-0"></span>**5** 肥料散布

作業前の機械設定を機械コントローラーがサポートします。機械コントローラーの機能は散布作業中もバック グラウンドで実行し続けるため、肥料散布の出来をいつでもチェックすることが可能です。

## **5.1** 散布中に残量を確認する

### ■ 重量計付き散布機のみ

肥料散布作業中は常に残量が再計算され、結果が表示されます。

散布作業中、すなわち計測スライドが開いている時は、メニュー トリップメーター を開いてホッパーに現在残 っている肥料の量を確認することが可能です。

肥料散布作業中は常に残量が再計算され、結果が表示されます。

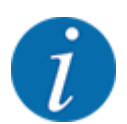

散布作業の間、常にこれらの数値を確認したい場合は、操作画面の選択式表示欄に、kg Rest、ha Rest または m Rest を指定することができます。章 *2.2.2* [表示欄](#page-11-0) を参照。

#### 残量を使い切り、ホッパーに補充する作業手順:

- ▶ ゼロスケールを実行します。 章 *4.9.3* [スケールのゼロ合わせ](#page-60-0) を参照。
- ▶ 使用する肥料のタイプを選択します。 章 *4.4.12* [散布チャート](#page-43-0) を参照。
- ▶ ホッパーに肥料を補充します。
- ▶ ホッパーの中の肥料の重さを測ります。
- ▶ 作業を開始します。

ホッパーが空になったら、また補充します:

- ▶ ホッパーに肥料を補充します。
- ▶ ホッパーの中の肥料の重さを測ります。
- ▶ 作業を開始します。

## **5.2** 補充

#### ■ 重量計付き散布機のみ

前提条件:

ü 機能 Kg 残量センサー がメニュー 機械設定 において有効であること。

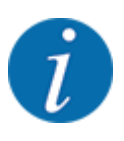

機械コントローラーのメニュー項目で表示が見当たらない場合は、販売店またはカスタマーサービスにお 問い合わせください。

400 ㎏以上の補充を行う場合は、自動表示ウィンドウで残りの量を確認するようにしてください。

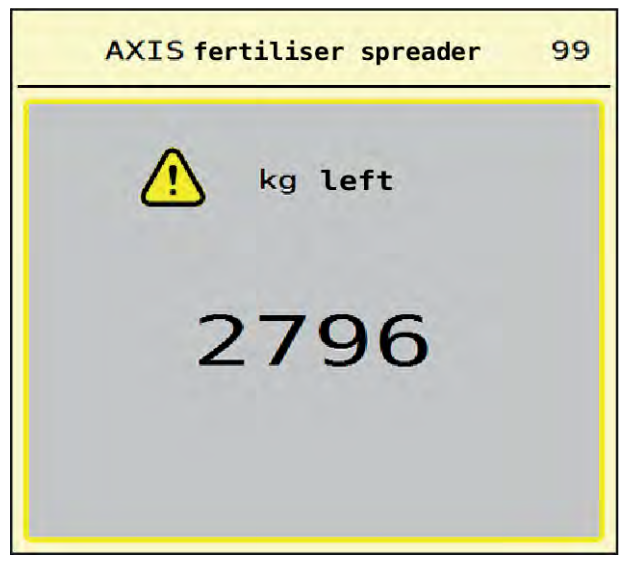

図 *36:* 補充

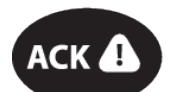

散布作業前に、キー ACK を押してください。

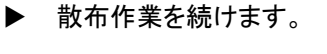

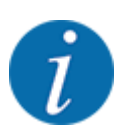

無線 LAN モジュールがある場合は、アプリには重量も表示されます。

## **5.3 TELIMAT** 境界散布装置

■ *AXIS-M 20.2、AXIS-M 30.2 の場合* 

注意!

### **TELIMAT** ユニットの自動調節による怪我に注意!

境界散布キーを押すと、電動の位置決めシリンダーによって境界散布位置に自動的に移動します。この 動作は怪我や物損事故を招く恐れがあります。

▶ 境界散布キーを押す前に、機械の危険エリアに誰もいないことを必ず確認してください。
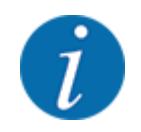

TELIMAT モデルは、工場出荷時に操作ユニットにデフォルト設定されています。

#### **TELIMAT +** 油圧遠隔操作

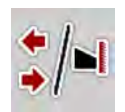

油圧により、TELIMAT ユニットが作業位置もしくは待機位置まで移動します。境界散布キーを押して、 TELIMAT ユニットを有効または無効にします。**TELIMAT** アイコンは、位置に応じて表示または非表示になり ます。

#### 油圧遠隔操作機能付き **TELIMAT** と **TELIMAT** センサー

TELIMAT センサーを接続して有効にすると、TELIMAT 境界散布装置が油圧によって作業位置に移動され た時に、**TELIMAT** アイコンがディスプレイに表示されます。

TELIMAT ユニットが待機位置に戻ると、**TELIMAT** アイコン が再び消えます。TELIMAT の調節はセンサー が監視し、自動的に TELIMAT ユニットをオン/オフします。このタイプでは境界散布キーは機能しません。

TELIMAT ユニットのステータスが 5 秒以上認識されないと、アラーム 14 が表示されます。参照:*6.1* [アラー](#page-90-0) [ムメッセージの意味](#page-90-0)

### **5.4** 電動式 **TELIMAT** ユニット

#### ■ *AXIS-M 50.2 の場合*

### 注意!

#### **TELIMAT** ユニットの自動調節による怪我に注意!

**TELIMAT** キーを押した後、電動の位置決めシリンダーによって境界散布位置が自動的に移動します。こ の動作は怪我や物損事故を招く恐れがあります。

**▶ TELIMAT** キーを押す前に、機械の危険エリアに誰もいないことを必ず確認してください。

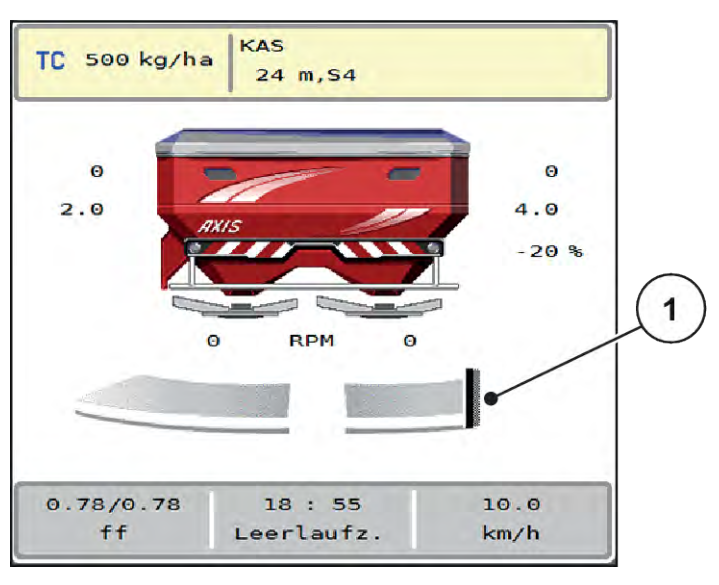

図 *37: TELIMAT* の表示

[1] アイコン TELIMAT

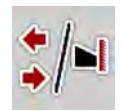

**TELIMAT** ファンクションキーを押すと、電動式 TELIMAT が境界散布位置に移動します。調整中は機械コン トローラーのディスプレイに**?** アイコンが表示されますが。このアイコンは、作業位置につくと消えます。アクチ ュエーターの監視機能が内蔵されているため、TELIMAT 位置のセンサーによる追加監視は必要ありませ  $\mathcal{L}_{\alpha}$ 

TELIMAT ユニットが遮断されると、アラーム 23 が表示されます。章 *6.1* [アラームメッセージの意味](#page-90-0) を参照。

## **5.5** セクションを使った作業

### **5.5.1** 操作画面で散布タイプ表示

AXIS EMC を使った肥料散布作業では、機械コントローラーには 4 種類の散布タイプがあります。設定は操 作画面で直接行うことができます。肥料散布の間に散布タイプを切り替えることも可能なため、圃場のコンディ ションに散布内容を的確に合わせられます。

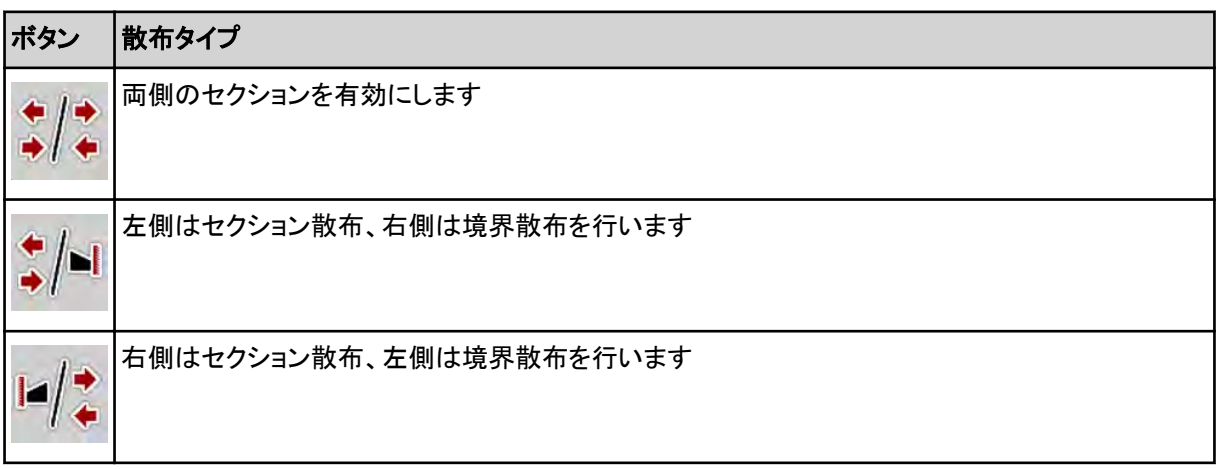

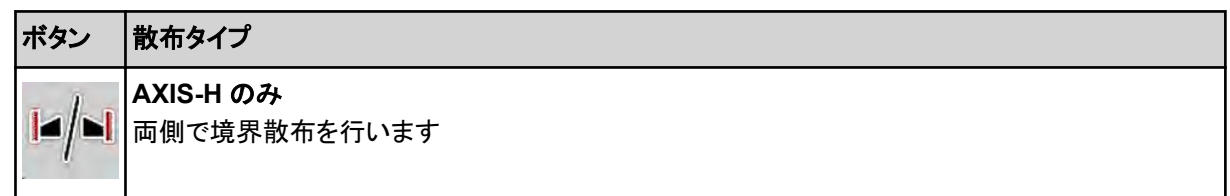

▶ ディスプレイの表示が希望する散布タイプに切り替わるまで、ファンクションキーを何度か押して操作しま す。

### **5.5.2** セクションを削減して散布する方法:**VariSpread V8**

セクションの片側もしくは両側で散布できるため、圃場に応じて散布域全体を調整できます。それぞれの散布 サイドは、自動モードでは無段階で、手動モードでは最大 4 段階で調整可能です。

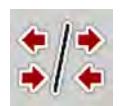

境界散布/セクションの切り替えボタンを押します。

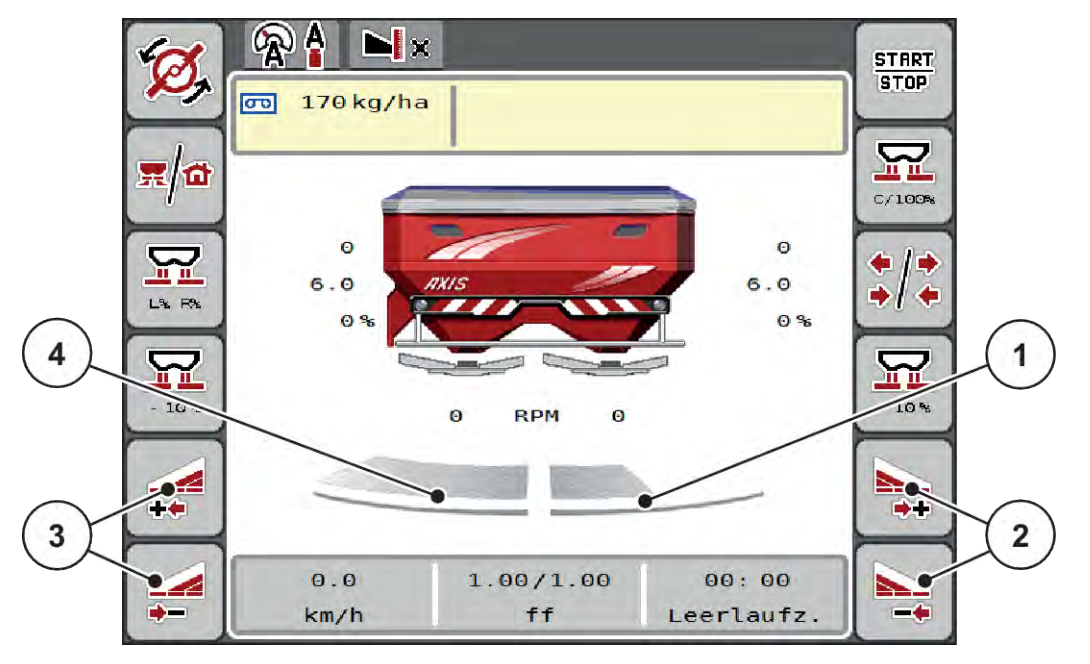

図 *38:* 操作画面:*4* 段階のセクション

- [1] 右側の散布サイドは 2 段階で削減されました
- [2] 右側の散布幅を増減するためのファンクション キー
- [3] 左側の散布幅を増減するためのファンクション キー
- [4] 左側の散布側は全幅使用。

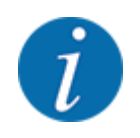

• 各セクションの幅は徐々に削減または増加させることができます。

- ▶ 「左側の散布幅を削減」または「右側の散布幅を削減」ファンクションキーを押します。 散布サイドのセクションが *1* つ分減ります。
- ▶ 左側の散布幅を増加または右側の散布幅を増加ファンクションキーを押します。 散布サイドのセクションが *1* つ分増えます。

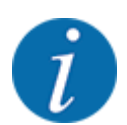

セクションの段階分けは比率を用いていません。散布幅ウィザードの VariSpread が、散布幅を自動調節 します。

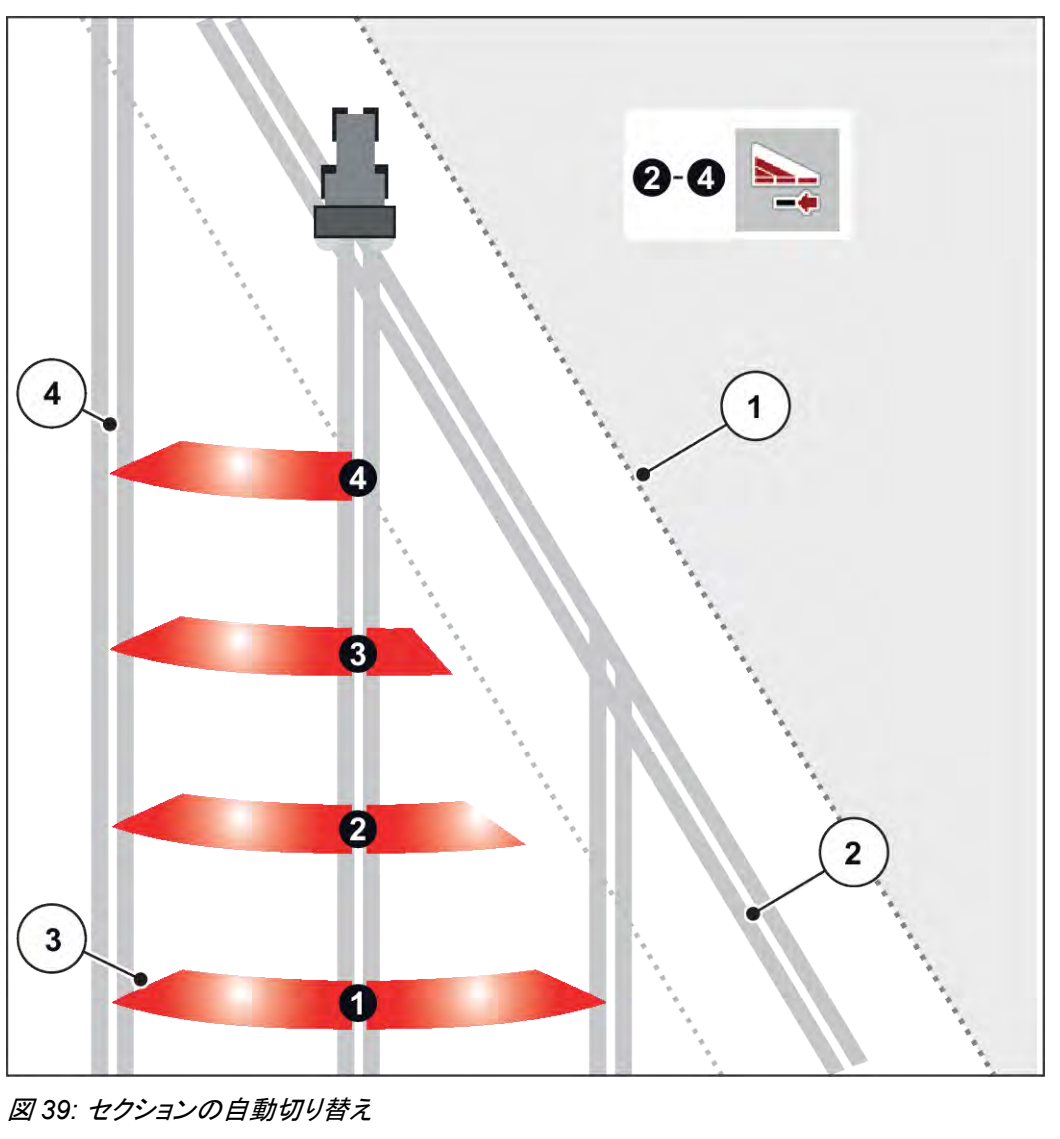

- [1] 圃場の端
- [2] 枕地走行トラック
- [3] セクション 1~4:右側でのセクション削減
- [4] 圃場内の走行トラック

### **5.5.3** セクションを削減して散布する方法: **VariSpread pro**

セクションの片側もしくは両側で散布できるため、圃場に応じて散布域全体を調整できます。それぞれの散布 サイドは、自動モードおよび手動モードで無段階で調整可能です。

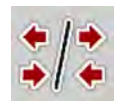

境界散布/セクションの切り替えボタンを押します。

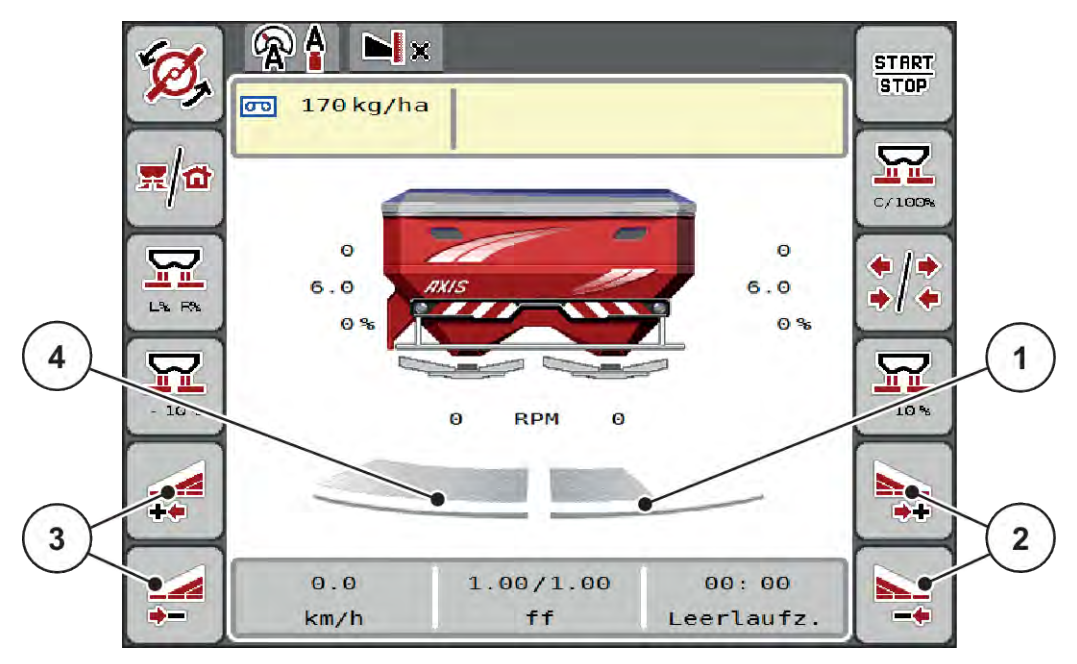

図 *40:* 操作画面:無段階のセクション切り替え

- [1] 右側の散布サイドは複数の段階で削減されま した。
- [3] 左側の散布幅を増減するためのファンクション キー [4] 左側の散布側は全幅使用。
- [2] 右側の散布幅を増減するためのファンクション キー
	- 各セクションの幅は徐々に削減または増加させることができます。
	- セクションの切り替えは外部から内部へ、または内部から外部へ行うことができます。参照:図 *[41](#page-77-0)* セ [クションの自動切り替え](#page-77-0)。
- ▶ 「左側の散布幅を削減」または「右側の散布幅を削減」ファンクションキーを押します。 散布サイドのセクションが *1* つ分減ります。
- u 左側の散布幅を増加または右側の散布幅を増加ファンクションキーを押します。 散布サイドのセクションが *1* つ分増えます。

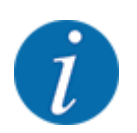

 $\overline{l}$ 

セクションの段階分けは比率を用いていません。散布幅ウィザードの VariSpread が、散布幅を自動調節 します。

<span id="page-77-0"></span>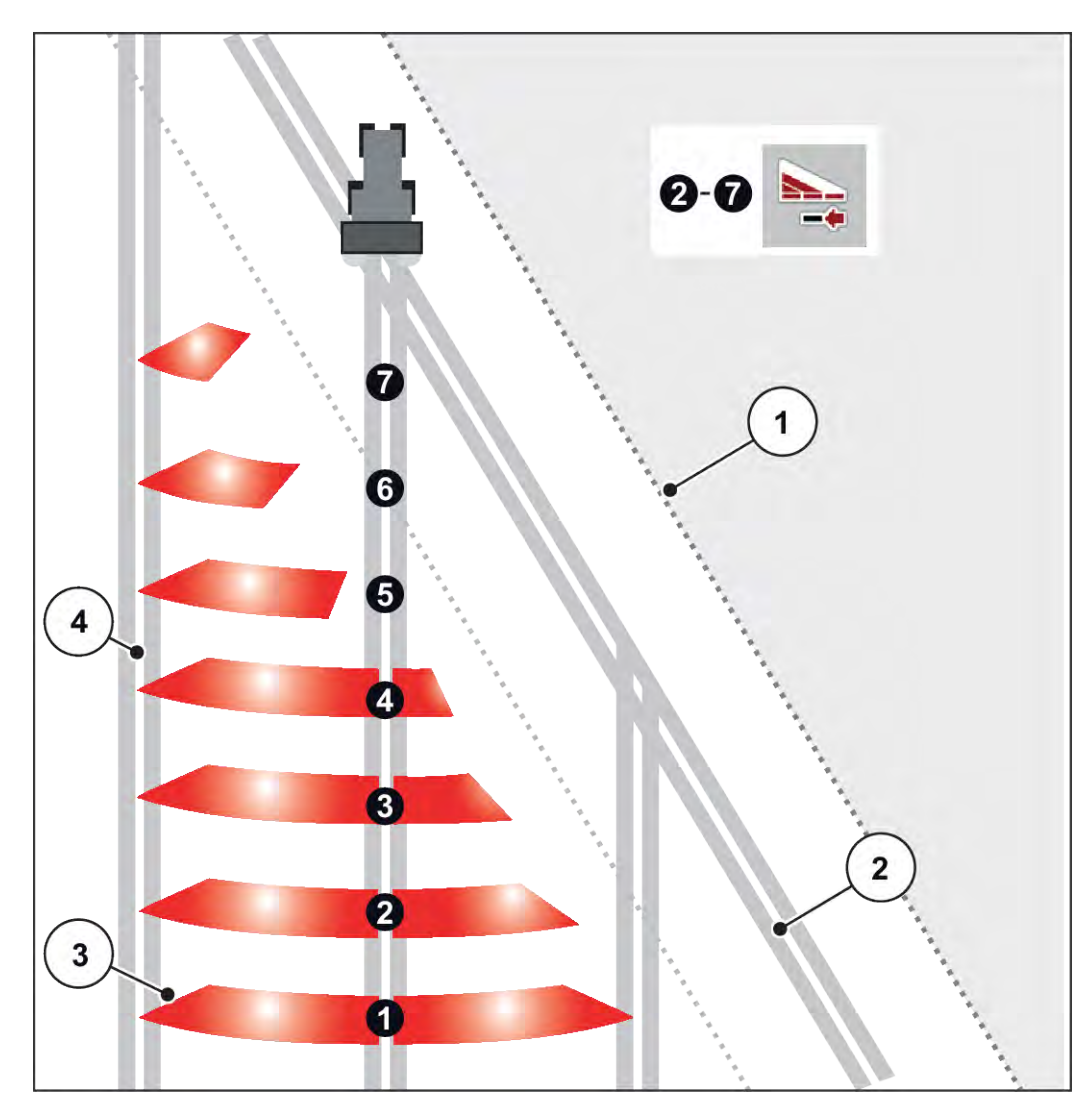

図 *41:* セクションの自動切り替え

- [1] 圃場の端
- [2] 枕地走行トラック
- [3] セクション 1~4:右側でのセクション削減 セクション 5~7: さらなるセクション削減
- [4] 圃場内の走行トラック

### **5.5.4** セクション散布と境界散布モードによる肥料散布

#### n *VariSpread V8*

境界散布中にセクションを段階的に変更し、境界散布をオフにできます。下図は有効な境界散布機能と有効 なセクションを併用した場合の操作画面です。

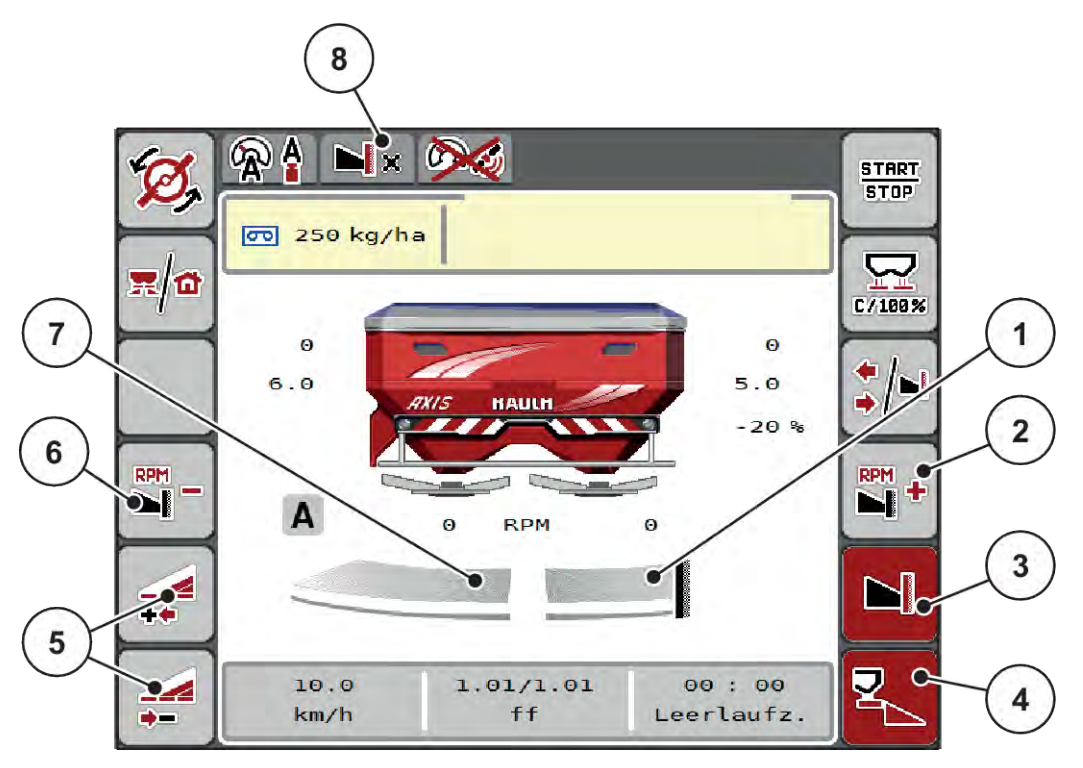

図 *42:* 左側がセクション散布、右側が境界散布の場合の操作画面

- [1] 右散布サイドは境界散布モード
- [2] 境界散布側の散布ディスク加速
- [3] 境界散布モード実行中
- [4] 右散布サイド作動中
- [5] 左セクションの増減
- [6] 境界散布側の散布ディスク減速
- [7] 左側のセクションは 4 段階で調節可能
- [8] 境界散布モード中の表示
- 左側の散布量は作業全幅に調整されています。
- 右側境界散布ファンクションキーを押すと境界散布機能がオンになり、散布量が 20 %減ります。
- 左側の散布幅を削減ファンクションキーを押すと、セクションを無段階で減らせます。
- ただちに作業全幅での散布に戻りたい場合は、**C/100 %**ファンクションキーを押します。
- 境界散布をオフにしたい場合は、右側境界散布ファンクションキーを押します。

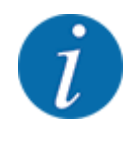

境界散布機能は、GPS コントロール搭載の自動モードでも可能です。境界散布側は必ず手動で操作しま す。

• 参照:*[5.11 GPS](#page-86-0)* コントロール。

# **5.6** 自動モード **(AUTO km/h + AUTO kg)** による肥料散布

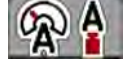

運転モード AUTO km/h + AUTO kg では、散布作業中の散布量が継続的にコントロールされます。この情報 を基にして、マスフローコントロールが定期的に修正されます。この処理によって、肥料の調量が最適化され ます。

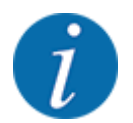

運転モード AUTO km/h + AUTO kg は、工場出荷時に標準で選択されています。

### 散布の前提条件:

- 運転モード AUTO km/h + AUTO kg が有効になっていること(参照:*[4.5.1 AUTO/MAN](#page-49-0)* モード。
- 散布設定が済んでいること:
	- 散布量 (kg/ha)
	- 作業幅 (m)
	- 散布ディスク
	- 通常速度 (rpm)
- ▶ ホッパーに肥料を補充します。

警告!

### 肥料の飛び散りに注意

勢いよく飛び散った肥料で大けがを招く危険があります。

▶ 散布ディスクを作動させる前に、肥料散布機の危険ゾーンから人員を退避させてください。

**AXIS-M** のみ:

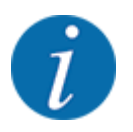

ギアは低い **PTO** 速度でのみ開始および停止します。

- **AXIS-H のみ:散布ディスクの始動**を押します。
- u アラームメッセージは Enter キーで閉じます。参照:*6.1* [アラームメッセージの意味](#page-90-0)。 画面 アイドリング測定 が表示されます。

アイドリング測定 が自動的にスタートします。参照:*5.7* [アイドリング測定](#page-80-0)。

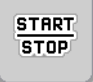

▶ Start/Stop を押します

肥料散布がスタートします。

<span id="page-80-0"></span>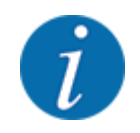

散布作業中にマスフローコントロールの制御動向を監視できるよう、操作画面に流量係数を表示しておく ことをお勧めします (参照:*2.2.2* [表示欄](#page-11-0))。

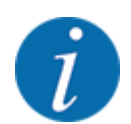

流量係数の制御の動作に異変 (動作が重くなるなど) が起きた時は、異常の原因を取り除いてからいった ん機械を停止して Fertiliser settings [肥料設定] メニューを開き、Flow factor [流量計数] に 1.0 と入力し てください。

### 流量係数のリセット

流量係数が最小値 (0.4 または 0.2) を下回っている場合、47 番または 48 番のアラームが表示されます。参 照:*6.1* [アラームメッセージの意味](#page-90-0)。

## **5.7** アイドリング測定

### **5.7.1** 自動アイドリング測定

制御の正確性を保つためにも、EMC コントローラーは定期的にアイドリングプレッシャーを定期的に計測・記 録しておく必要があります。

アイドリングプレッシャーの算出に使用するアイドリング測定は、システム再起動時にスタートします。

さらに以下の条件下では、アイドリング測定は自動的にスタートします:

- 前回のアイドリング測定から、指定した時間が経過している。
- Fertiliser settings [肥料設定] メニューで変更を行った (速度、散布ディスクのタイプなど)。

アイドリング測定中は次のウィンドウが表示されます。

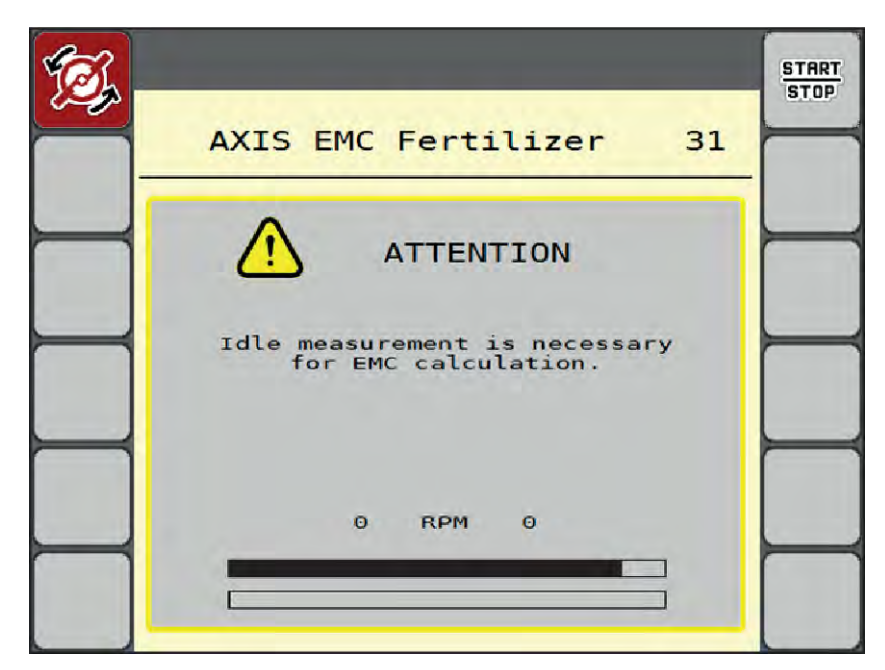

図 *43:* アイドリング測定のアラーム表示

散布ディスクを初めて始動するとき、機械コントローラーはシステムのアイドリングトルクを調整します。参照: *6.1* [アラームメッセージの意味](#page-90-0)。

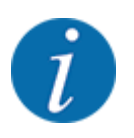

ギアオイルが温まっていてもアラームメッセージが消えない場合:

- 取り付けた散布ディスクが、メニュー 肥料設定 で指定したタイプと同じかどうか比較します。必要に 応じてタイプを変更
- 散布ディスクがきちんと固定されているかどうか。→ 必要に応じて締め直し
- 散布ディスクに破損がないかどうか。→ 必要に応じて散布ディスクを交換

アイドリング測定が終了すると、機械コントローラーによって操作画面にアイドリング時間が 19:59 分と表示さ れます。

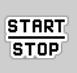

u **Start/Stop** を押します。

肥料散布がスタートします。

アイドリング測定は、計測スライドが閉じている場合でも実行されます。しかしながら、ディスプレイには画 面が表示されません。

このアイドリング時間が経過すると、自動で新たなアイドリング測定が実行されます。

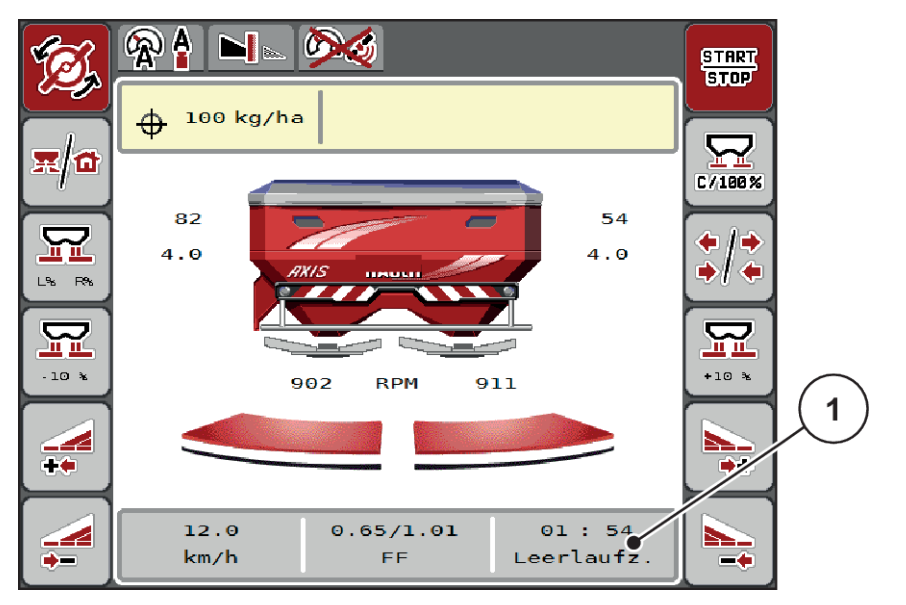

図 *44:* 操作画面のアイドリング測定表示

[1] 次回のアイドリング測定までの時間

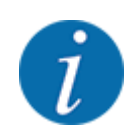

散布ディスク速度を落とした場合、境界散布やセクションの削減を有効にしているとアイドリング測定が行 えません。

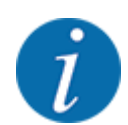

計測スライドが閉じていると、バックグラウンドでアイドリング測定が常に実行されますのでご注意ください (アラームメッセージは表示されません)!

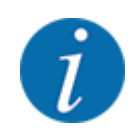

枕地ではアイドリング測定中にエンジン速度が低下しないよう、ご注意ください。

トラクターと油圧回路が運転温度になっていることを必ず確認してください!

### **5.7.2** 手動アイドリング測定

流量係数の変化に普段と異なる点があった場合は、アイドリング測定を手動で実行してください。

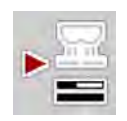

▶ Main menu [メインメニュー]で、アイドリング測定キーを押します。

手動でのアイドリング測定がスタートします。

# **5.8 AUTO km/h** モードによる肥料散布

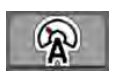

この運転モードは、計量システム非搭載の機種に標準装備されています。

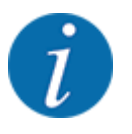

この運転モードでは、散布量を 1 kg/ha までに減らすことができます。

#### 散布の前提条件:

- 運転モード AUTO km/h が有効になっていること(参照:*[4.5.1 AUTO/MAN](#page-49-0)* モード)。
- 散布設定が済んでいること:
	- 散布量 (kg/ha)、
	- 作業幅 (m)
	- 散布ディスク
	- 通常速度 (rpm)
- ▶ ホッパーに肥料を補充します。

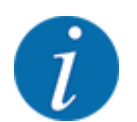

運転モード AUTO km/h で最善な散布結果を得るために、作業の前にキャリブレーションテストを実行し てください。

u キャリブレーションテストを実行して流量係数を決定するか、肥料チャートから流量係数を読み取って手 動で流量係数を入力します。

### 肥料の飛び散りに注意

勢いよく飛び散った肥料で大けがを招く危険があります。

▶ 散布ディスクを作動させる前に、肥料散布機の危険ゾーンから人員を退避させてください。

警告!

u **AXIS-H** のみ:散布ディスクの始動を押します。

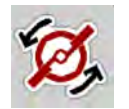

▶ Start/Stop を押します。

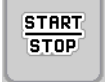

肥料散布がスタートします。

# **5.9 MAN km/h** モードによる肥料散布

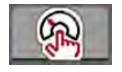

速度信号が無い時に有効になるのが、MAN km/h モードです。

- ▶ メニュー 機械設定 > AUTO/MAN モードを開きます。
- ▶ メニュー項目 MAN km/h を選択します。 ディスプレイに入力ウィンドウ速度が表示されます。
- ▶ 散布中の走行速度を入力します。
- ▶ OK を押します。
- ▶ 肥料設定の調整:
	- $\triangleright$  散布量 (kg/ha)
	- $\triangleright$  作業幅 (m)
- ▶ ホッパーに肥料を補充します。

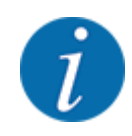

MAN km/h モードで良好な散布結果を得るために、作業の前にキャリブレーションテストを実行してくださ い。

u キャリブレーションテストを実行して流量係数を決定するか、肥料チャートから流量係数を読み取って手 動で流量係数を入力します。

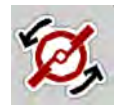

**AXIS-H のみ:散布ディスクの始動**を押します。

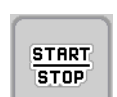

▶ Start/Stop を押します

肥料散布がスタートします。

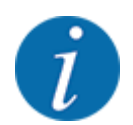

散布作業中は設定速度を必ず保ってください。

## **5.10 MAN scale** モードによる肥料散布

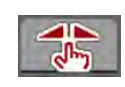

運転モード MAN スケールでは、肥料散布中に計測スライドの開き方を手動で変更できます。

手動モードは以下の条件の時のみ使用します。

- 速度信号がない場合 (レーダーやレーダーセンサーがない、あるいは故障している)
- ナメクジ駆除剤 (スラッグペレット) や小さな種 (ファインシード) を撒く場合

運転モード MAN スケールは、重量減少が少ないため自動マスフローコントロールが有効にならない、スラグ ペレットやファインシードに適しています。

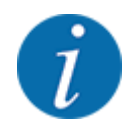

手動モードの場合は、散布物が均等に撒かれるよう、必ず一定の走行速度で作業してください。

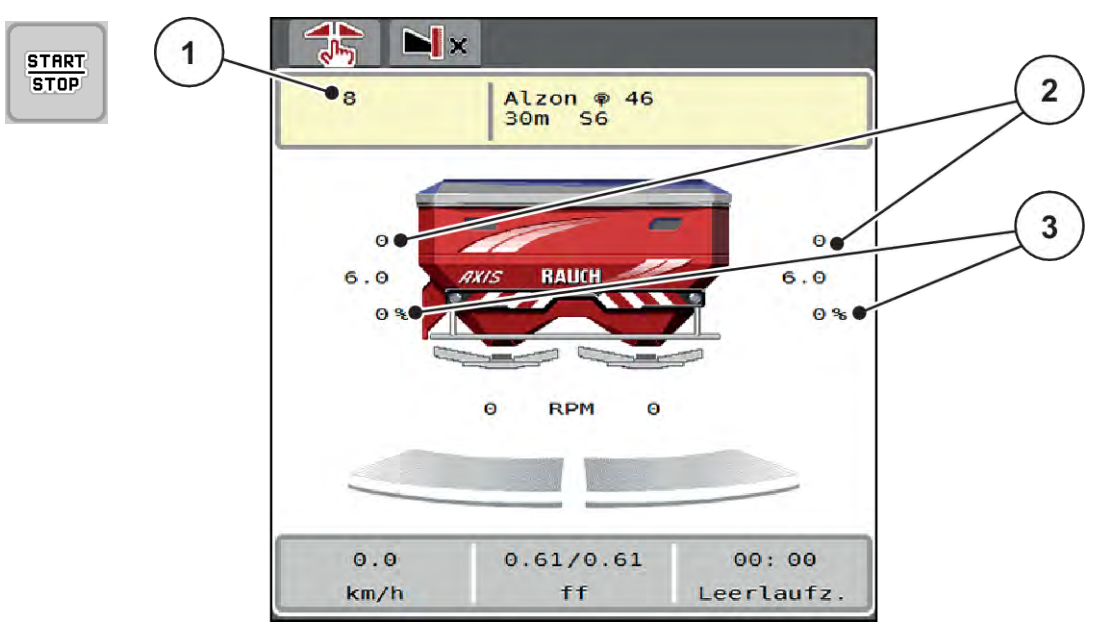

図 *45: MAN* スケール操作画面

- [1] 計測スライドの設定スケール位置 [3] 分量変更
- [2] 計測スライドの現在のスケール位置
- ▶ メニュー 機械設定 > AUTO/MAN モードを開きます。
- ▶ メニュー項目 MAN スケールを選択します。 ディスプレイにウィンドウ スライド開口部 が表示されます。
- ▶ 計測スライド開口部のスケール値 (大きさ)を入力します。
- $\triangleright$  OK を押します。
- ▶ 操作画面に切り替えます。
- **AXIS-H のみ:散布ディスクの始動**を押します。
- ▶ Start/Stop を押します。 肥料散布がスタートします。

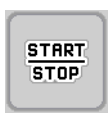

- MAN

 $+$  MAN

- u 計測スライドの開き方を変えたい場合は、ファンクションキーの MAN+ または MAN- を押します。
	- w L% R% 計測スライド開口部の左右選択
	- w MAN+ 計測スライドの開口部が大きくなります。または
	- ▷ MAN- 計測スライドの開口部が小さくなります。

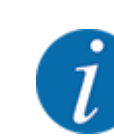

手動モードでも最善の散布結果が得られるよう、計測スライドの開口と走行速度は散布チャ ートの値を適用することをお勧めします。

# <span id="page-86-0"></span>**5.11 GPS** コントロール

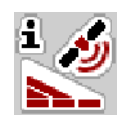

機械コントローラーは SectionControl 搭載の ISOBUS 端末と組み合わせて使用できます。互いのデバイス で大量のデータをやり取りし、自動切替を実現します。

SectionControl を搭載した ISOBUS 端末は、計測スライドの開閉に関する詳細を機械コントローラーに送信 します。

自動機能を実行中の時は、機械のくさびの横に **A** のアイコンが付きます。SectionControl を搭載した ISOBUS 端末は、圃場での位置に応じてセクションを個別に開閉します。肥料散布は **Start/Stop** を押すまで 開始しません。

# 警告! 肥料漏れによる怪我に注意 SectionControl は、事前の予告なしで肥料散布を自動スタートします。 噴き出た肥料で目や鼻の粘膜を傷つける恐れがあるほか、 足を滑らせる危険もあります。 ▶ 肥料散布中は、危険エリアに人が入らないようにしてください。

肥料散布作業中は、片側もしくは複数のセクションをいつでも閉じられます。自動モードのセクションを再始動 すると、最後に指示した状態が引き継がれます。

SectionControl を搭載した ISOBUS 端末を自動モードから手動モードに変えると、機械コントローラーが計 測スライドを閉じます。

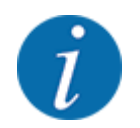

機械コントローラーの **GPS** コントロール 機能を使用するには、設定 GPS コントロール をメニュー 機械 設定 で有効にする必要があります。

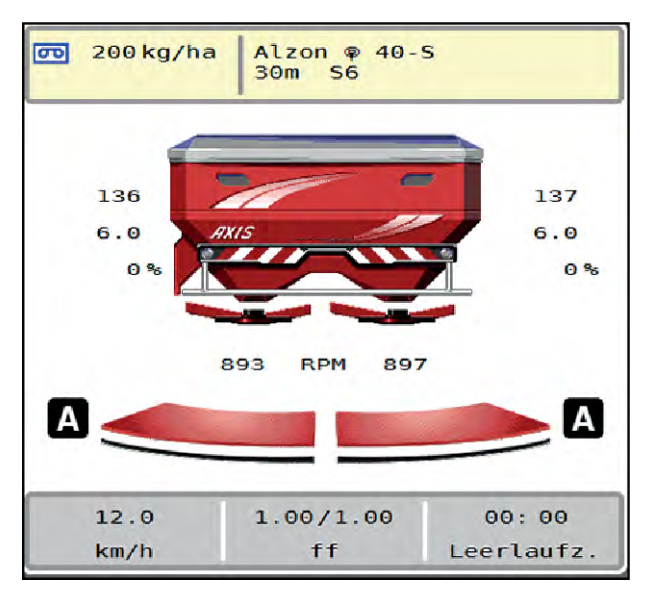

図 *46: GPS* コントロールを使用した操作画面の肥料散布表示

**OptiPoint** 機能を使用すると、機械コントローラーの設定から枕地で最適な散布開始地点と終了地点を算出 することができます。参照:*[4.4.10 OptiPoint](#page-41-0)* の計算。

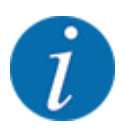

OptiPoint 機能を正しく設定するには、使用している肥料に対する正しい距離係数を入力してください。距 離係数は、お使いの機械の散布チャートに記載されています。

参照:*[4.4.10 OptiPoint](#page-41-0)* の計算。

#### ■ *開始距離 (m)*

パラメータ開始距離 (m)は、散布開始距離 [A] を圃場の境界 [C] に照らして示しています。圃場のこの位置 では、計測スライダーが開きます。この距離は肥料のタイプによって異なり、適切な肥料配分を実現する上で 最良の散布距離を示します。

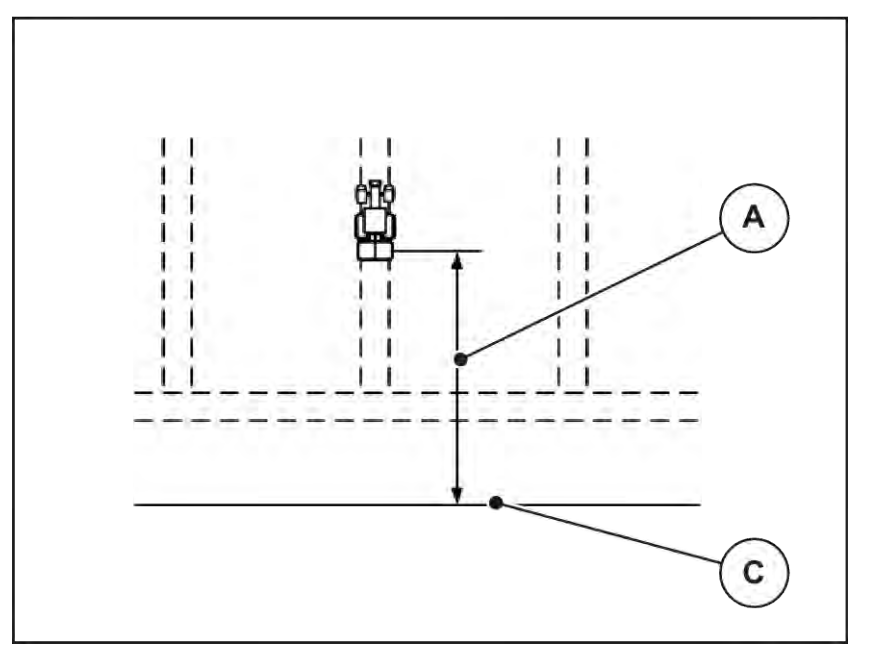

図 *47:* 開始距離 *(*圃場の境界との関連*)*

[A] 開始距離 [C] 圃場の境界

圃場での開始位置を変更したい場合は、必ず値開始距離 (m)を調節してください。

- 距離の値が小さくなると、それだけ圃場の境界に開始地点が近づきます。
- 距離の値が大きくなると、それだけ圃場の中央に開始地点が近づきます。

#### ■ *停止距離 (m)*

パラメータ停止距離 (m)は、散布停止距離 [B] を圃場の境界 [C] に照らして示しています。圃場のこの位置 で、計測スライダーが閉じ始めます。

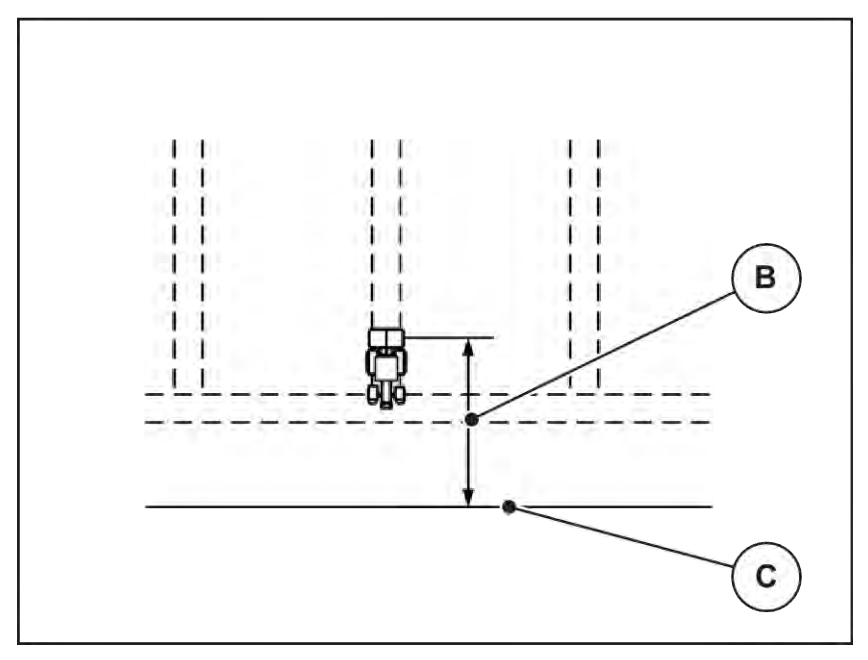

図 *48:* 停止距離 *(*圃場の境界との関連*)*

[B] 停止距離 [C] 圃場の境界

圃場での停止位置を変更したい場合は、必ず値停止距離 (m)を正しく調節してください。

- 距離の値が小さくなると、それだけ圃場の境界に停止地点が近づきます。
- 距離の値が大きくなると、それだけ圃場の中央に停止地点が近づきます。

枕地の走行道で U ターンしたい場合は、停止距離 (m)により大きな距離を入力します。この場合、トラクター が走行トラックを曲がった時に計測スライドが閉じるよう、変更はできるだけわずかにしてください。停止距離 の変更で、圃場の停止位置付近が肥料散布不足になる可能性があります。

# <span id="page-90-0"></span>**6** アラームメッセージと考えられる原因

# **6.1** アラームメッセージの意味

ISOBUS 端末のディスプレイには、さまざまなアラームメッセージが表示されます。

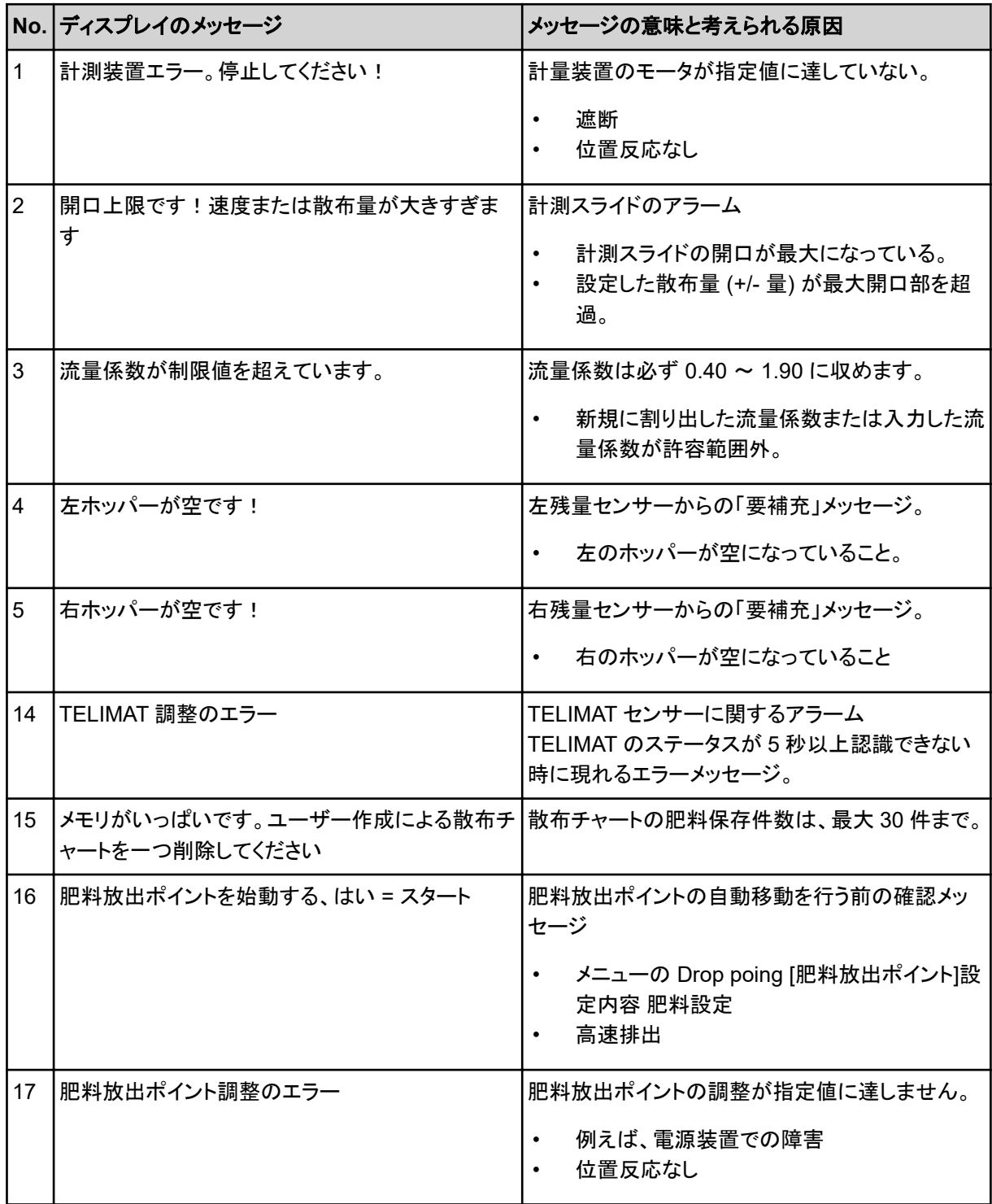

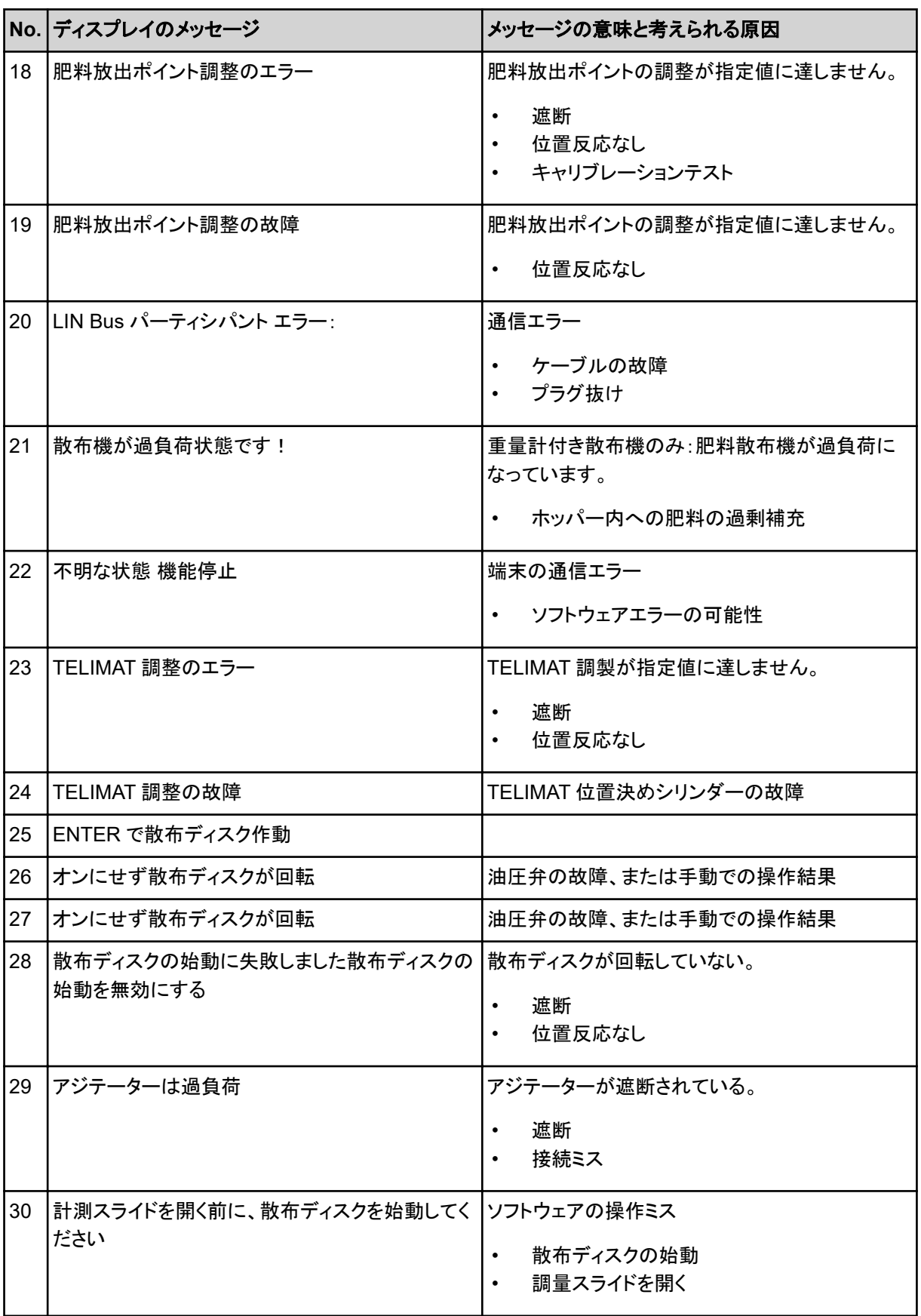

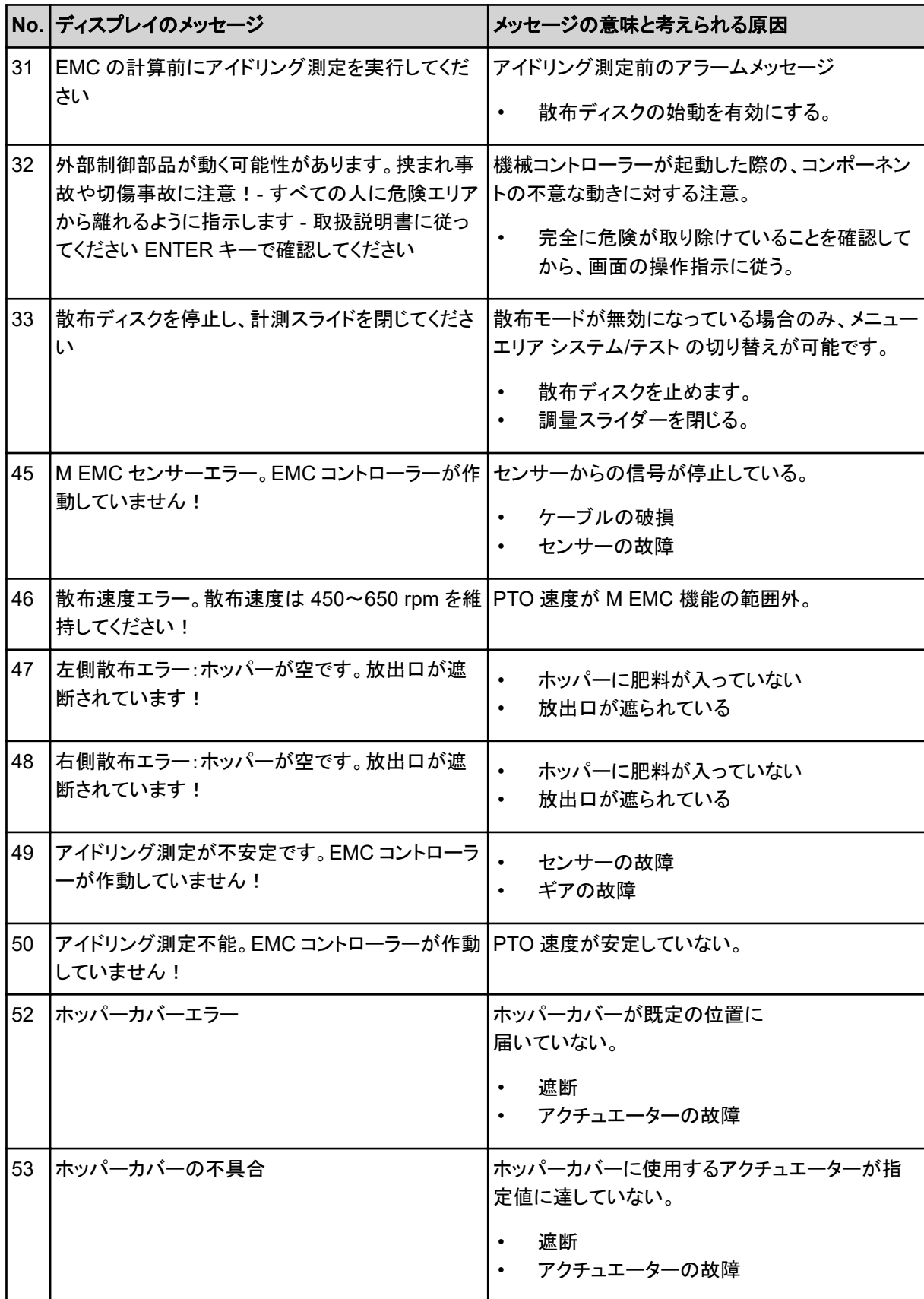

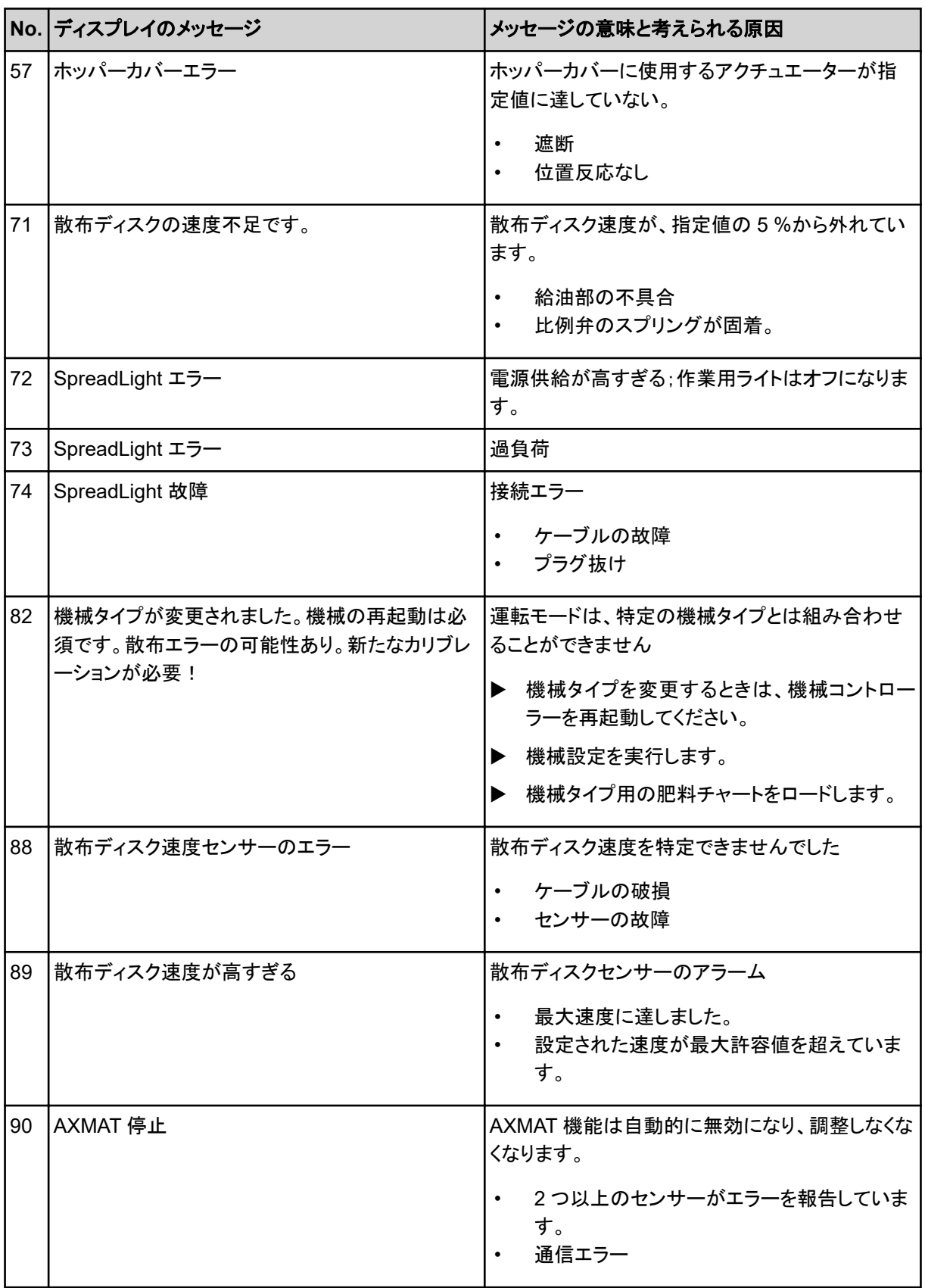

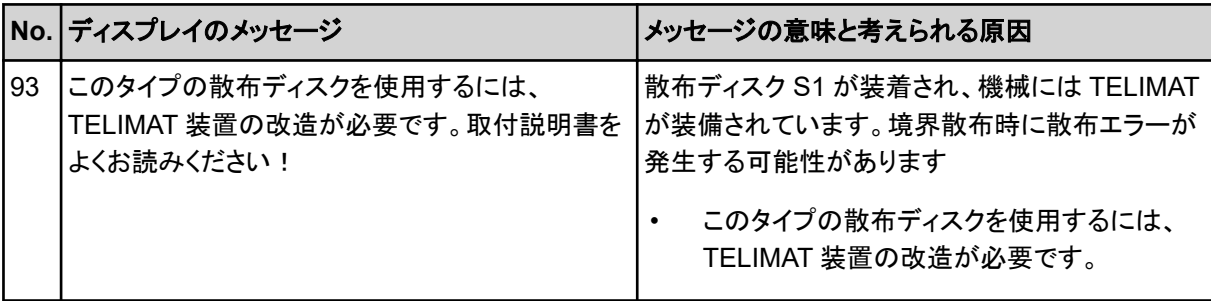

## **6.2** 障害**/**アラーム

ディスプレイに表示されるアラームメッセージは、赤い線で囲まれ、警告マーク付きで強調表示されます。

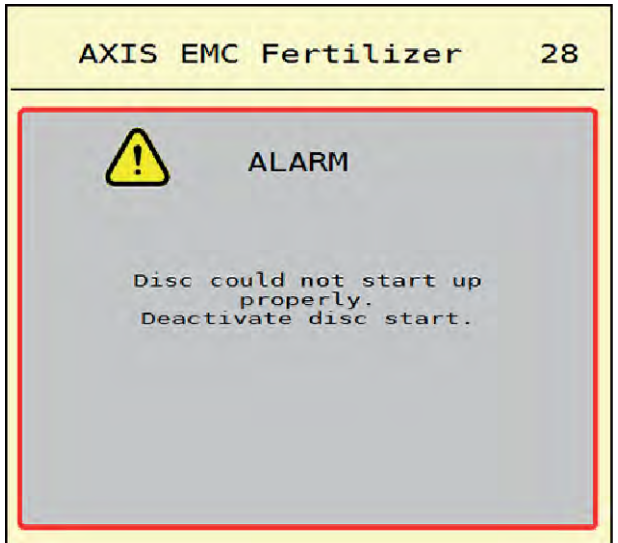

図 *49:* アラームメッセージ *(*一例*)*

### **6.2.1** アラームメッセージを確認する

### アラームメッセージの確認:

- ▶ アラームメッセージの表示原因を解消します。 また、肥料散布機の取扱説明書の指示に必ず従ってください。こちらも参照: *6.1* [アラームメッセージの](#page-90-0) [意味](#page-90-0)。
- $\blacktriangleright$  ACK を押します。

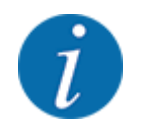

ISOBUS 端末の種類によっては、アラームメッセージの確認方法が異なる場合があります。

黄色い枠で囲まれた他のメッセージを終了する際に使用できるキーは複数存在します。

- **Enter**
- Start/Stop

画面の案内に従って操作してください。

# **7** オプション装備

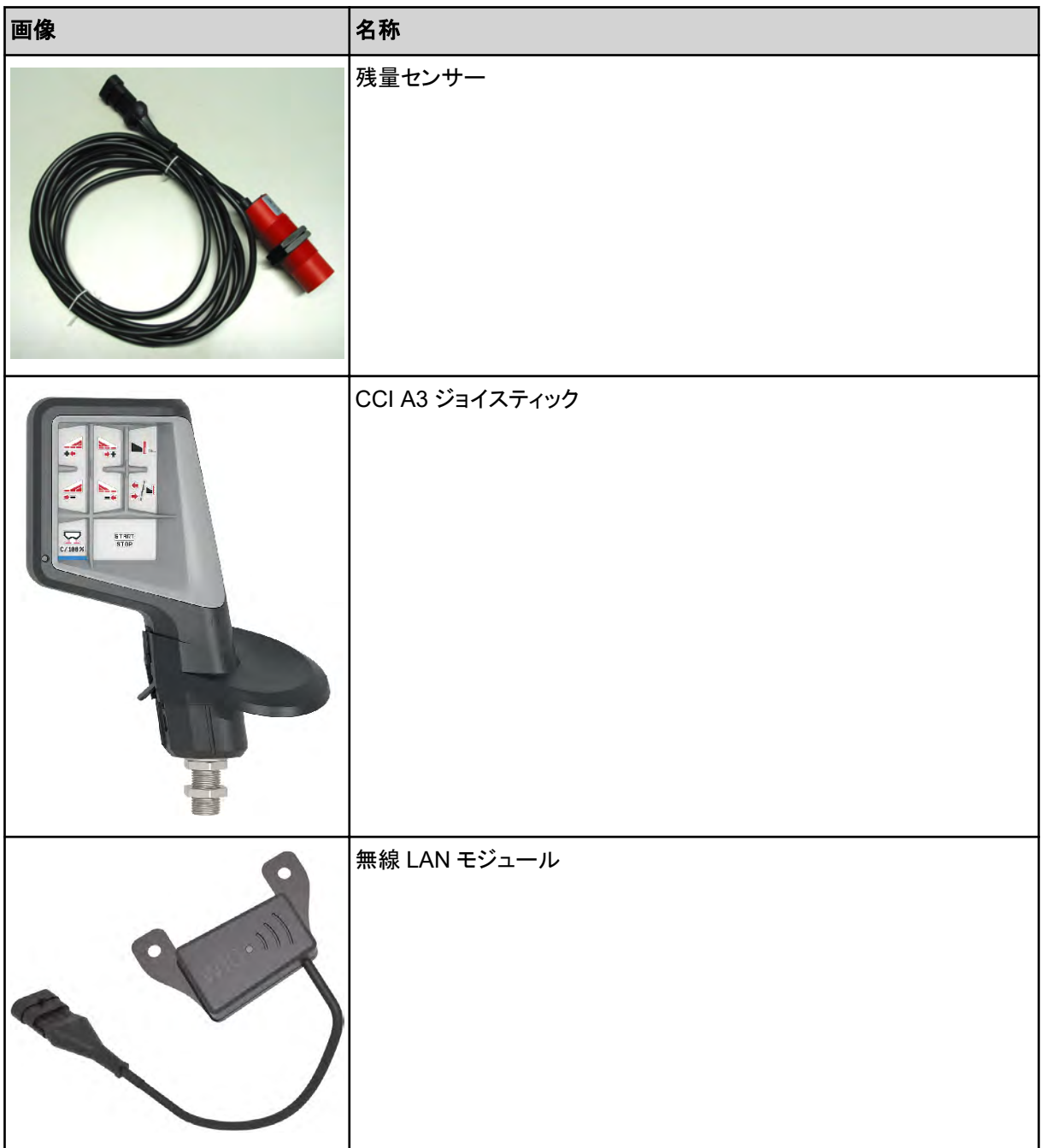

# **8** 保証

RAUCH ユニットは近代的な製造方式で十分な注意を払って製造されており、数々の検査が課されていま す。

そのため、RAUCH では下記の下記の条件が満たされている場合 12 ヶ月の保証期間を設けています:

- 購入日が保証期間の初日に当たります。
- この保証によってカバーされているのは、素材と製造上の故障です。第三者の製品(油圧システム、電気 機器)に関しては、各機器メーカーの保証責任とします。保証期間中は製造上の不良や材質不良に対 し、故障部分の交換や修理を無料で行います。上記の範囲を超えた改造に対する補償、納入品以外で 生じた損傷の緩和・交換などの保証請求権は明確に除外されています。保証サービスは RAUCH 代理 工場、または工場によって認可された工場で行われます。
- 以下は保証範囲から除外されます:自然消耗、汚れ、腐食や誤った取扱い・外部要因により生じた故障。 納入品のオリジナルの状態に修理や改良が勝手に加えられた場合には、保証は無効になります。また、 保証請求は RAUCH オリジナルスペアパーツが使用されなかった場合も無効になります。このため、取 扱説明書の指示に従ってください。疑問点がございましたら、代理工場や工場に直接ご連絡ください。保 証請求は遅くとも問題発生から 30 日間以内に工場で行ってください。この際、購入日とシリアルナンバ ーが必要になります。保証枠内で修理が必要となる場合には、RAUCH か指定販売代理店に相談して から認可された工場、または正規代理工場で行ってください。ちなみに、期間内に作業を行っても保証期 間が延長されることはありません。配送時の不良は工場の責任ではないため、メーカーの保証責任には 含まれません。
- RAUCH 肥料散布機の一部ではない破損に対する保証の請求は受けつけておりません。これはつまり、 散布ミスによって生じた二次的損害に対する責任はここに含まれないということです。また、RAUCH 肥 料散布機の勝手な改良は間接的損害を引き起こすことがあるため、納入業者はこうのような損害に対し て責任を持たないものとします。万一経営者や上司の故意、過失によって納入品の故障が人的損傷、ま たは私有財産の物的損傷を引き起こした場合にも納入業者の責任の限りは適応されません。同じく、明 確に保証された特性の不良に対しても、納入品以外に起因する損傷から購入者を保護する目的の保証 がある場合にも、これは適用されません。

**RAUCH Streutabellen RAUCH Fertilizer Chart** Tableaux d'épandage RAUCH **Tabele wysiewu RAUCH RAUCH Strooitabellen** RAUCH Tabella di spargimento **RAUCH Spredetabellen RAUCH Levitystaulukot RAUCH Spridningstabellen RAUCH Tablas de abonado** 

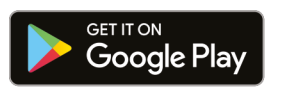

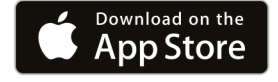

https://streutabellen.rauch.de/

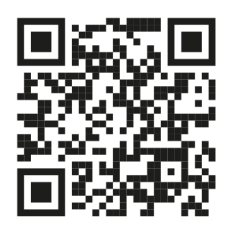

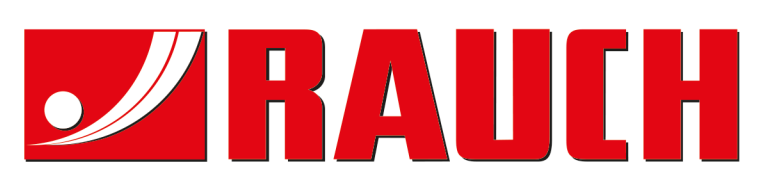

# **RAUCH Landmaschinenfabrik GmbH**

Victoria Boulevard E 200 77836 Rheinmünster · Germany

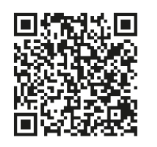

info@rauch.de · www.rauch.de

Phone +49 (0) 7229/8580-0